# Waters 717plus Autosampler

## **Operator's Manual**

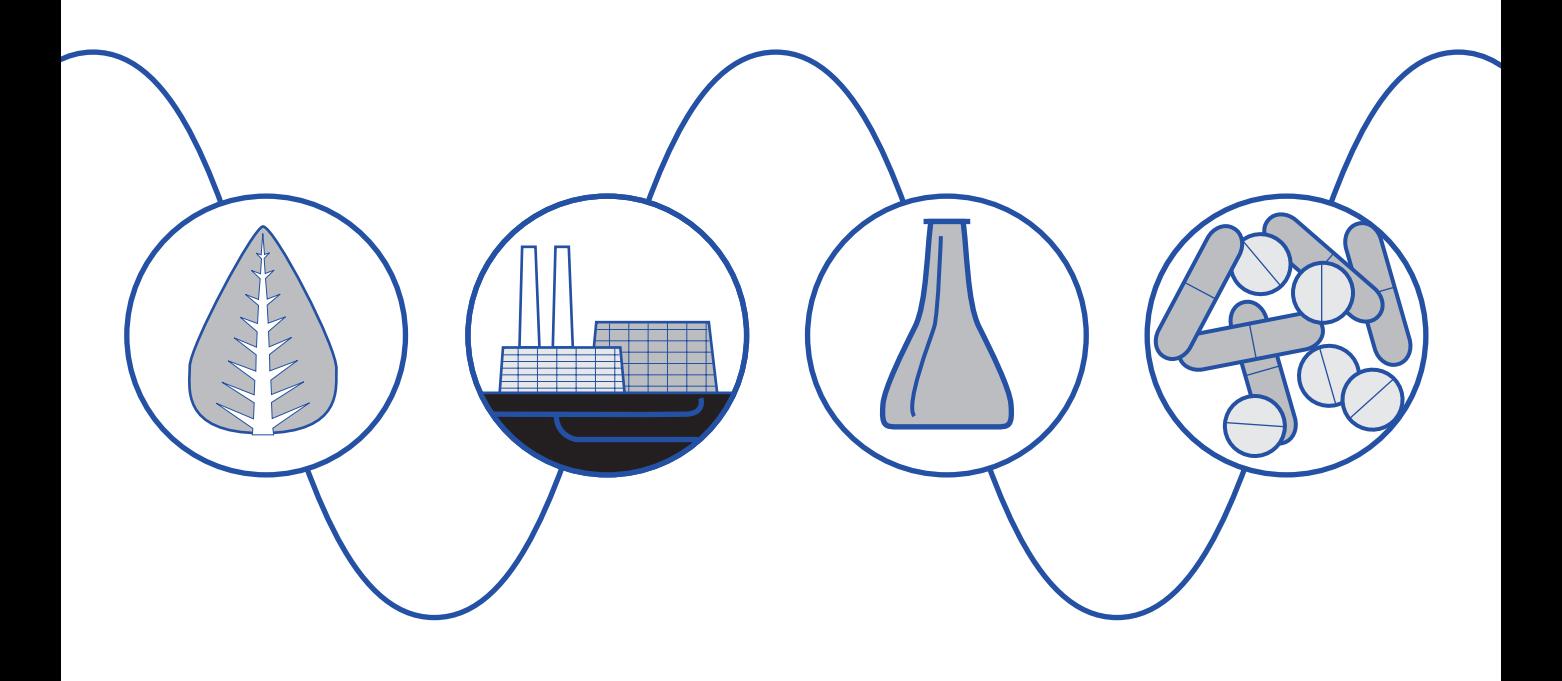

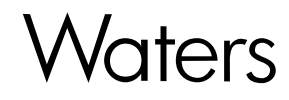

34 Maple Street Milford, MA 01757

173-02TP, Revision 2

## **NOTICE**

The information in this document is subject to change without notice and should not be construed as a commitment by Waters Corporation. Waters Corporation assumes no responsibility for any errors that may appear in this document. This manual is believed to be complete and accurate at the time of publication. In no event shall Waters Corporation be liable for incidental or consequential damages in connection with or arising from the use of this manual.

1993 WATERS CORPORATION. PRINTED IN THE UNITED STATES OF AMERICA. ALL RIGHTS RESERVED. THIS BOOK OR PARTS THEREOF MAY NOT BE REPRODUCED IN ANY FORM WITHOUT THE WRITTEN PERMISSION OF THE PUBLISHER.

LAC/E, PowerLine, and Waters are trademarks of Waters Corporation.

Millex is a trademark of Millipore Corporation.

Torx is a trademark of Camcar, Division of Textron, Inc.

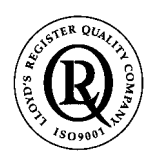

The quality management systems of Waters manufacturing facilities comply with the International Organization for Standardization International Standard ISO 9001 Quality Management and Quality Assurance Standards. Waters quality management systems are periodically audited by the registering body to ensure compliance.

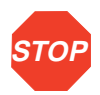

**Attention:** The Waters 717plus Autosampler may be used for IN VITRO diagnostic applications. This is a highly sensitive instrument. Read the accompanying operator's manual before using.

When using the instrument, follow generally accepted procedures for quality control and methods development.

If you observe a change in the retention of a particular compound, in the resolution between two compounds, or in peak shape, immediately take steps to determine the reason for the changes. Until you determine the cause of a change, do not rely upon the results of the separations.

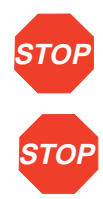

**Attention:** Changes or modifications to this unit not expressly approved by the party responsible for compliance could void the user's authority to operate the equipment.

**Attention:** This equipment has been tested and found to comply with the limits for a Class A digital device, pursuant to Part 15 of the FCC rules. These limits are designed to provide reasonable protection against harmful interference when the equipment is operated in a commercial environment. This equipment generates, uses, and can radiate radio frequency energy, and, if not installed and used in accordance with the instruction manual, may cause harmful interference to radio communications. Operation of this equipment in a residential area is likely to cause harmful interference, in which case you must correct the interference at your own expense.

Shielded cables must be used with this unit to ensure compliance with the Class A FCC limits.

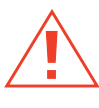

**Caution:** For continued protection against fire hazard, replace fuses with those of the same type and rating.

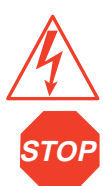

**Caution:** To avoid the possibility of electric shock, do not remove the power supply covers. The power supply does not contain user-serviceable components.

**Attention:** To meet the regulatory requirements of immunity from external electrical disturbances that may affect the performance of this instrument, do not use cables longer than 9.8 feet (3 meters) when you make connections to the screw-type barrier terminal strips. In addition, ensure you always connect the shield of the cable to chassis ground at one instrument only.

The Installation Category (Overvoltage Category) for this instrument is Level II. The Level II category pertains to equipment that receives its electrical power from a local level, such as an electrical wall outlet.

#### **Canadian Emissions Notice**

This digital apparatus does not exceed the Class A limits for radio noise emissions from digital apparatus set forth in the Radio Interference Regulations of the Canadian Department of Communications.

Le présent appareil numérique n'émet pas de bruits radioélectriques dépassant les limites applicables aux appareils numériques de la classe A prescrites dans les règlements sur le brouillage radioélectrique édictés par le Ministère des Communications du Canada.

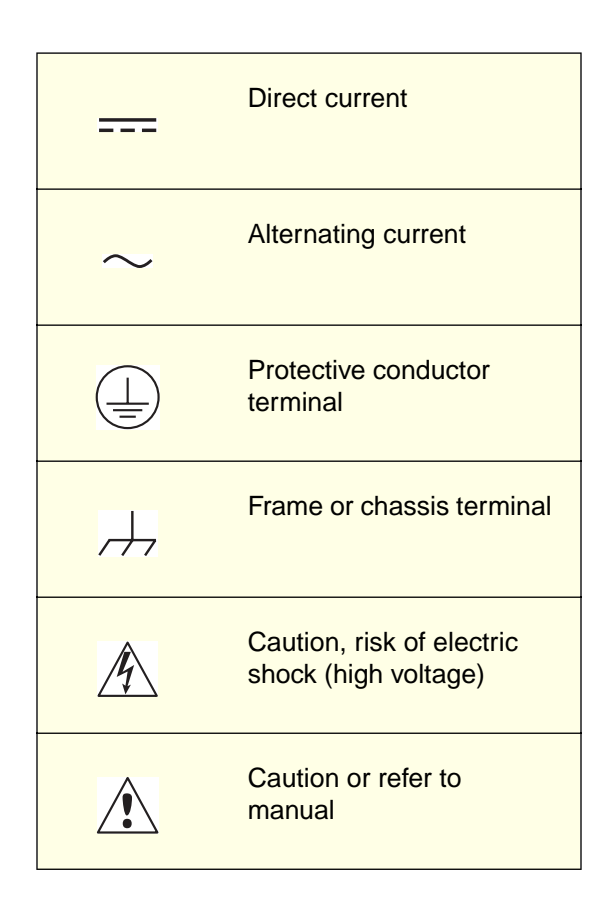

#### **Symbols Used on 717plus Autosampler**

## Table of Contents

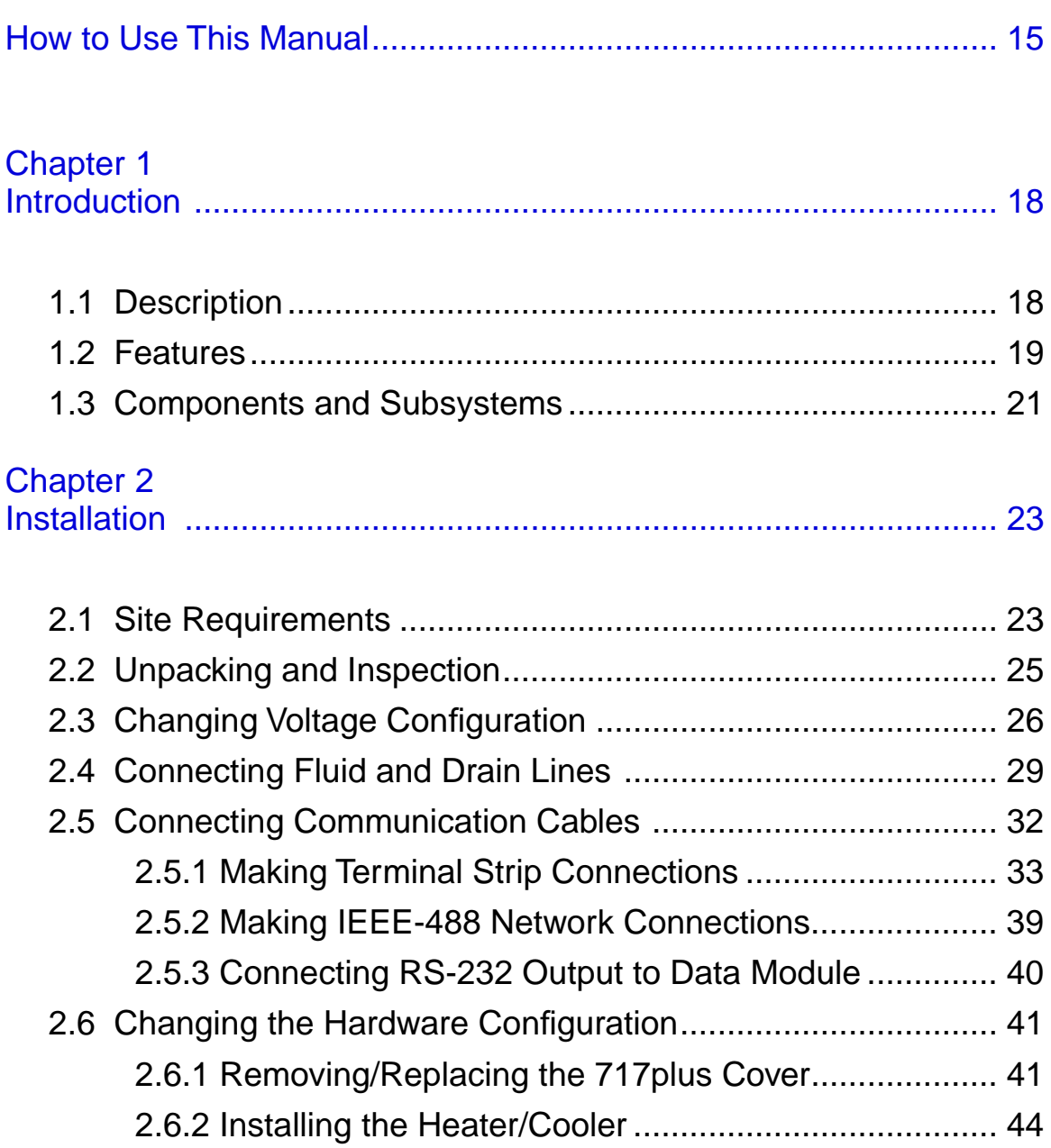

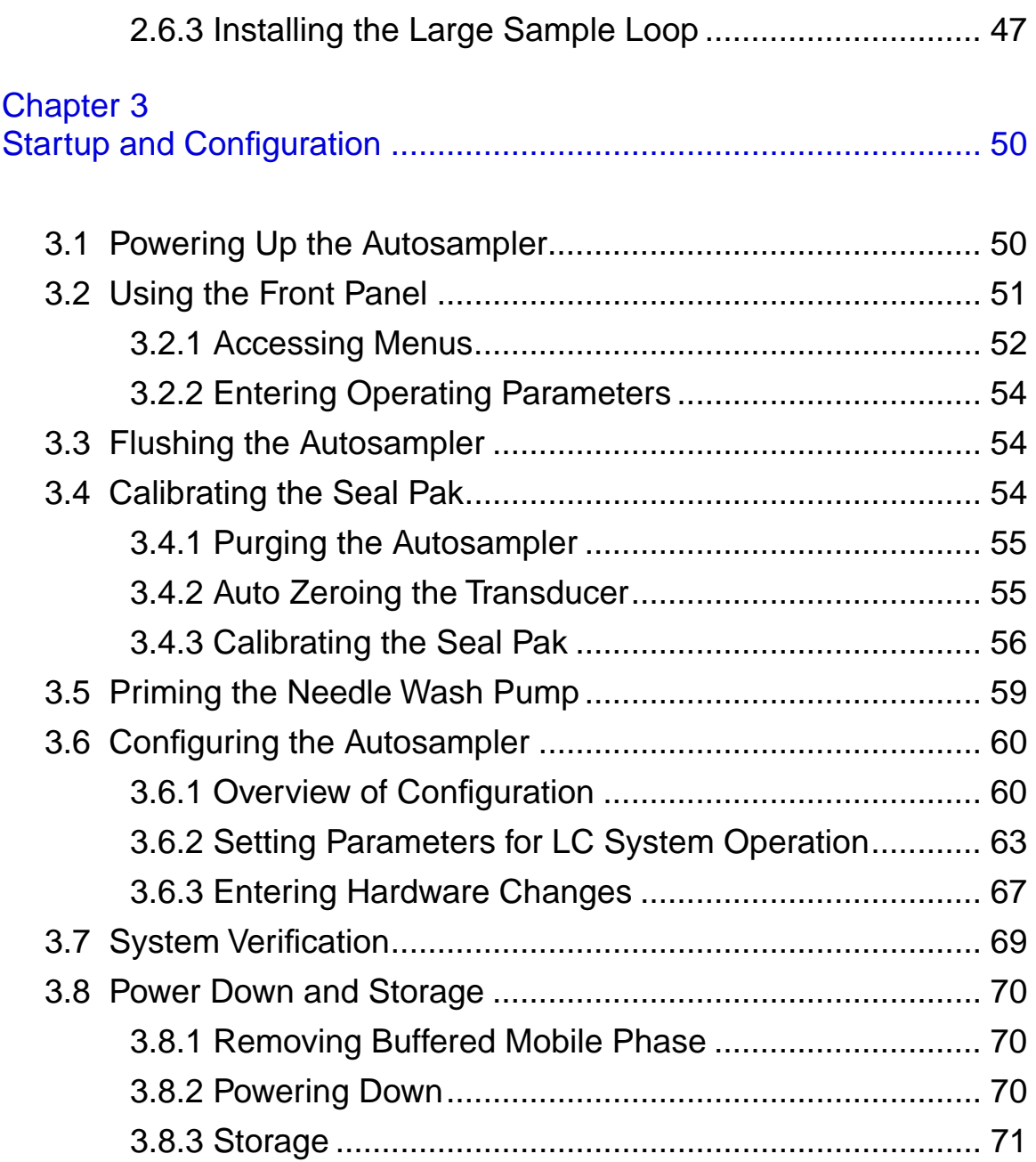

### $$

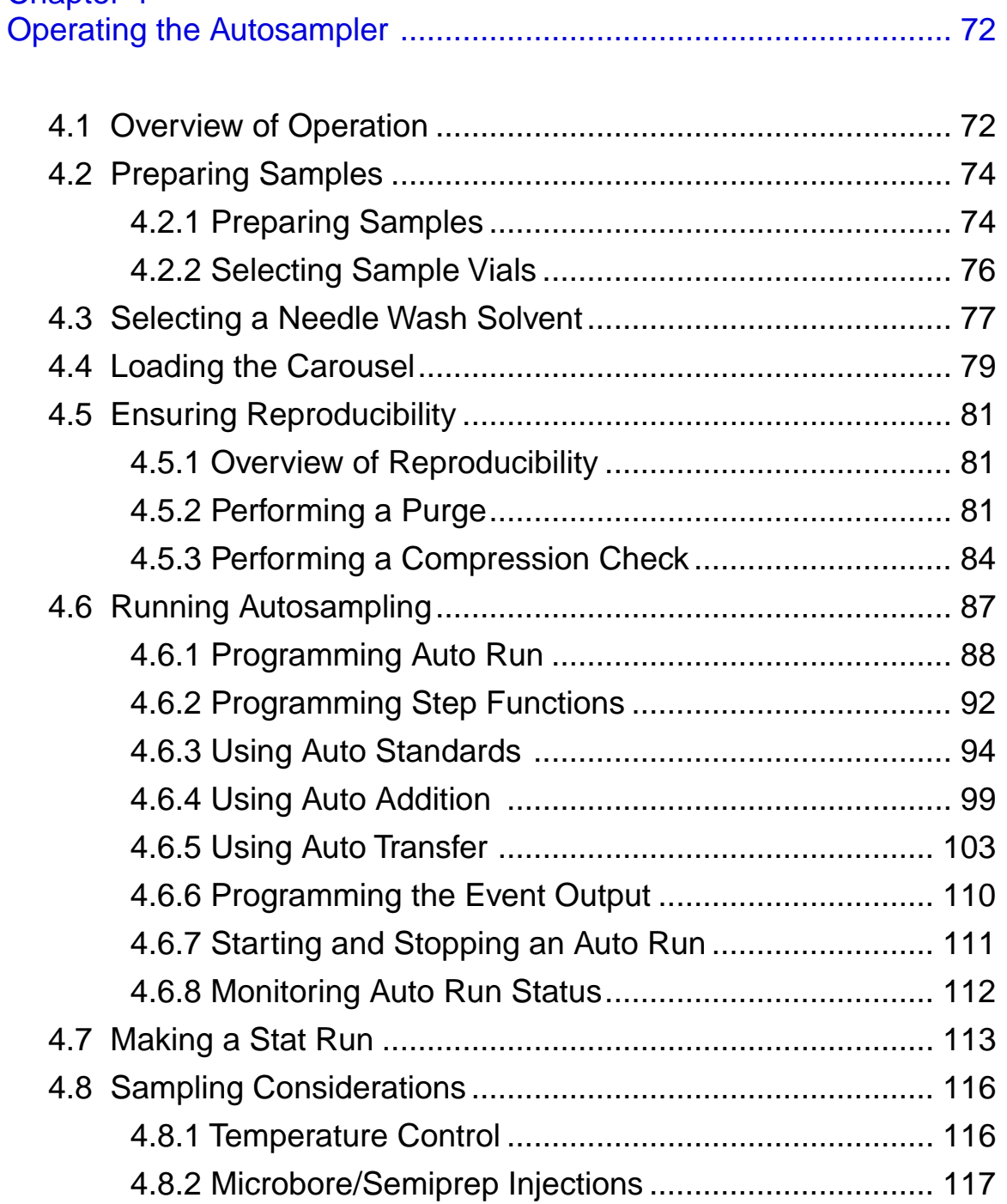

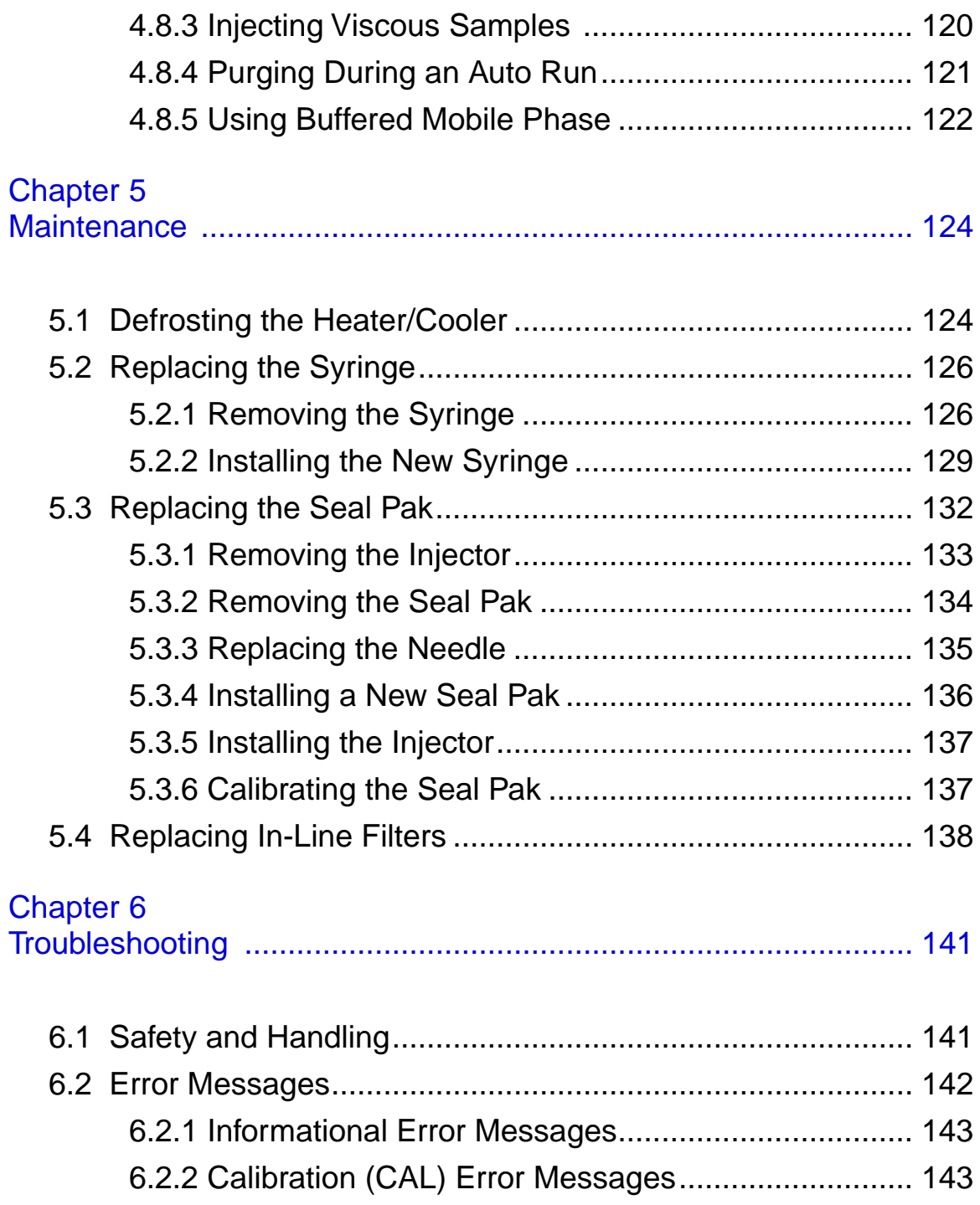

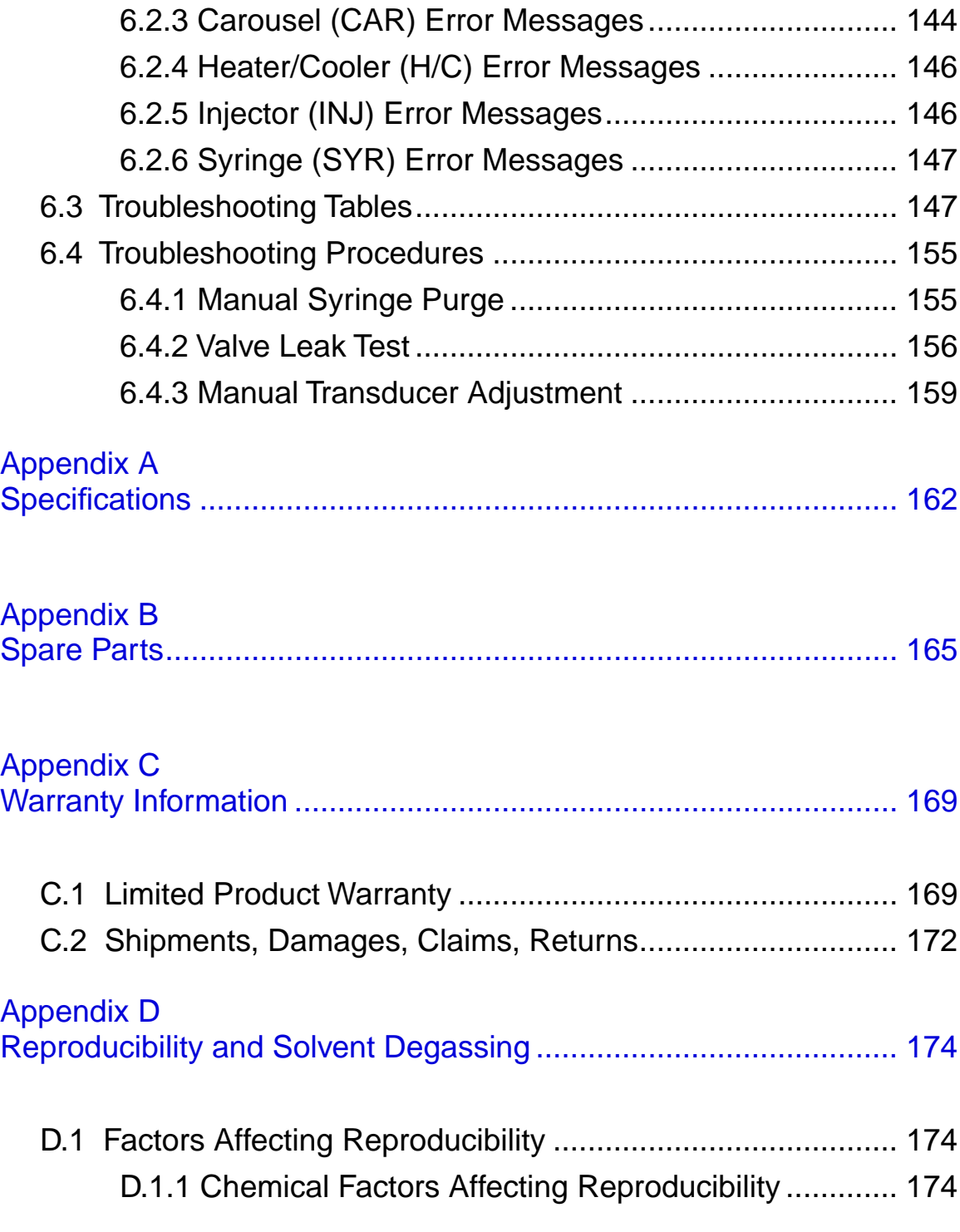

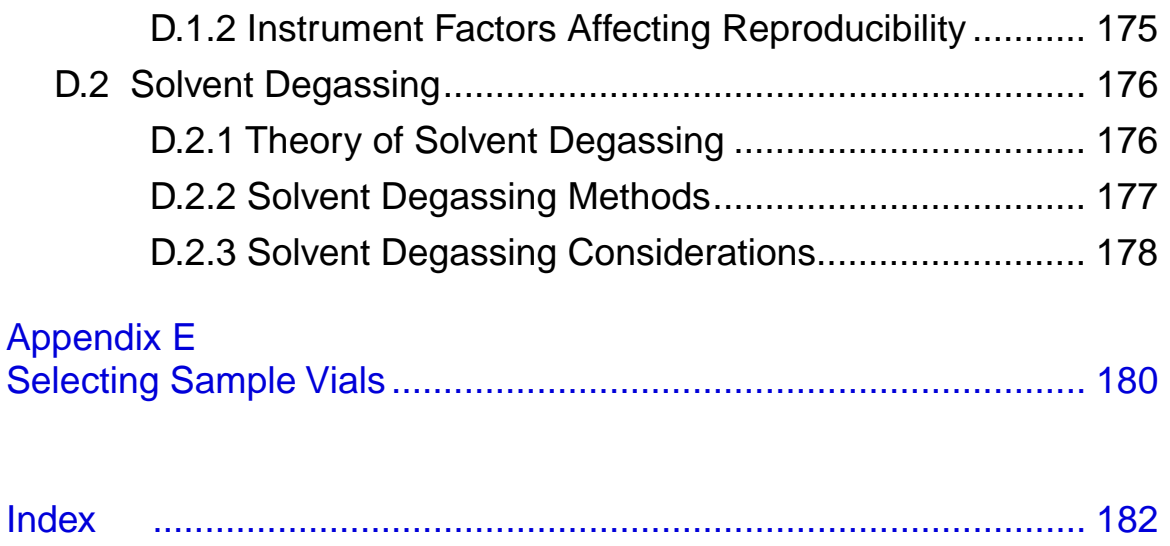

## List of Figures

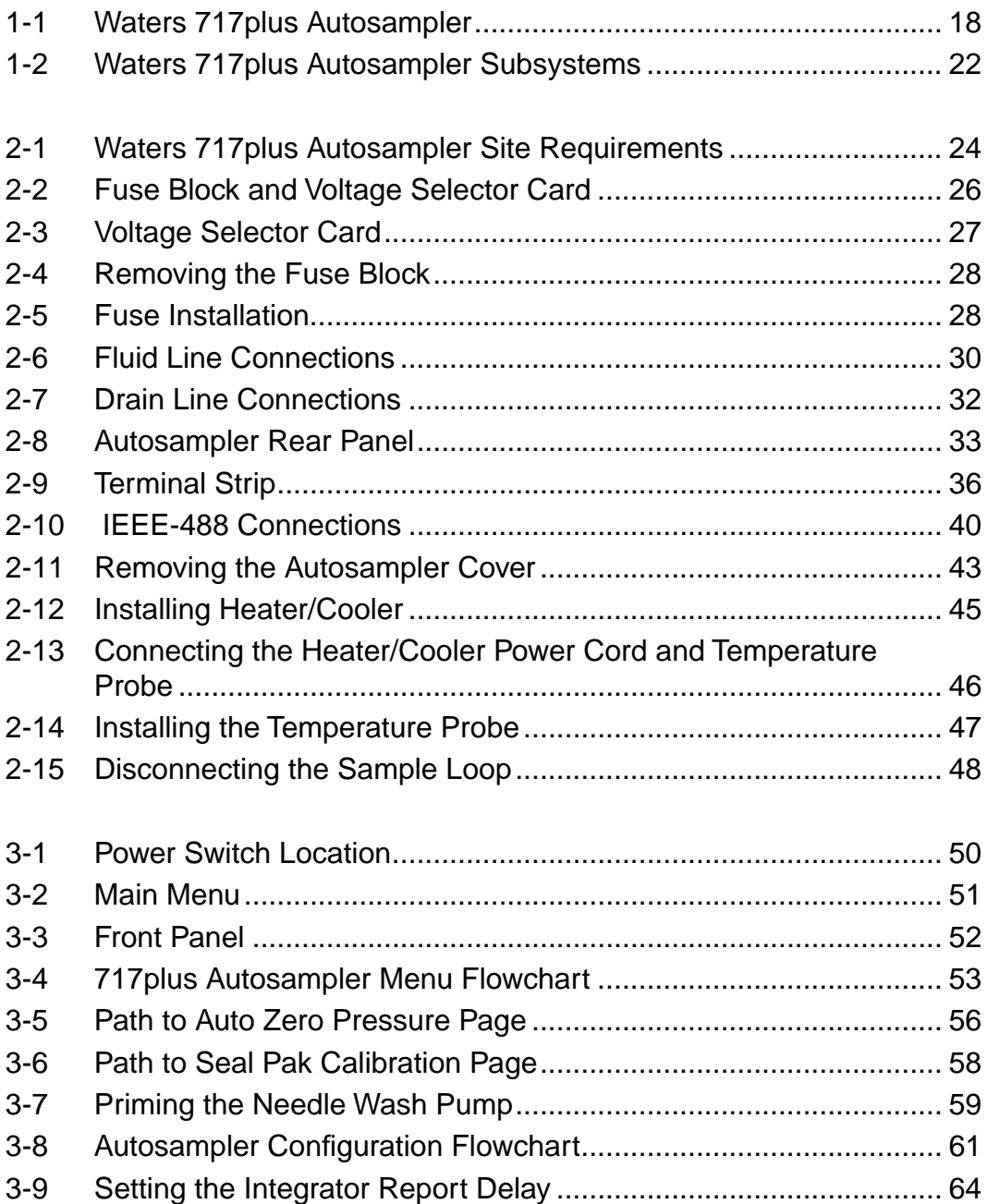

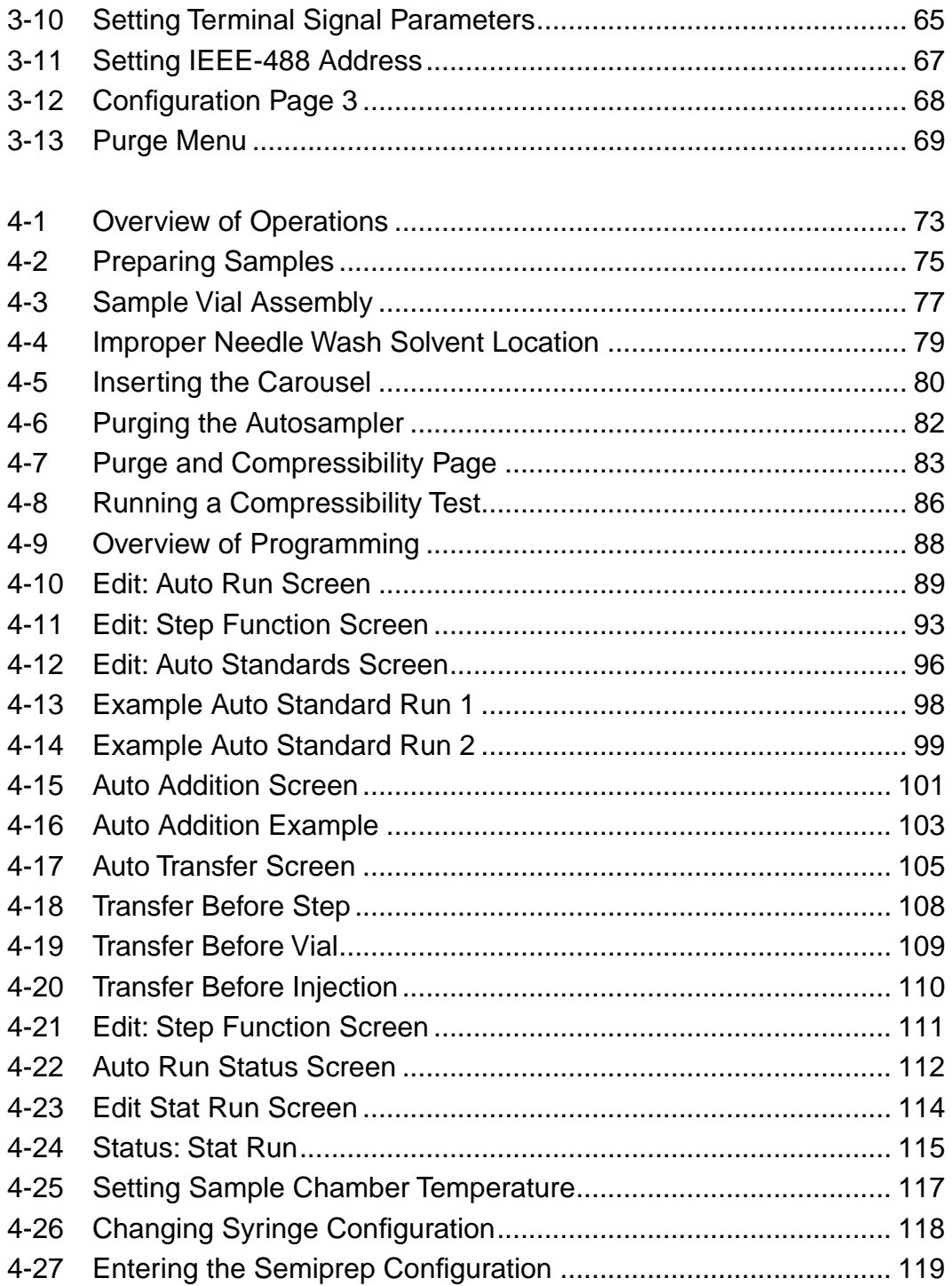

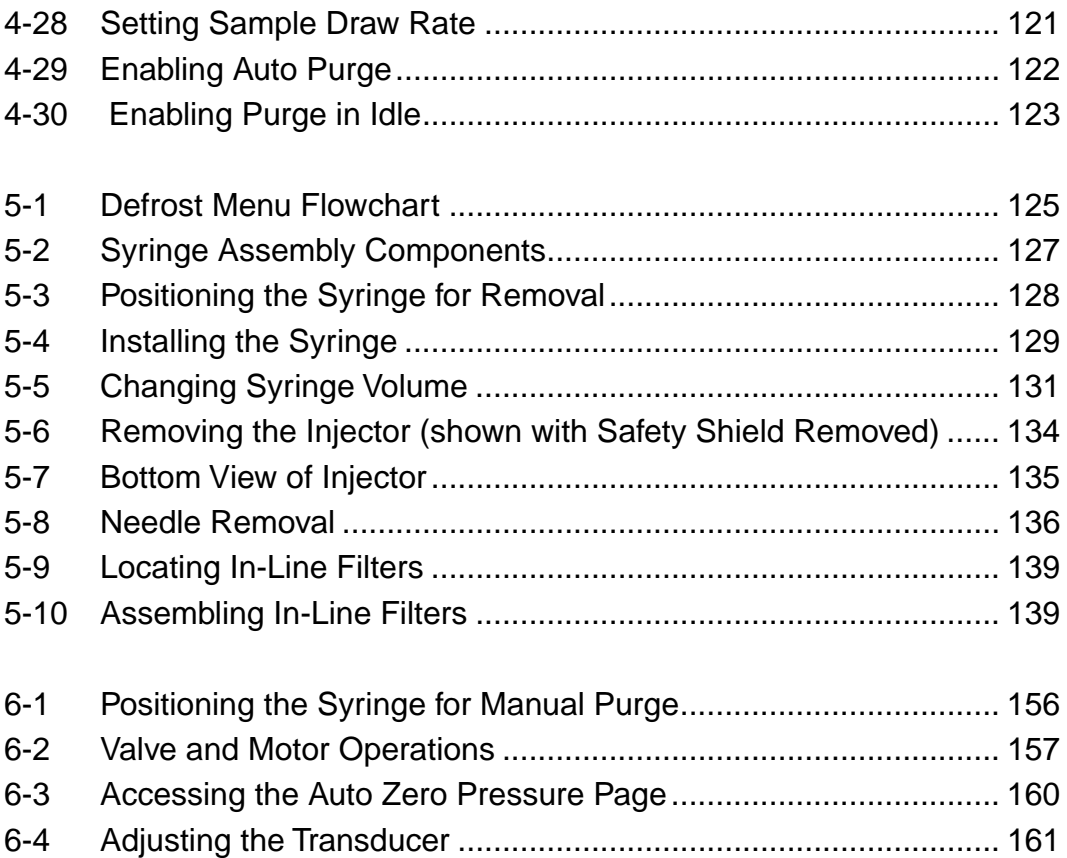

## List of Tables

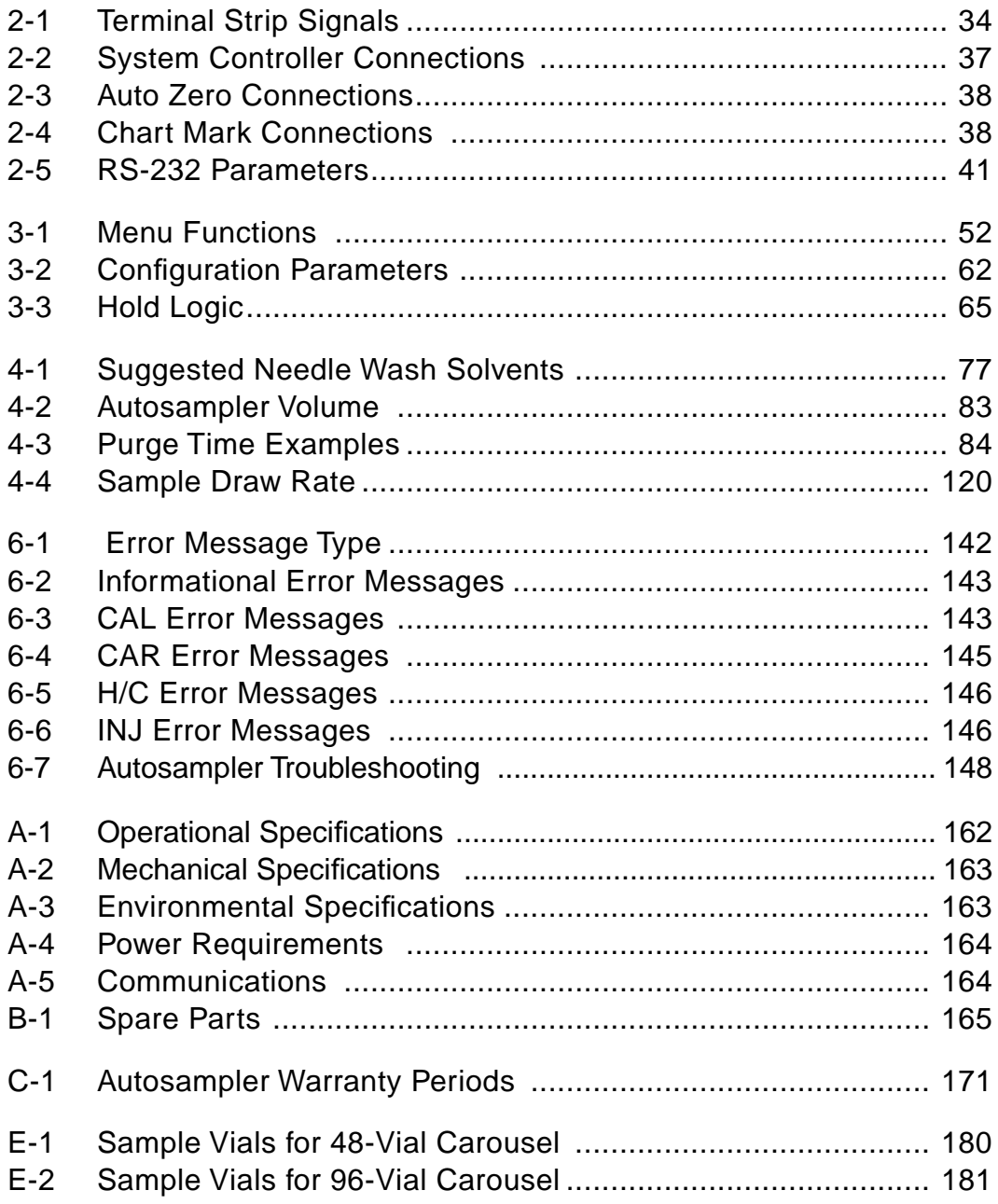

# <span id="page-14-0"></span>How to Use This Manual

#### Purpose of This Manual

The Waters 717plus Operator's Manual describes the features and use of the Waters<sup>™</sup> 717plus Autosampler. It also includes installation, maintenance, and troubleshooting procedures.

#### **Audience**

The audience for this operator's manual includes chemists and technicians who will use the autosampler to make injections for chromatographic analysis.

#### Structure of This Manual

This manual is divided into chapters. Each chapter page is marked with a tab and a footer facilitating access to information within the chapter.

The table below describes the material covered in each chapter.

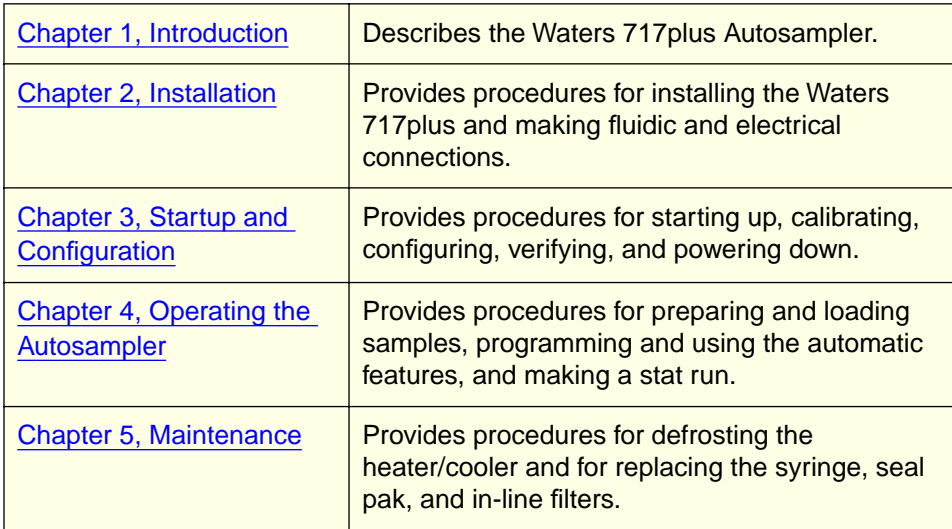

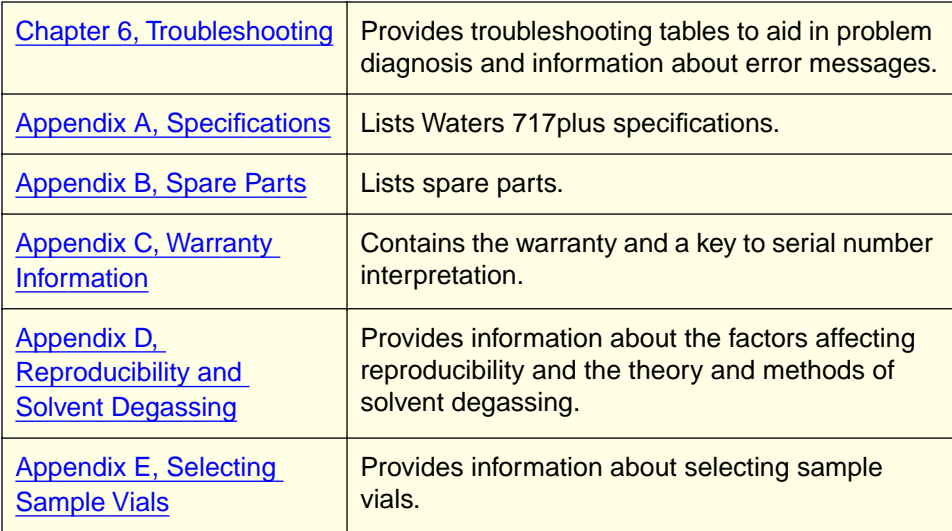

#### Related Adobe™ Acrobat Reader Documentation

For detailed information about using the Adobe Acrobat Reader, refer to the Adobe Acrobat Reader Online Guide. This Online Guide covers procedures such as viewing, navigating and printing electronic documentation from Adobe Acrobat Reader.

#### Printing From This Electronic Document

Adobe Acrobat Reader lets you easily print pages, pages ranges, or the entire electronic document by selecting **Print** from the File menu. For optimum print quantity, Waters recommends that you specify a Postscript printer driver for your printer. Ideally, use a printer that supports 600 dpi print resolution.

#### Conventions Used in This Guide

This guide uses the following conventions to make text easier to understand.

• **Purple Text** indicates user action. For example:

Press **0**, then press **Enter** for the remaining fields.

• Italic text denotes new or important words, and is also used for emphasis. For example:

An instrument method tells the software how to acquire data.

• Underlined, Blue Color text indicates hypertext cross-references to a specific chapter, section, subsection, or sidehead. Clicking this topic using the hand symbol automatically brings you to this topic within the electronic document. Right-clicking and selecting **Go Back** from the popup context menu brings you back to the originating topic. For example:

For details on selecting a needle wash solution for a specific sample, refer to [Section 4.3, Selecting a Needle Wash Solvent.](#page-76-0)

#### Notes, Attentions, and Cautions

• Notes call out information that is important to the operator. For example:

**Note:** Record your results before you proceed to the next step.

• Attentions provide information about preventing possible damage to the system or equipment. For example:

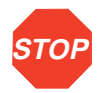

**Attention:** To avoid damaging the detector flow cell, do not touch the flow cell window.

• Cautions provide information essential to the safety of the operator. For example:

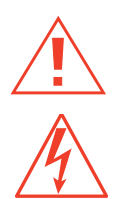

practices when operating the system. **Caution:** To avoid the possibility of electrical shock and possible injury, always turn

**Caution:** To avoid chemical or electrical hazards, always observe safe laboratory

off the detector and unplug the power cord before performing maintenance procedures.

<span id="page-17-0"></span>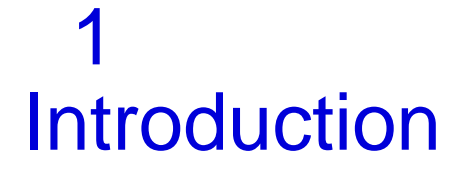

This chapter introduces you to the Waters<sup>™</sup> 717plus Autosampler. The autosampler's operational features are summarized and its components described.

## 1.1 Description

The Waters 717plus Autosampler injects samples into a high performance liquid chromatography (HPLC) system. The Waters 717plus automates sampling by storing up to 96 sampling methods or "steps". Each method controls all injection parameters for a sequence of vials.

The Waters 717plus (Figure 1-1) may be used as either a stand-alone unit or as a component in a Waters IEEE-488 based HPLC system. As part of an IEEE-488 based system, the autosampler may be controlled by Waters PowerLine™ System Controllers or Waters Data Workstations.

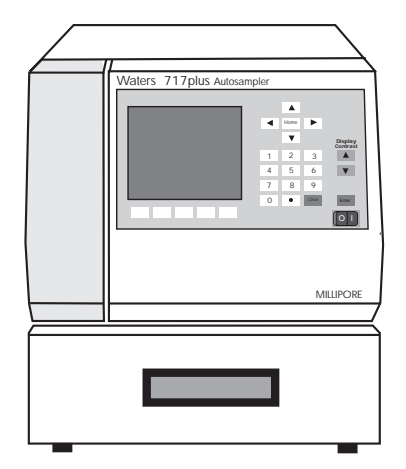

Figure 1-1 Waters 717plus Autosampler

## <span id="page-18-0"></span>1.2 Features

#### Sample Carousels and Vials

The Waters 717plus autosampler features:

Two carousel sizes:

- **48-vial carousel**  Holds 4 mL sample vials
- **96-vial carousel** Holds 1 mL sample vials

A variety of sample vials are available. For details, refer [to Appendix E, Selecting Sample](#page-179-0)  [Vials](#page-179-0).

#### Multi-method Automatic Sampling

An auto sampling multi-method may contain:

- Up to 96 steps, with each step containing a different sampling method
- Random access to any single or series of vials

#### Priority (Stat) Sampling

The Stat function:

- Interrupts a programmed sampling method.
- Performs injections from a single vial or a series of vials.
- Returns to the interrupted sampling method, and continues auto sampling from the interruption point.

#### Automated Options

The 717plus allows you to program the following options:

- **Auto Addition** Allows you to inject a common solution with each sample.
- **Auto Standards** Allows you to run standards automatically during a run.
- **Auto Transfer** Allows you to program the 717plus to transfer solutions from specified vials to your sample vial; to mix the solution; and to inject.

#### Interaction with Other LC Modules

The Waters 717plus sends and receives signals from other LC modules, including:

• **Inject Start** - Occurs when the sample is injected into the mobile phase stream. Initiates data acquisition, fraction collection, and detector autozero. Contact closure is initiated by the autosampler.

**1**

- **Inject Stop** Occurs when the programmed run time expires. Signals data integrators that the chromatography run is complete. Contact closure is initiated by the autosampler.
- **Hold**  Halts the autosampler until the signal changes. Can be used to prevent sample injections if an LC system module fails or while a data acquisition system is preparing for the next run. Signal is received from external devices.
- **Report Delay** Delays the next injection until a data integrator can complete a report for the previous run. The delay is a programmable interval that occurs after the Inject Stop signal.
- **Programmable Event** The 717plus includes a programmable event output that can control external devices during a run.

#### IEEE-488 Bus Communication

As part of a Waters IEEE-488 system, the Waters 717plus autosampler accepts programming and control signals from an LC system controller.

#### RS-232 Communications

The Waters 717plus autosampler sends data over an RS-232 communication line. The data is in ASCII format and contains:

VIAL # nn INJ # n OF n

INJ VOL nnnn RUN TIME nnnnn

#### Purge and Compression

Purge and compression testing capability includes:

- **Purge** Fills the sample loop and injection syringe with fresh mobile phase.
- **Compression** Tests the sample loop for gas content (compressibility). Compressibility limits may be set for specific mobile phases. Testing may be automatic or operator initiated.

#### Needle Wash System

The needle wash system:

- Prevents cross-contamination of samples
- Extends seal life by removing the mobile phase and the sample from the sampling needle

#### <span id="page-20-0"></span>Semiprep Chromatography

For semiprep chromatography (up to 2 mL injections), the 717plus autosampler may be configured with optional:

- **2000 µL sample loop** Required for injections greater than 200 µL
- **2500 µL syringe** Speeds pre-injection sequence for samples greater than 150 µL

#### Microbore (< 1 µL) Chromatography

For microbore chromatography, the 717plus autosampler may be configured with:

- 25 µL syringe for improved injection volume precision below 1.0 µL
- Low volume sample vials

#### Syringe Speed

The autosampler syringe speed is adjustable for each syringe size and allows you to adjust for sample viscosity.

#### Heater/Cooler

The Waters 717plus Autosampler may be configured with a heater/cooler to maintain constant sample compartment temperature from 4 to 40°C.

## 1.3 Components and Subsystems

#### 717plus Components

This section describes the components and subsystems of the Waters 717plus Autosampler ([Figure 1-2\)](#page-21-0):

- **Front Panel** Contains a display screen, keypad, and function keys, and provides access to the control system.
- **Autosampler Controller** Contains a microprocessor and memory for controlling all autosampler components.
- **Sample Transport System** Positions sample vials under the injector.
- **Fluid Pack** Contains all components involved in directing mobile phase and sample to the column. Performs purges and mobile phase compression tests.
- **Injector** Withdraws the sample (aliquot) from the sample vial, and performs an injection into the mobile phase.
- **Syringe** Draws samples and compresses the mobile phase during testing.
- **Needle Wash System** Cleans the outside of the needle to prevent cross-contamination of samples.

<span id="page-21-0"></span>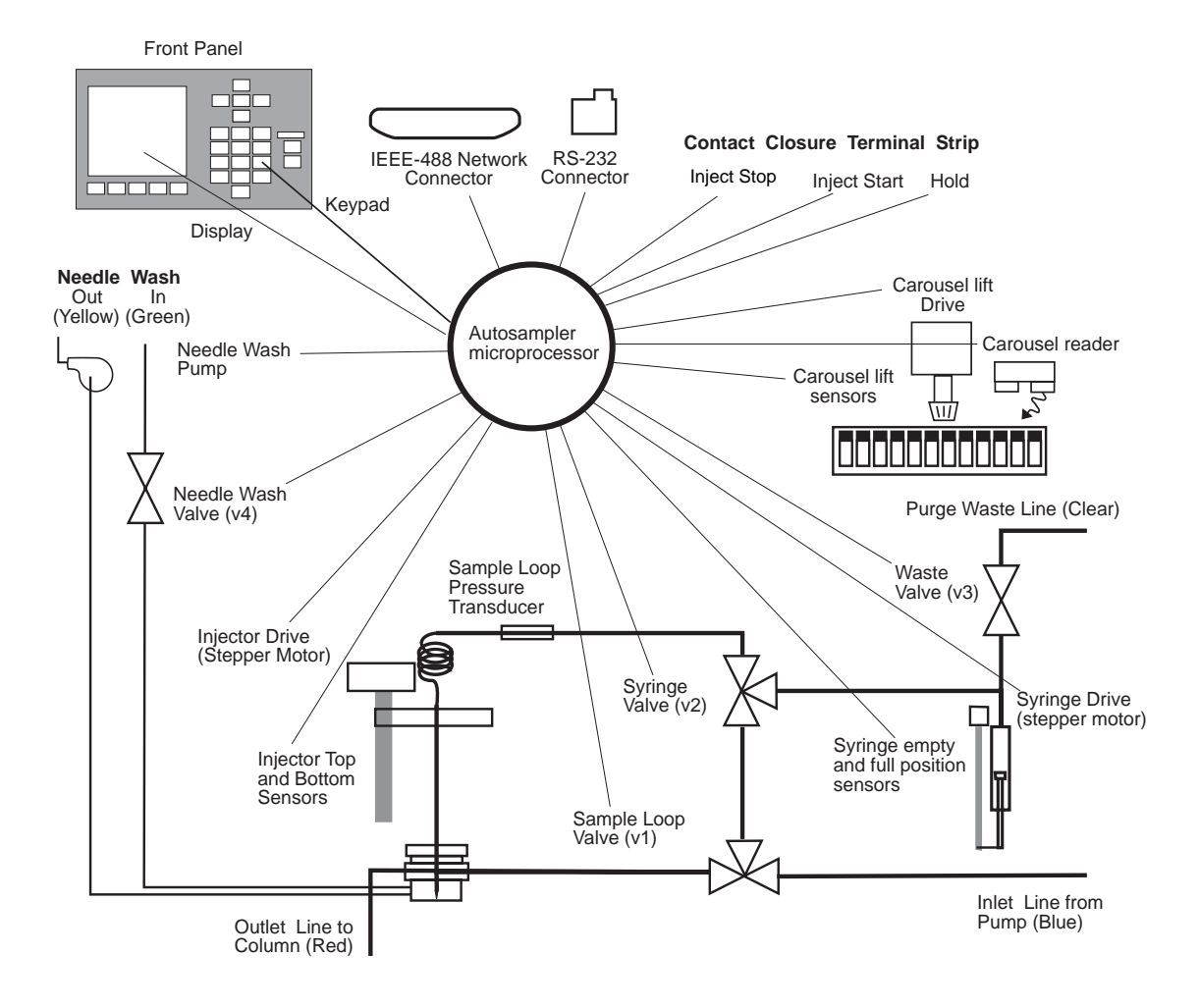

Figure 1-2 Waters 717plus Autosampler Subsystems

**1**

# <span id="page-22-0"></span>2 Installation

This chapter describes 717plus installation and setup. It includes procedures for making connections, voltage selection, and configuring optional hardware.

## 2.1 Site Requirements

### Required Space

Before beginning the installation procedure, note the following autosampler site and utility requirements ([Figure 2-1\)](#page-23-0):

**Note:** The autosampler site requires room for a waste bottle and a needle wash solvent reservoir.

• **Bench space** - Allow 21 x 23.5 inches (53 x 72 cm) for the autosampler. This space includes ventilation sides 2.5 inches (6.3 cm) and back 3.5 inches (8.75 cm).

**Note:** Ensure the bench top must be level to ensure proper drainage of the solvent spill lines.

• **Bench space with heater/cooler installed** - Allow an additional three inches on the back and on each side next to the air vents.

**Note:** To avoid heater/cooler performance degradation, do not place the rear of the unit in an enclosed space, under a shelf, or near a heat source.

- **Column location**  Ensure the red fluid line reaches the column. Lengthening this line may result in peak broadening.
- **Waste and solvent container location**  Place the needle wash reservoir at bench level to prevent siphoning.

<span id="page-23-0"></span>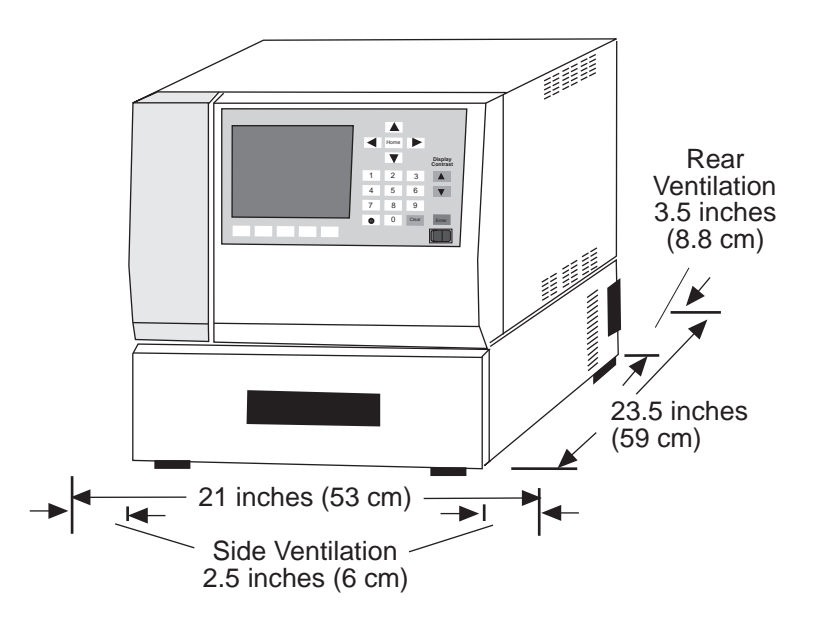

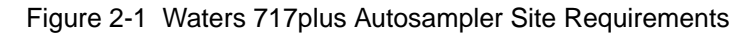

#### Operating Conditions

Locate the Waters 717plus in a clean area free from extremes in temperature, humidity, strong radio frequency radiation, appreciable shock or vibration. The Waters 717plus operates within the following ranges:

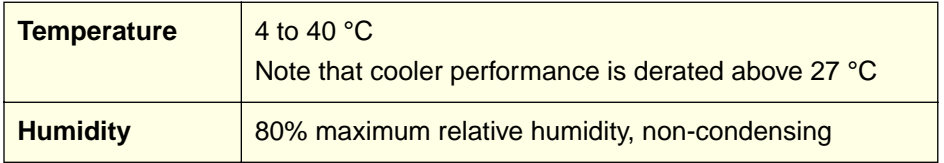

Do not locate the Waters 717plus in direct sunlight, near heat registers, or under air conditioning vents.

#### **Weight**

Requires a bench capable of supporting at least 75 lbs.

#### <span id="page-24-0"></span>Power Requirements

Requires 5 Amps at 110 Vac (nominal) or 4 Amps at 220 Vac (nominal) from a grounded outlet.

### 2.2 Unpacking and Inspection

#### **Unpacking**

To unpack your unit:

- 1. Remove the straps and open the top of the shipping carton.
- 2. Remove the Startup Kit.
- 3. Remove the packing material from the carton.
- 4. Lift the carton sides from the base of the carton to expose the autosampler.

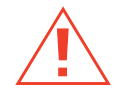

**Caution:** The autosampler weighs approximately 63 pounds (28.6 kg). Two people are required to safely lift the autosampler; use care when lifting.

- 5. Grasp the autosampler from the bottom to lift. Do not lift by holding the front panel.
- 6. Place the 717plus securely on the bench top. Allow clearance for the power cord and ventilation.

#### List of Components

The autosampler shipping carton contains:

- Waters 717plus autosampler
- Startup Kit

#### Reporting Damage

Check the packing list against the contents as you unpack, and confirm that all items are included. If you find any damage or discrepancy, immediately report any damage to both the shipping carrier and to your Technical Service representative. You can contact Waters Technical Service at (800) 252-4752, U.S. and Canadian customers only. Other customers, call your local Waters subsidiary or your local Waters Technical Service Representative, or call Waters corporate headquarters for assistance at (508) 478-2000 (U.S.).

If any items are damaged, use the shipping container for subsequent claim purposes.

## <span id="page-25-0"></span>2.3 Changing Voltage Configuration

The Waters 717plus autosampler is shipped in a 120 V/60 Hz configuration. If you require a different voltage setting, change the configuration.

Tools required:

- One small-blade screwdriver
- One Phillips-head screwdriver
- One pair of needlenose pliers

**Caution:** Disconnect the autosampler power cord before continuing this procedure.

For continued protection, use only fuses of the approved type and rating, as indicated by the label on the rear panel near the power cord connector

#### Selecting Voltage

To select the voltage configuration:

- 1. Disconnect the power cord from the back of the Waters 717plus Autosampler.
- 2. Insert a small-blade screwdriver into the notch just to the right of the power cord connector and pry off the fuse block cover (Figure 2-2).

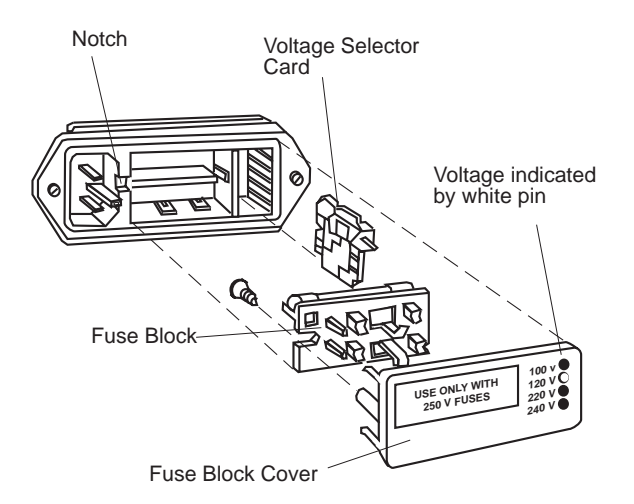

Figure 2-2 Fuse Block and Voltage Selector Card

3. Grasp the voltage selector card and pull it straight out of the housing.

<span id="page-26-0"></span>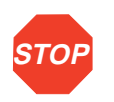

**Attention:** Do not use the voltage selector card to compensate for low line voltage. Always use a selection that equals the nominal line voltage, or power surges may damage the instrument.

4. The edge of the voltage card is labeled with four voltages (Figure 2-3). Position the voltage indicator pin on the opposite side of the card from the required voltage. Seat the indicator in the notch on the edge of the card.

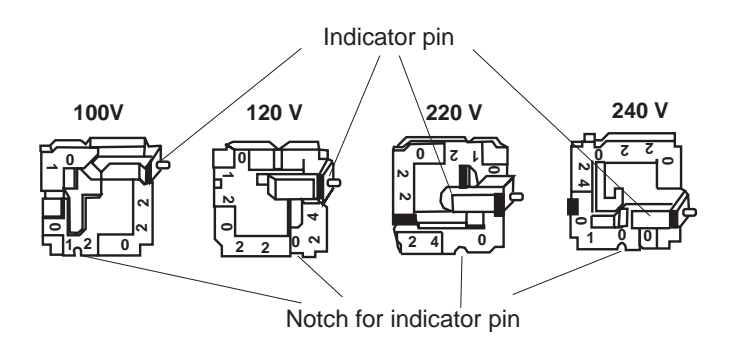

Figure 2-3 Voltage Selector Card

5. Insert the voltage selector card into the housing until it is firmly seated.

#### Changing Fuses

Change the fuse block arrangement if the fuse requirements change from single 1/4-inch x 1 1/4-inch to dual 5 mm x 20 mm.

To change the fuse configuration:

1. Loosen the Phillips screw two turns and remove the fuse block by tilting it up and sliding it away from the screw [\(Figure 2-4](#page-27-0)).

<span id="page-27-0"></span>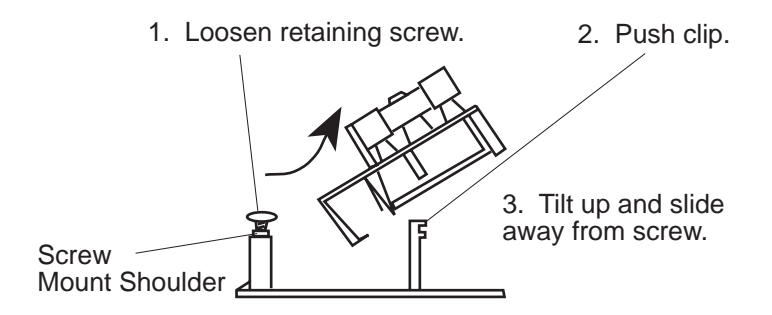

Figure 2-4 Removing the Fuse Block

- 2. Orient the fuse block for the desired voltage (Figure 2-5) as follows:
	- For single 1/4-inch x 1 1/4-inch fuse arrangements, install the fuse block with the fuse and jumper bar facing away from the cover.
	- For dual 5 mm x 20 mm fuse arrangements, install the fuse block with the two fuses facing away from the cover.

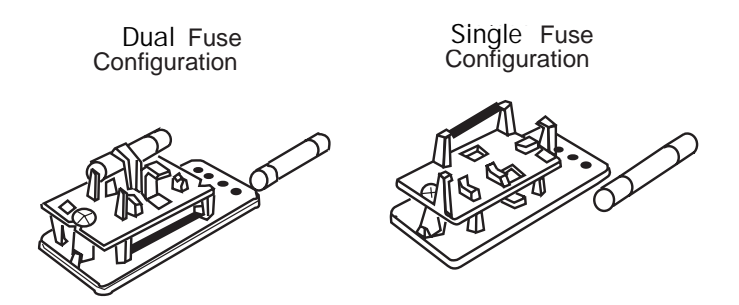

Figure 2-5 Fuse Installation

- 3. Install the appropriate fuse or fuses as labeled on the rear panel near the power cord connector.
- 4. Ensure that the assembly is seated against the shoulder of the screw mount and tighten the Phillips screw.
- 5. Install the fuse block and cover in the rear panel of the autosampler. Make sure that the indicator pin fits through the appropriate opening on the left end of the cover.

## <span id="page-28-0"></span>2.4 Connecting Fluid and Drain Lines

**Caution:** Observe safe laboratory practices when handling solvents. Refer to the Material Safety Data sheets for the solvents in use.

The Waters 717plus Autosampler fluid lines are:

- **Green** Plastic tubing for needle wash inlet
- **Yellow** Plastic tubing for needle wash waste
- **Clear** Plastic tubing for purging the sample loop waste
- **Blue** High pressure steel tubing, 0.04-inch (1 mm) I.D., connects the autosampler to the pump
- **Red** High pressure steel tubing, 0.009-inch (0.2 mm) I.D., connects the autosampler to the column
- **Drain** Two 1/4-inch clear lines attached to the drip trays on bottom of the autosampler. One line drains solvent and sample spills. The other line drains water when the heater/cooler is defrosted.

#### <span id="page-29-0"></span>Connecting Fluid Lines

To connect the fluid lines (Figure 2-6):

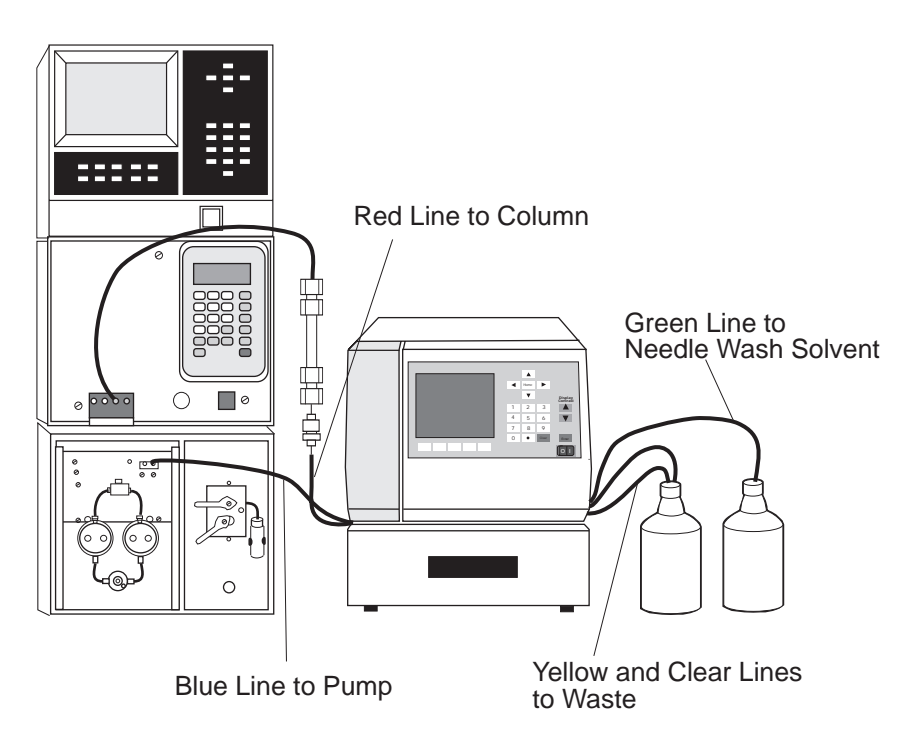

Figure 2-6 Fluid Line Connections

- 1. Cut the plastic tie securing the coil of tubing located at the rear of the autosampler. The coil consists of yellow, clear, and green tubing.
- 2. Fill a flask with a filtered solution of 90 percent methanol/10 percent water. Use this solution for the needle wash during installation. Place the flask at bench level, and put the end of the green line in the solution.

**Note:** For details on selecting a needle wash solution for a specific sample, refer to [Section 4.3, Selecting a Needle Wash Solvent.](#page-76-0)

- 3. Place the ends of the yellow (needle wash waste), and clear (purge waste) lines in appropriate containers.
- 4. Connect the blue line to the pump. Do not connect the red line to the column inlet until you flush the system (see [Section 3.3, Flushing the Autosampler\)](#page-53-0).

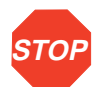

**Attention:** Ensure that the red and blue fluid lines are in the side panel slots and not pinched between the cover and side panels.

#### Installing Drain Lines

Using parts from the 717plus Startup Kit, connect the two drain lines to the drain pans located on the bottom of the autosampler ([Figure 2-7\)](#page-31-0) as follows:

- 1. Place an appropriate waste container for solvent and sample leaks below bench level.
- 2. Cut a length of 1/4-inch tubing long enough to reach the waste container from the autosampler.
- 3. Slip the tubing strain relief onto the tubing and push it onto the fitting for the solvent drain pan (located on left side).
- 4. Use the elbows to facilitate bends in the tubing.
- 5. If you have a heater/cooler, connect a drain line for condensation/defrosting following steps 1 through 4.

<span id="page-31-0"></span>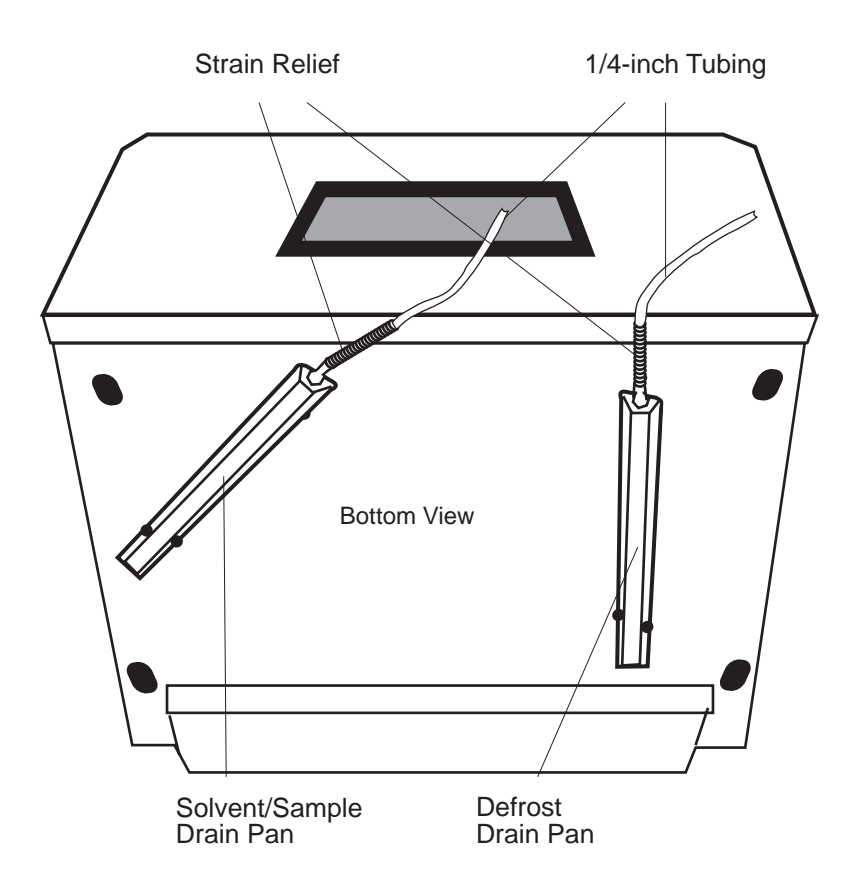

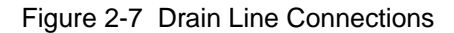

## 2.5 Connecting Communication Cables

The 717plus autosampler communicates with other LC system components via the following connections on the rear panel of the autosampler ([Figure 2-8\)](#page-32-0):

- **Terminal Strip** Contact closure signals from the terminal on the back panel provide communication with non-IEEE-488 LC components.
- **IEEE-488**  Communicates with a system controller over the IEEE network.
- **RS-232**  Provides information to RS-232 based data systems such as the Waters 746 Data Integrator.

This section describes the communication connections listed above.

<span id="page-32-0"></span>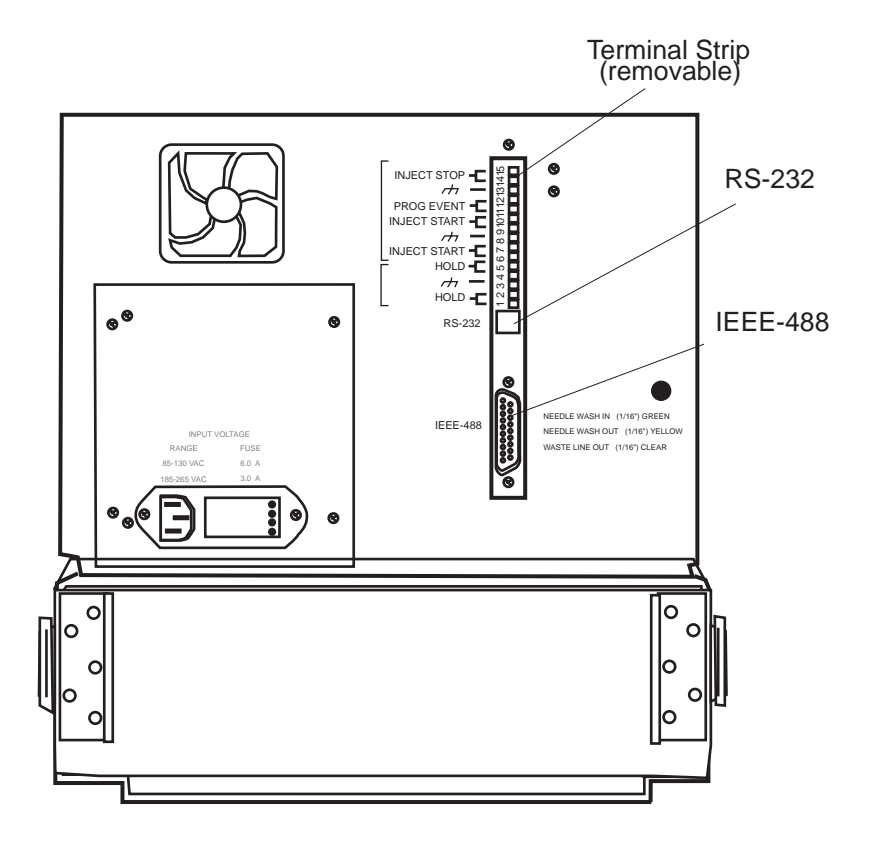

Figure 2-8 Autosampler Rear Panel

### 2.5.1 Making Terminal Strip Connections

This section covers:

- Terminal strip signals
- Electrical specifications
- Making cable connections
- Making system controller connections
- Making detector connections
- Making pump connections
- Making programmable event output connections

Refer to Figure 2-8 while performing the following procedures.

#### <span id="page-33-0"></span>Terminal Strip Signals

The signals available on the back panel terminal strip include:

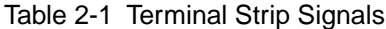

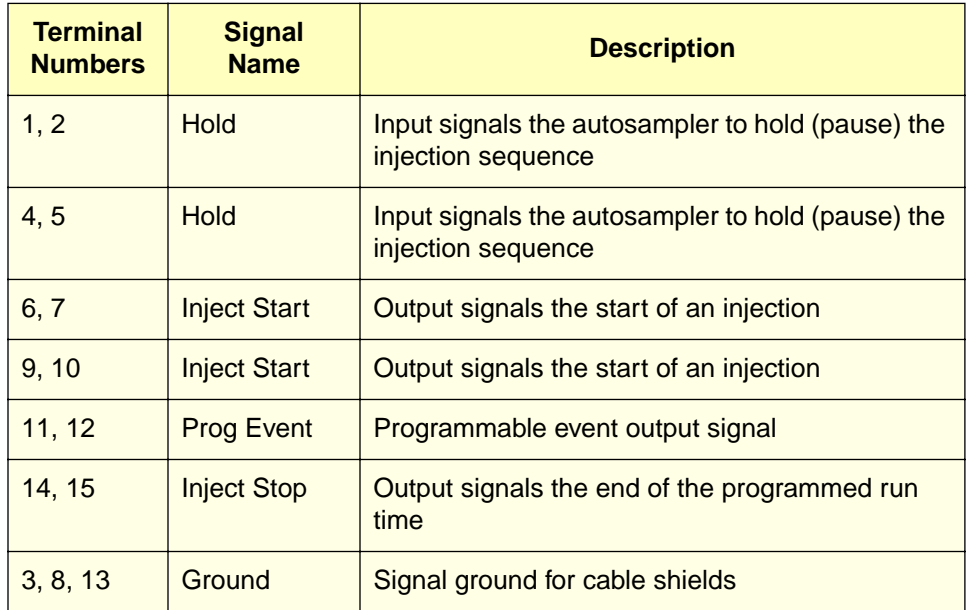

For specific information on signal use with other Waters equipment, refer to the appropriate manual.

#### Electrical Specifications

Input (Hold) terminal specifications are:

- TTL or switch closure
- Low trigger < 1.8 V
- High trigger > 3.0 V
- Protected to  $\pm 30$  V
- Minimum pulse width: 30 milliseconds
- Maximum current: 5 milliamps

Output (Inject Start/Inject Stop) specifications are:

- Contact closure
- Maximum power 10 watts
- Maximum current: 0.5 amps at 20 V
- Maximum voltage: 40 Vdc at 0.25 amps

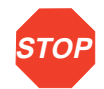

**Attention:** Do not connect two cables to the same autosampler terminal on the terminal strip.

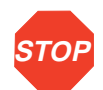

**Attention:** To meet the regulatory requirements of immunity from external electrical disturbances that may affect the performance of this instrument, do not use cables longer than 9.8 feet (3 meters) when you make connections to the screw-type barrier terminal strips. In addition, ensure you always connect the shield of the cable to chassis ground at one instrument only.

#### Making Cable Connections

Tools required:

- One small-blade screwdriver
- One electrical insulation stripping tool
- Signal cable from 717plus Startup Kit

<span id="page-35-0"></span>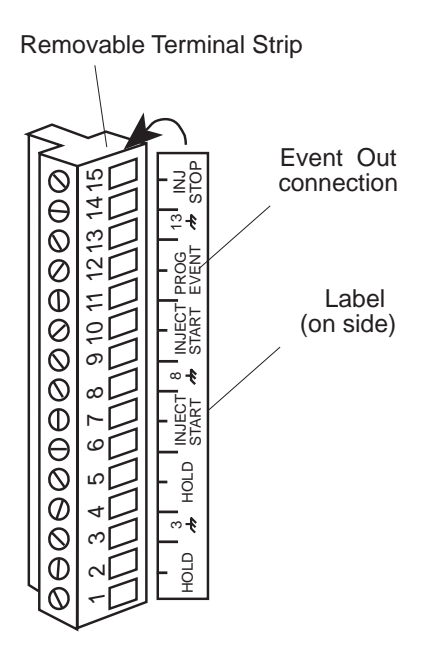

Figure 2-9 Terminal Strip

To connect cables from other LC devices to the terminal strip on the back panel (Figure 2-9):

- 1. To facilitate making connections, remove the terminal strip from the rear panel (see [Figure 2-8\)](#page-32-0).
- 2. Strip 1/4 inch (5 mm) of insulation from each wire at one end of the signal cable.
- 3. Insert the bare wire into the appropriate connector, and secure it by screwing down the connector.

**Note:** If multiple components require an injection start signal, use separate INJECT START terminals for each component. Do not exceed the 0.5 A and 20 V maximum open circuit limit for a terminal.

#### System Controller Connections

**Note:** Some system controllers do not allow injections of less than 1 µL. To make injections of less than 1 µL, do not operate the Waters 717plus autosampler over the IEEE bus.
Using a signal (contact closure) from the Waters 717plus autosampler, a Waters system controller can coordinate the start of detectors, pumps, and computers. For specific details on programming a system controller, refer to the system controller operator's manual.

To connect a system controller, connect the Inject Start terminal on the autosampler as outlined in Table 2-2.

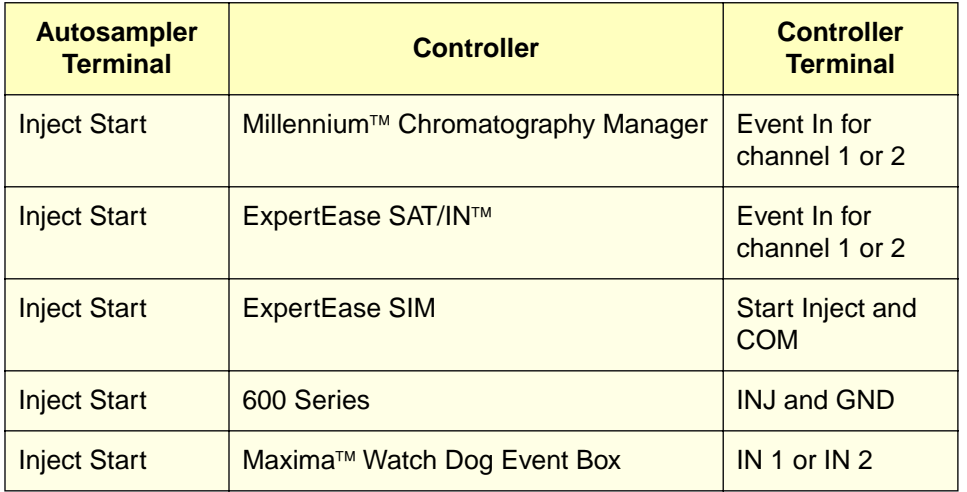

#### Table 2-2 System Controller Connections

### Making LAC/E Connections

Use the Inject Start signal from the Waters 717plus:

- If the LAC/E system contains components such as detectors that are not connected to the IFFF-488 bus.
- If the ExpertEase<sup>TM</sup> multi-method is set to "Start by Injector."

### Making Detector Connections

Waters detectors use the start of the injection for:

- Auto zeroing
- Start of data transfer
- Detector chart marking

For specific details on programming a detector for an auto zero, refer to the detector operator's manual.

#### Auto Zero

To enable an auto zero, connect the Inject Start terminal on the autosampler as outlined in Table 2-3.

#### Table 2-3 Auto Zero Connections

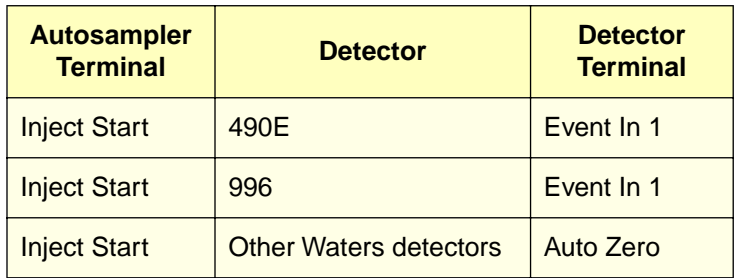

#### Detector Data Transfer and Chart marking

Using the Inject Start signal from the Waters 717plus autosampler, a Waters detector can:

• Start data transfer over the IEEE-488 bus when the autosampler initiates an injection

**Note:** If you specify start by LAC/E, you do not need the Inject Start signal.

• Indicate the start of an injection on a chart recorder

For specific details on connecting a chart recorder to the detector, refer to the detector operator's manual.

To enable a detector to mark a chart recorder, connect the Inject Start terminal on the autosampler as outlined in Table 2-4.

Table 2-4 Chart Mark Connections

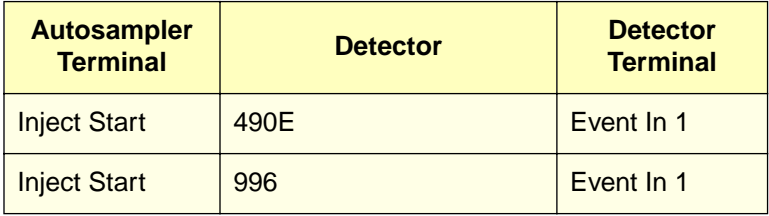

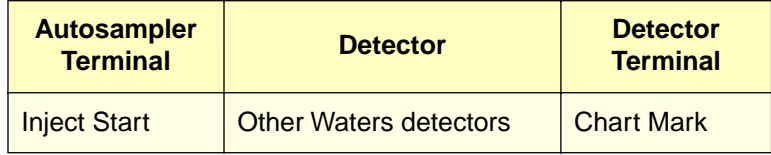

### Making Pump Connections

Waters 600 series gradient controllers provide a Hold signal to stop the next injection. Connect the Waters 717plus autosampler to the 600 series pump as follows:

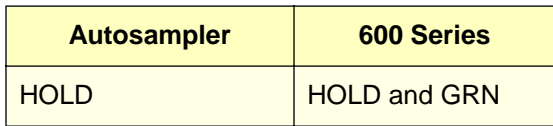

### Making Event Output Connections

Connect a signal cable to the Prog Event terminals (pins 11 and 12, pin 13 for ground) on the 717plus autosampler terminal strip [\(Figure 2-9](#page-35-0)).

# 2.5.2 Making IEEE-488 Network Connections

The IEEE-488 bus provides a communication link between the Waters 717plus autosampler and system controllers such as the Millennium Chromatography Manager, ExpertEase data systems (through a LAC/E module), and 600 series system controllers.

### Making IEEE-488 Bus Connections

With all instruments powered down, make the following cable connections [\(Figure 2-10\)](#page-39-0):

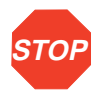

**Attention:** Power down all instruments on the IEEE-488 bus before making connections.

- 1. Connect one end of the IEEE-488 cable to the IEEE connector of the 717plus autosampler.
- 2. Connect the other end of the IEEE-488 cable to a system controller or to any one of your IEEE-488 components.

Ensure that all IEEE cable screws are fastened securely.

<span id="page-39-0"></span>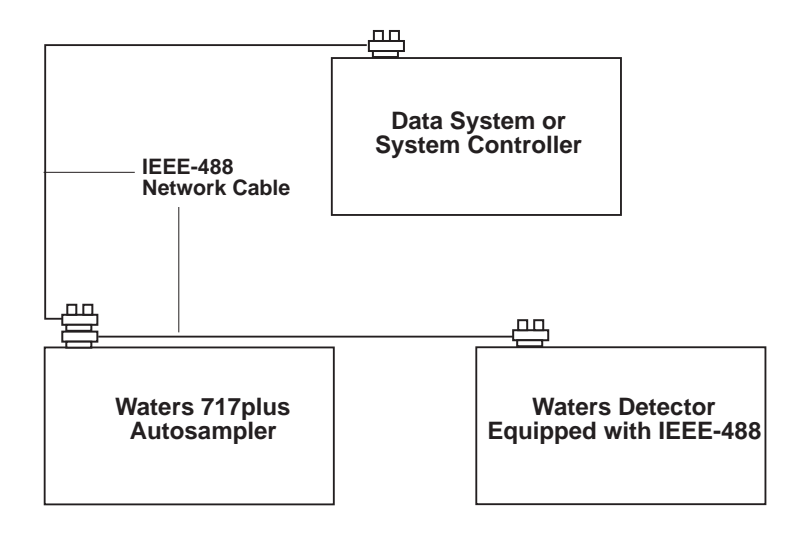

Figure 2-10 IEEE-488 Connections

### Setting IEEE-488 Addresses

In order to interact with the PowerLine system controller or LAC/E, each device on the IEEE-488 communications bus must have a unique individual address.

**Note:** To use the autosampler on the IEEE-488 network, change the autosamplers IEEE-488 address (refer to [Section 3.6.2, Setting Parameters for LC System Operation\)](#page-62-0).

# 2.5.3 Connecting RS-232 Output to Data Module

The RS-232 connector on the rear panel allows the autosampler to transfer injection parameters to a data integrator such as the Waters<sup>™</sup> 746 Data Integrator.

You may use the RS-232 port with any device that can read ASCII code.

To connect to the RS-232 port, plug the cable into the modified phone jack connector on the rear panel of the Waters 717plus autosampler.

### <span id="page-40-0"></span>RS-232 Parameters

**Note:** RS-232 parameters are not user-configurable.

Table 2-5 RS-232 Parameters

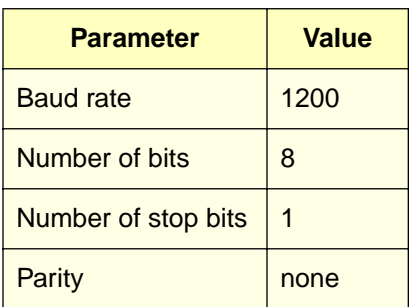

# 2.6 Changing the Hardware Configuration

This section covers:

- Removing the autosampler cover
- Installing the heater/cooler
- Installing the auxiliary sample loop

# 2.6.1 Removing/Replacing the 717plus Cover

**Caution:** To avoid the possibility of electric shock, disconnect the autosampler power cord before continuing this procedure.

### Removing the Cover

To remove the autosampler cover [\(Figure 2-11](#page-42-0)):

- 1. Turn off the autosampler and disconnect the power cord.
- 2. Remove the syringe cover, and unscrew the cover retaining screw located to the right of the magnetic latch.
- 3. Slide back the cover until it clears the posts on the rear panel.
- 4. Ensure that the red and blue fluid lines are free of the side cover slots.
- 5. Lift the cover up and back.

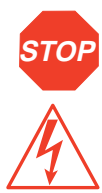

**Attention:** Always replace the 717plus autosampler cover to maintain RFI and EMI shielding integrity.

**Caution:** To avoid the possibility of electric shock, do not remove the power supply cover. The power supply does not contain user-serviceable components.

<span id="page-42-0"></span>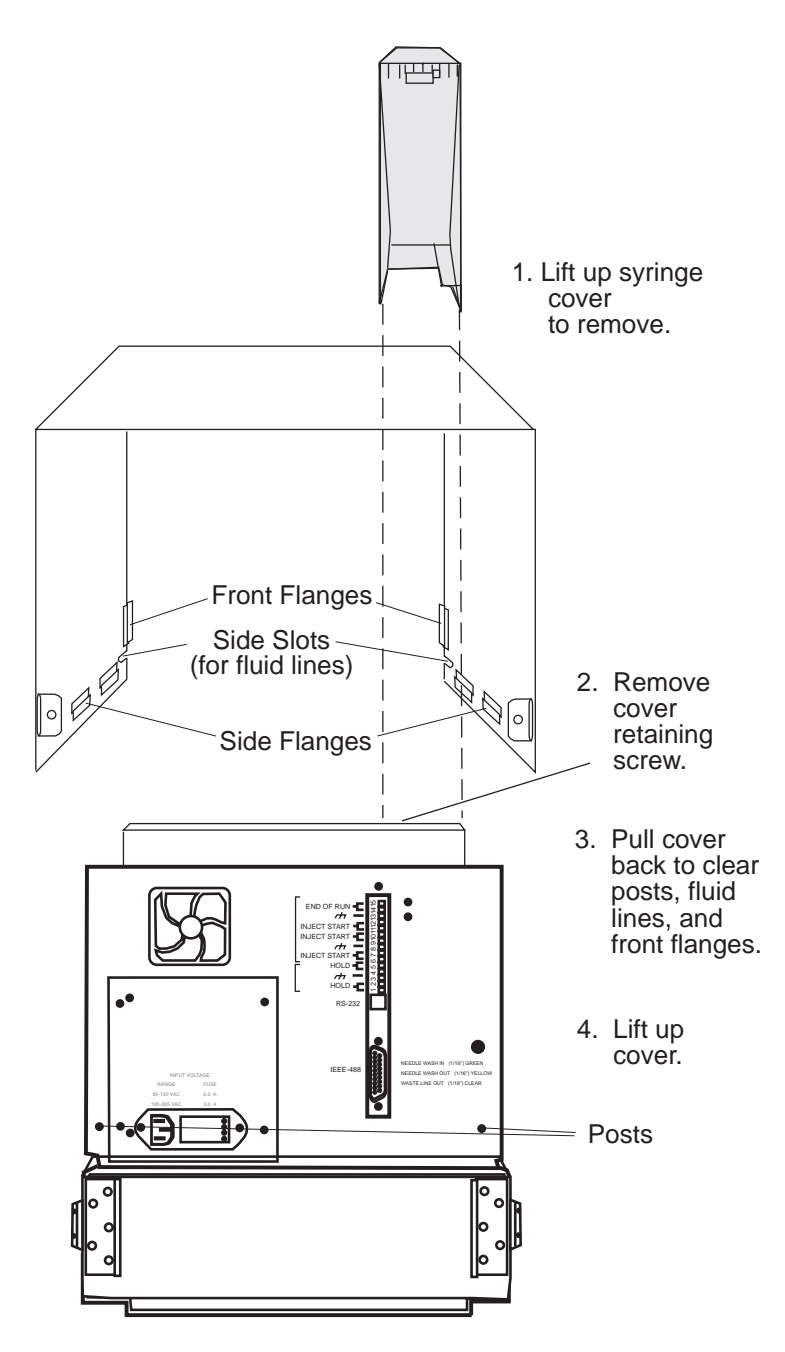

Figure 2-11 Removing the Autosampler Cover

### Replacing the Cover

To replace the autosampler cover:

- 1. Lower the cover onto the autosampler leaving a 2-inch space between the cover and the front panel.
- 2. Before sliding the cover forward, ensure that the red and blue fluid lines are in the side slots and that the flanges fit over the sides of the base.
- 3. Slide the cover forward until it seats on the rear panel posts.
- 4. Secure the cover retaining screw on the right of the magnetic latch, and replace the syringe cover.
- 5. Reconnect the power cord.

### 2.6.2 Installing the Heater/Cooler

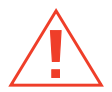

**Caution:** To avoid the possibility of electric shock, disconnect the autosampler power cord before continuing this procedure.

This section describes the following procedures:

- Remove the rear chamber assembly
- Install the heater/cooler
- Connect the heat/cooler power cord
- Install the temperature probe

To install the heater/cooler:

- 1. Disconnect the power cord and remove the autosampler cover (see [Section 2.6.1,](#page-40-0)  [Removing/Replacing the 717plus Cover\)](#page-40-0).
- 2. Remove the rear chamber assembly by unlatching the side clips, and pulling the assembly back.
- 3. Slide the heater/cooler into the autosampler until the side clip latches are in position to close. Take care not to damage the insulation.
- 4. Clamp the heater/cooler to the autosampler using the two side clips [\(Figure 2-12\)](#page-44-0).

<span id="page-44-0"></span>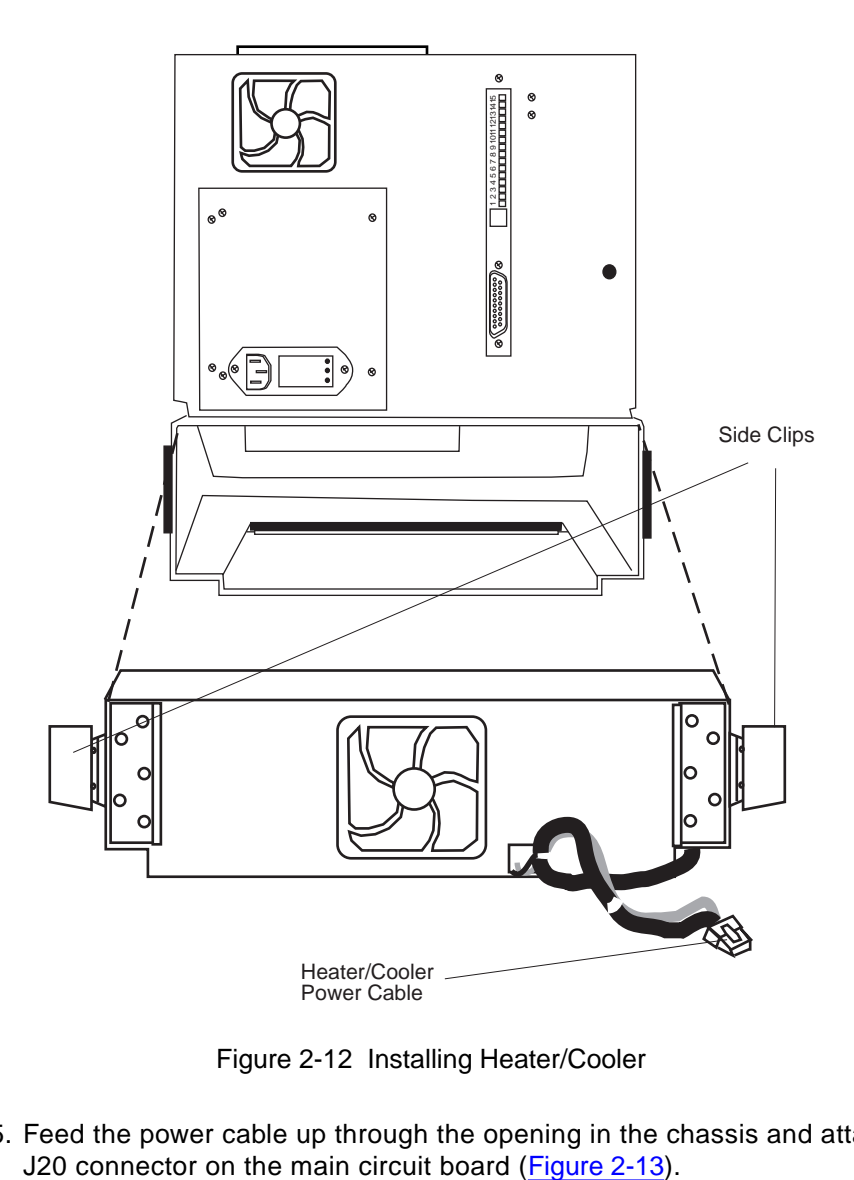

Figure 2-12 Installing Heater/Cooler

5. Feed the power cable up through the opening in the chassis and attach it to the J20 connector on the main circuit board (Figure 2-13).

<span id="page-45-0"></span>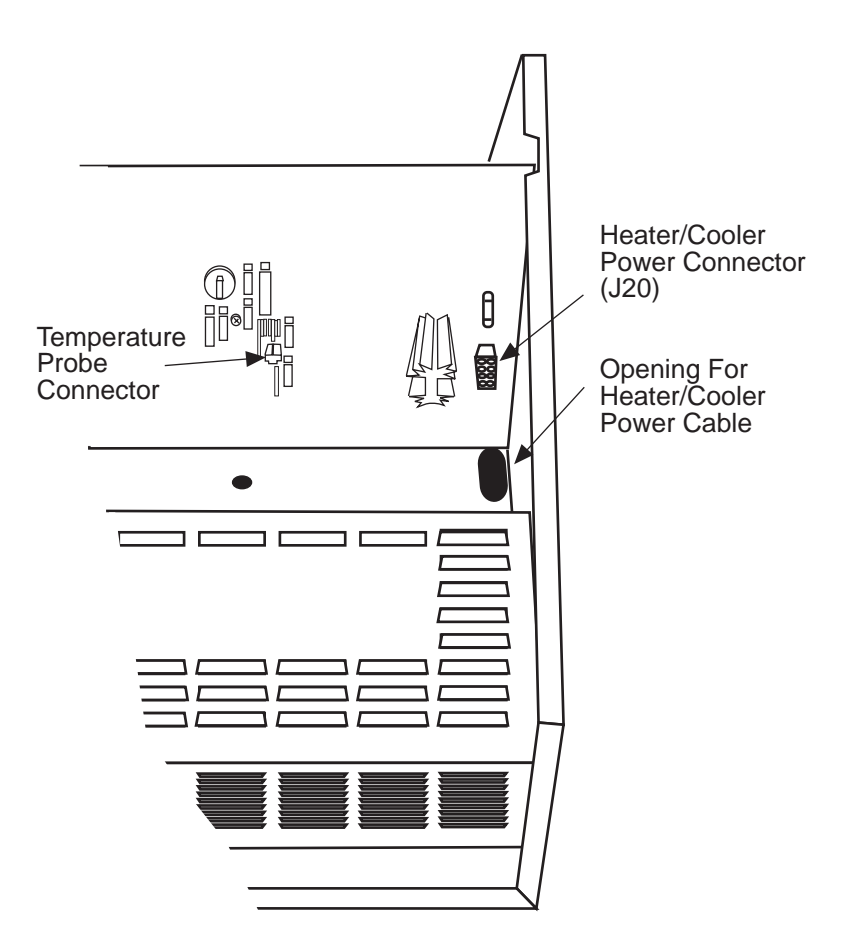

Figure 2-13 Connecting the Heater/Cooler Power Cord and Temperature Probe

6. Push the temperature probe through the grommet located on the floor of the unit behind the carousel drive ([Figure 2-14](#page-46-0)). Push the probe down until it reaches the stop.

<span id="page-46-0"></span>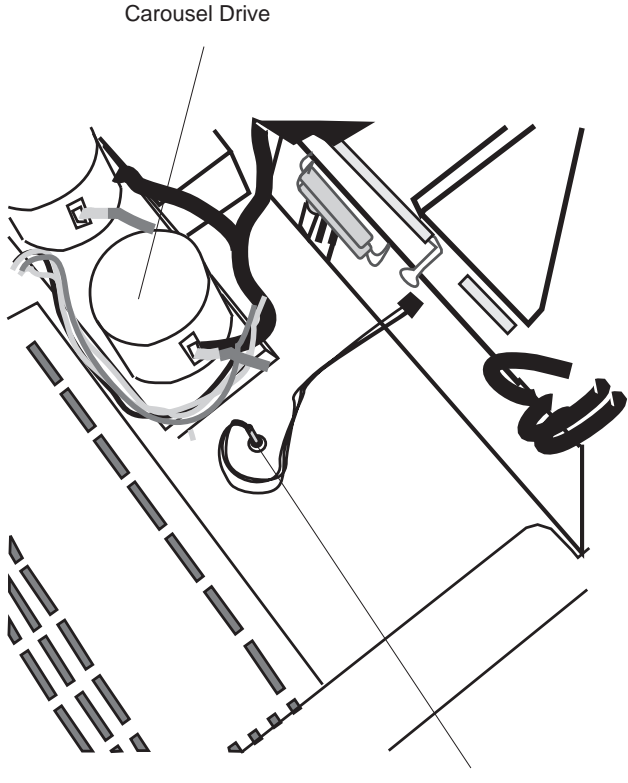

Temperature Probe

Figure 2-14 Installing the Temperature Probe

- 7. Attach the temperature probe connector to the main circuit board. The temperature probe connects to the main circuit board at J18, located to the lower right of the battery (see [Figure 2-13\)](#page-45-0).
- 8. Replace the autosampler cover (see [Section 2.6.1, Removing/Replacing the](#page-40-0)  [717plus Cover\)](#page-40-0) and reconnect the power cord.

# 2.6.3 Installing the Large Sample Loop

To inject sample volumes greater than 200 µL, you must install the auxiliary loop.

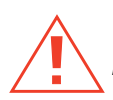

**Caution:** To avoid the possibility of electric shock, disconnect the autosampler power cord before continuing this procedure.

Required tools:

- One 5/16-inch wrench
- One adjustable wrench
- Auxiliary loop from 717plus Startup Kit
- Union from 717plus Startup Kit

To install the loop:

- 1. From the 717plus front panel, set system flow to 0 mL/min.
- 2. Turn off the autosampler, disconnect the power cord, and remove the autosampler cover (see [Section 2.6.1, Removing/Replacing the 717plus Cover\).](#page-40-0)
- 3. Disconnect the sample loop at the filter using the 5/16-inch wrench (Figure 2-15).

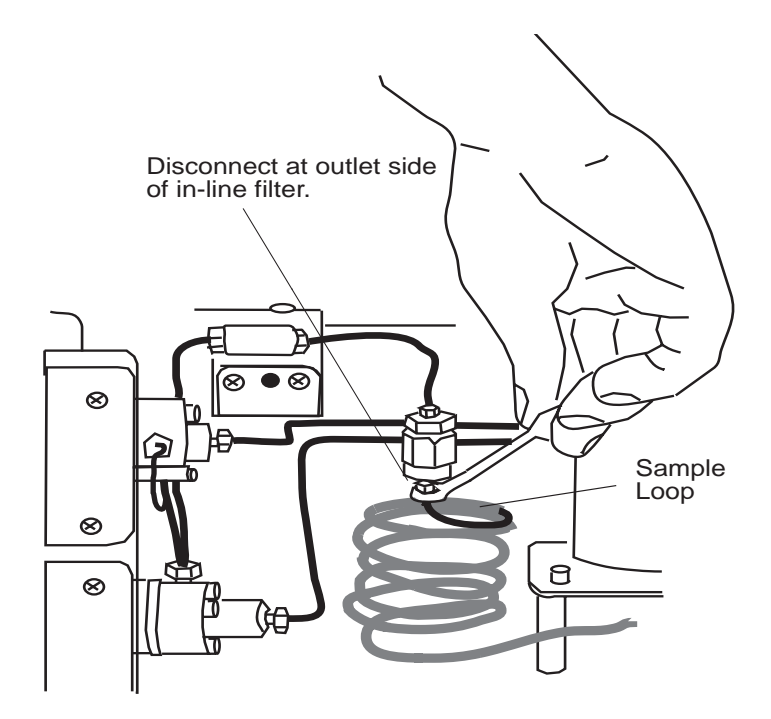

Figure 2-15 Disconnecting the Sample Loop

- 4. Connect the auxiliary loop to the filter.
- 5. Using a union from the Startup Kit, connect the auxiliary loop to the sample loop.
- 6. Replace the cover, reconnect the power cord, and turn on the autosampler.

7. Complete the configuration procedures discussed in [Section 3.6.3, Entering](#page-66-0)  [Hardware Changes](#page-66-0).

If the auxiliary loop was added to a previously configured autosampler, perform the procedures in:

- [Section 3.3, Flushing the Autosampler](#page-53-0)
- [Section 3.7, System Verification](#page-68-0)
- [Section 4.5.2, Performing a Purge](#page-80-0)

# 3 Startup and Configuration

This chapter provides procedures for starting up, calibrating, configuring, verifying, and powering down the Waters 717plus autosampler.

# 3.1 Powering Up the Autosampler

**Note:** If the 717plus autosampler is part of an IEEE-488 system, power up the 717plus autosampler before powering up the system controller.

#### **Powerup**

To power up the 717plus autosampler:

1. Press the 1/0 (on/off) switch (Figure 3-1) on the front panel.

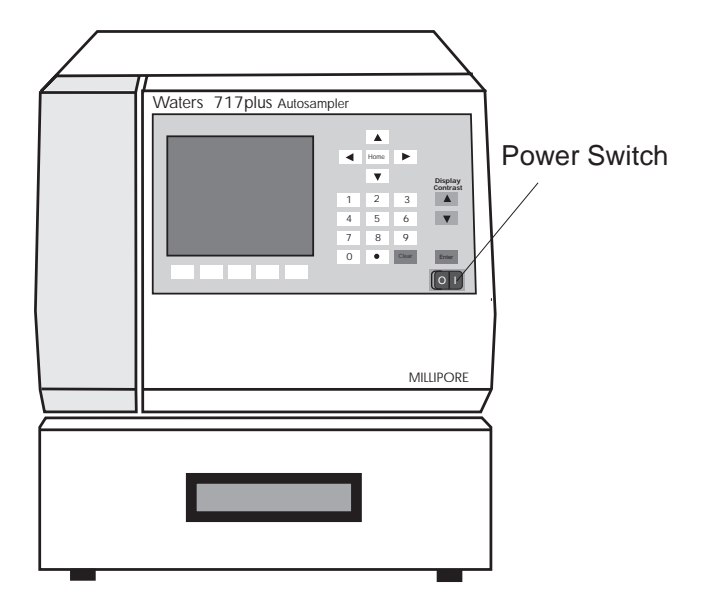

Figure 3-1 Power Switch Location

<span id="page-50-0"></span>2. Wait for the initializing sequence to complete and the IDLE message to appear in the upper left corner (Figure 3-2).

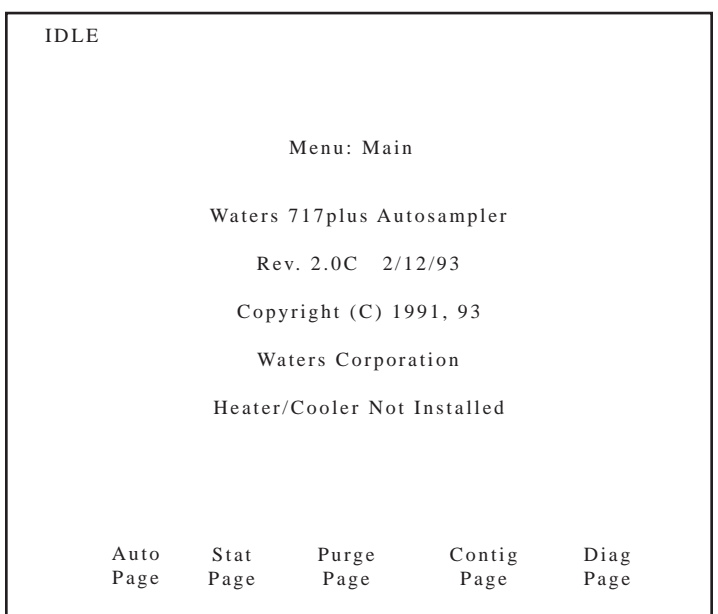

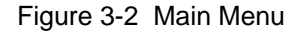

### Adjusting Display Contrast

If you do not see the Main menu, or need to improve readability, adjust the screen display contrast as follows:

- If the screen appears blue in color, press the Display Contrast **Up arrow** (see [Figure 3-3\)](#page-51-0) until the screen text is in focus.
- If the screen appears white in color, press the Display Contrast **Down arrow** (see [Figure 3-3\)](#page-51-0) until the screen text is in focus.

# 3.2 Using the Front Panel

Use the front panel [\(Figure 3-3](#page-51-0)) to configure the 717plus system and perform injection programming.

This section describes:

- Accessing menus using menu function keys
- Entering operating parameters using the keypad

<span id="page-51-0"></span>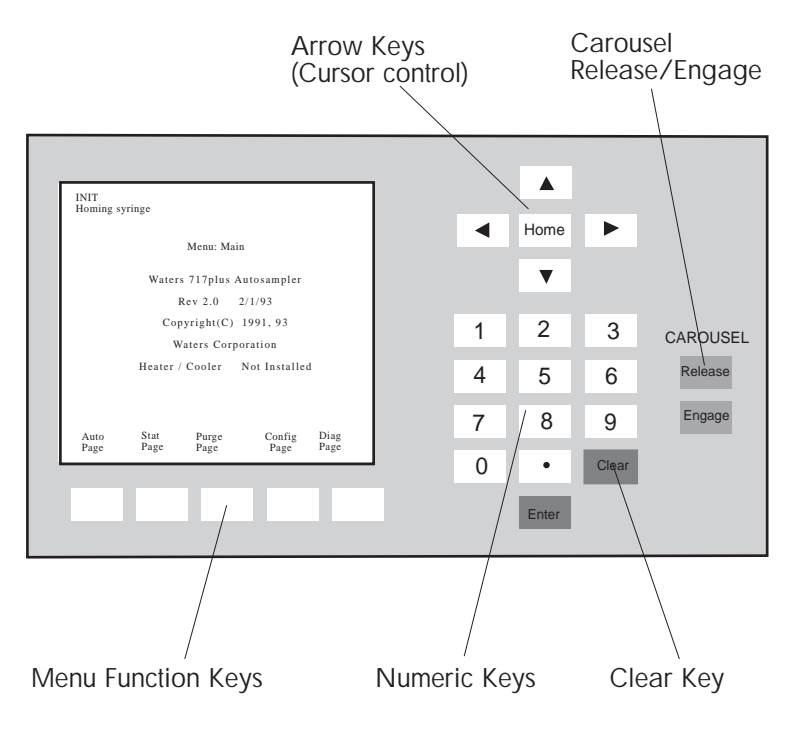

Figure 3-3 Front Panel

### 3.2.1 Accessing Menus

The Main Menu (see [Figure 3-2](#page-50-0)) provides access to the main system operations:

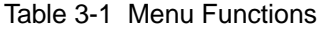

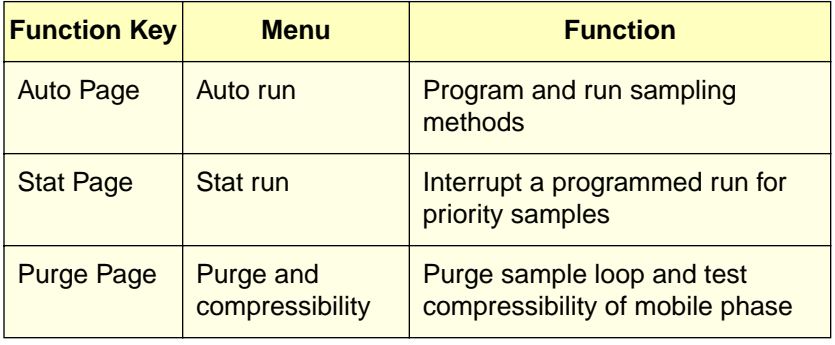

Table 3-1 Menu Functions (Continued)

| <b>Function Key</b> | Menu               | <b>Function</b>                                         |
|---------------------|--------------------|---------------------------------------------------------|
| <b>Config Page</b>  | Configuration      | Set hardware and LC system<br>configuration parameters  |
| Diag Page           | <b>Diagnostics</b> | Calibrate injector, test valves,<br>perform maintenance |

Access additional menus using the function keys below the screen. Menus are arranged as shown in the System Menu Flowchart (Figure 3-4).

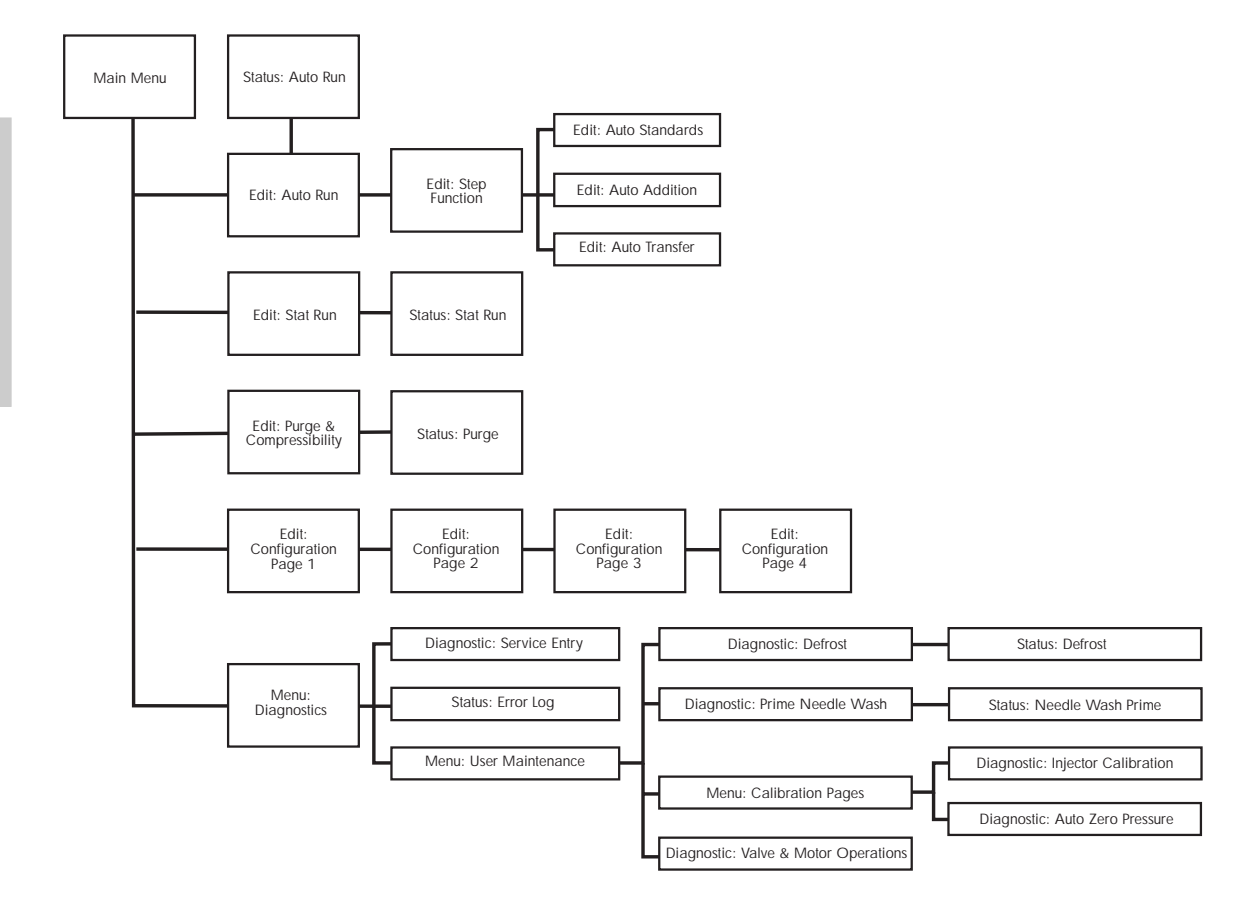

Figure 3-4 717plus Autosampler Menu Flowchart

# <span id="page-53-0"></span>3.2.2 Entering Operating Parameters

To enter operating parameters:

- 1. Access the appropriate menu by pressing the screen function key.
- 2. Use the arrow keys (see [Figure 3-2](#page-50-0)) to highlight the parameter you want to change.
- 3. If the parameter has two or more values, highlight the desired value and press **Enter**.
- 4. If there is one value, use the number keys to type a value and press **Enter** to record the new value.
- 5. If you make a mistake, press **Clear** to erase the value in the current parameter field.

# 3.3 Flushing the Autosampler

### Solvent Considerations

When flushing or purging your 717plus, make sure the solvent is properly degassed and miscible with the previous mobile phase in the autosampler.

### Flushing

To flush the 717plus autosampler:

- 1. Place the red line in a waste container to catch the solvent.
- 2. Set the mobile phase pump to deliver 1 mL/min of 100 percent methanol.
- 3. Continue pumping mobile phase for 10 minutes or until all air is forced out of the autosampler (no bubbles appear in the waste container).

# 3.4 Calibrating the Seal Pak

The Waters 717plus autosampler seal pak must be calibrated upon startup or after installation or service.

Injector calibration involves:

- Purging the autosampler
- Auto zeroing the transducer
- Calibrating the seal pak

# <span id="page-54-0"></span>3.4.1 Purging the Autosampler

Before calibrating the seal pak, run a purge to ensure that there is no air in the autosampler, the mobile phase is fresh, and there are no bubbles in the syringe.

- 1. Using a degassed solution of 100 percent methanol, set the solvent delivery pump to 1 ml  $/$ min.
- 2. Remove the syringe cover panel to examine the syringe for bubbles.
- 3. From the Main Menu, press **Edit Purge**. The Purge and Compressibility menu appears [\(Figure 3-13](#page-68-0)), listing the default parameter values.
- 4. Use the arrow keys to set **Compression Check** to **No**, then press **Enter**. Press **Start Purge.**
- 5. Run at least 2 purges before calibrating the seal pak.
- 6. If the purging fails to remove bubbles from the syringe, perform a manual purge [\(Section 6.4.1, Manual Syringe Purge\)](#page-154-0).

### 3.4.2 Auto Zeroing the Transducer

Auto zeroing the transducer ensures that pressure readings are accurate.

To zero the transducer:

- 1. Ensure that the system pressure is at 0 psi.
- 2. Set pump flow to 0 mL/min.
- 3. To auto zero the transducer, press the keys as outlined in the flowchart below [\(Figure 3-5](#page-55-0)).

After pressing Auto zero Pressure, the system requires approximately 2 minutes to auto zero the pressure.

If the system is unable to auto zero, manually adjust the transducer [\(Section 6.4.3, Manual](#page-158-0)  [Transducer Adjustment\)](#page-158-0).

<span id="page-55-0"></span>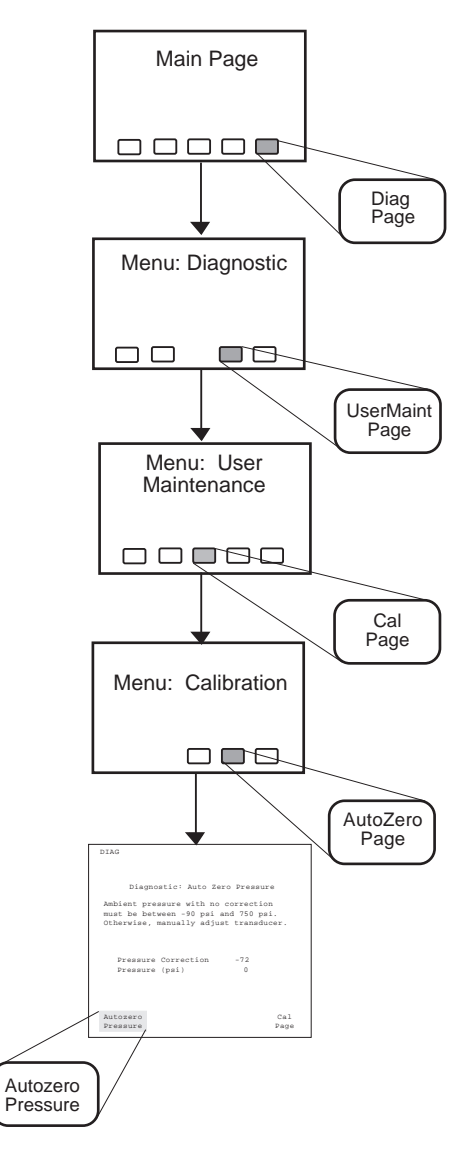

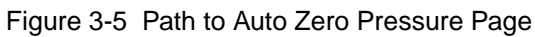

# 3.4.3 Calibrating the Seal Pak

The autosampler must be calibrated after:

- Initial installation
- Replacing the seal pak and needle

### Before Calibrating

Before running the seal pak calibration, ensure that:

- Two purges have occurred
- Pump pressure is 400 to 600 psi and flow at least 0.5 mL/min
- Solvent is 100 percent degassed methanol
- Mobile phase pump is free of pressure fluctuations
- Remove your column if it is sensitive to sudden pressure changes

To calibrate the seal pak:

1. Adjust the pump flow to achieve a pump pressure of between 400 and 600 psi.

**Note:** To attain sufficient backpressure without a column, it may be necessary to partially cap the red line with the union and fitting plug assembly included in the 717plus Startup Kit.

2. To access and run the seal pak calibration, press the keys indicated in the flowchart below [\(Figure 3-6](#page-57-0)).

<span id="page-57-0"></span>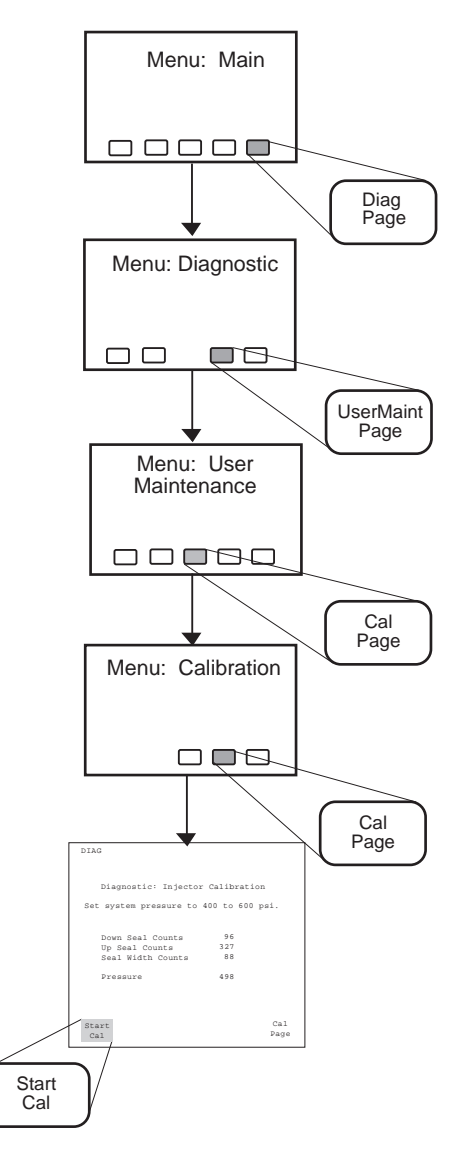

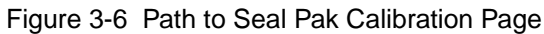

# <span id="page-58-0"></span>3.5 Priming the Needle Wash Pump

To prime the needle wash pump:

- 1. Ensure that the needle wash supply line (green) is in the solvent bottle and the waste line (yellow) is in an appropriate container.
- 2. To prime the needle wash, press the keys outlined in the flowchart below (Figure 3-7).

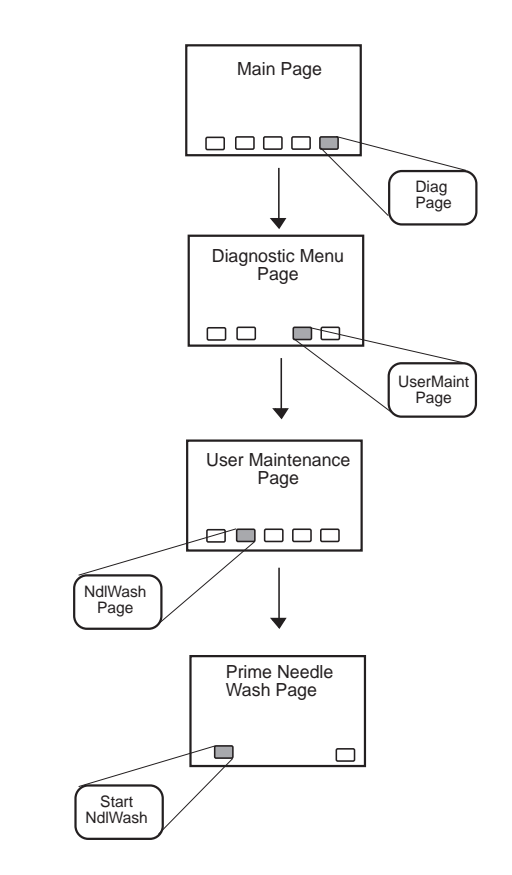

Figure 3-7 Priming the Needle Wash Pump

3. If, after 30 seconds, the solvent does not flow out of the waste line, press **Start NdlWash** again.

# 3.6 Configuring the Autosampler

Configuring the Waters 717plus Autosampler requires:

- Setting parameters to enable the autosampler to communicate with other modules in the LC system
- Recording changes to autosampler hardware (syringe size and sample loop volume)

### 3.6.1 Overview of Configuration

Refer to the Autosampler Configuration flowchart [\(Figure 3-8\)](#page-60-0) for a 717plus configuration overview.

[Table 3-2](#page-61-0) provides a summary of parameters from the Configuration Pages.

<span id="page-60-0"></span>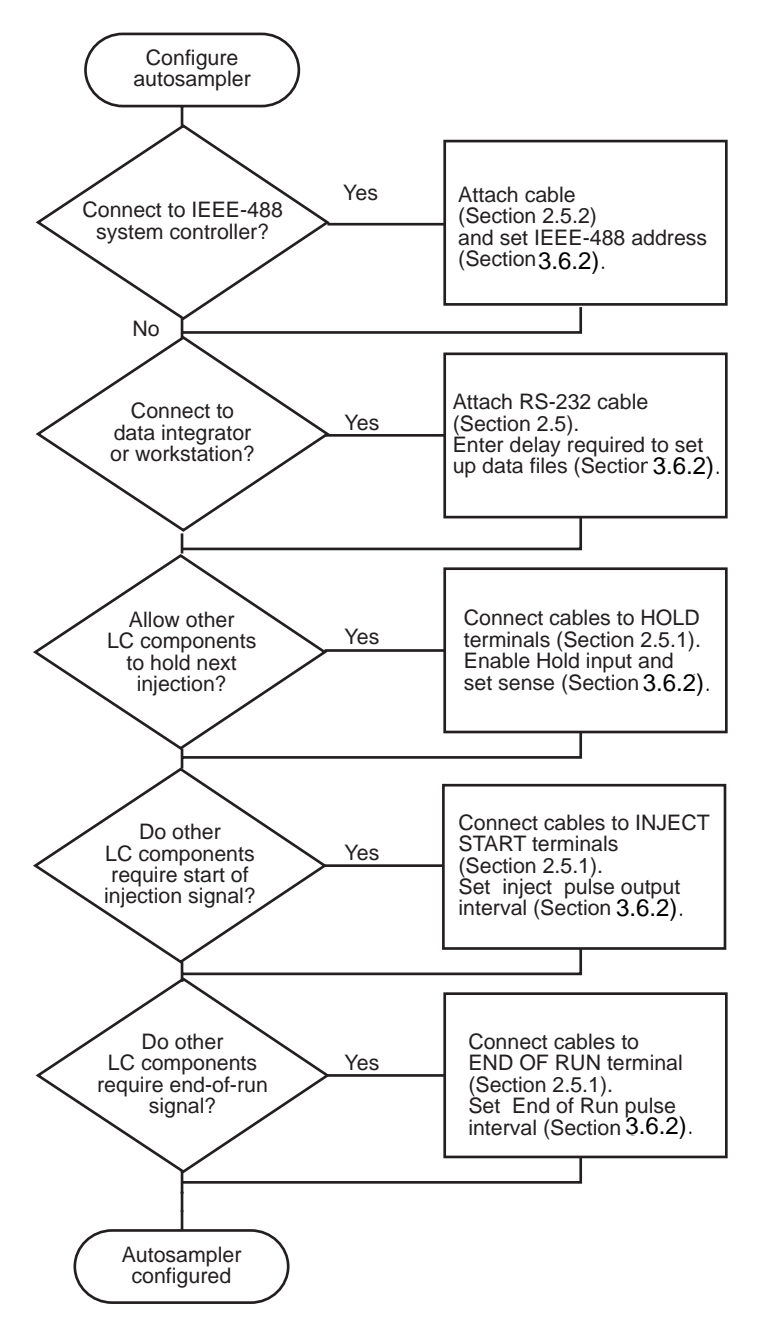

Figure 3-8 Autosampler Configuration Flowchart

<span id="page-61-0"></span>Configuration parameters are shown in Table 3-2.

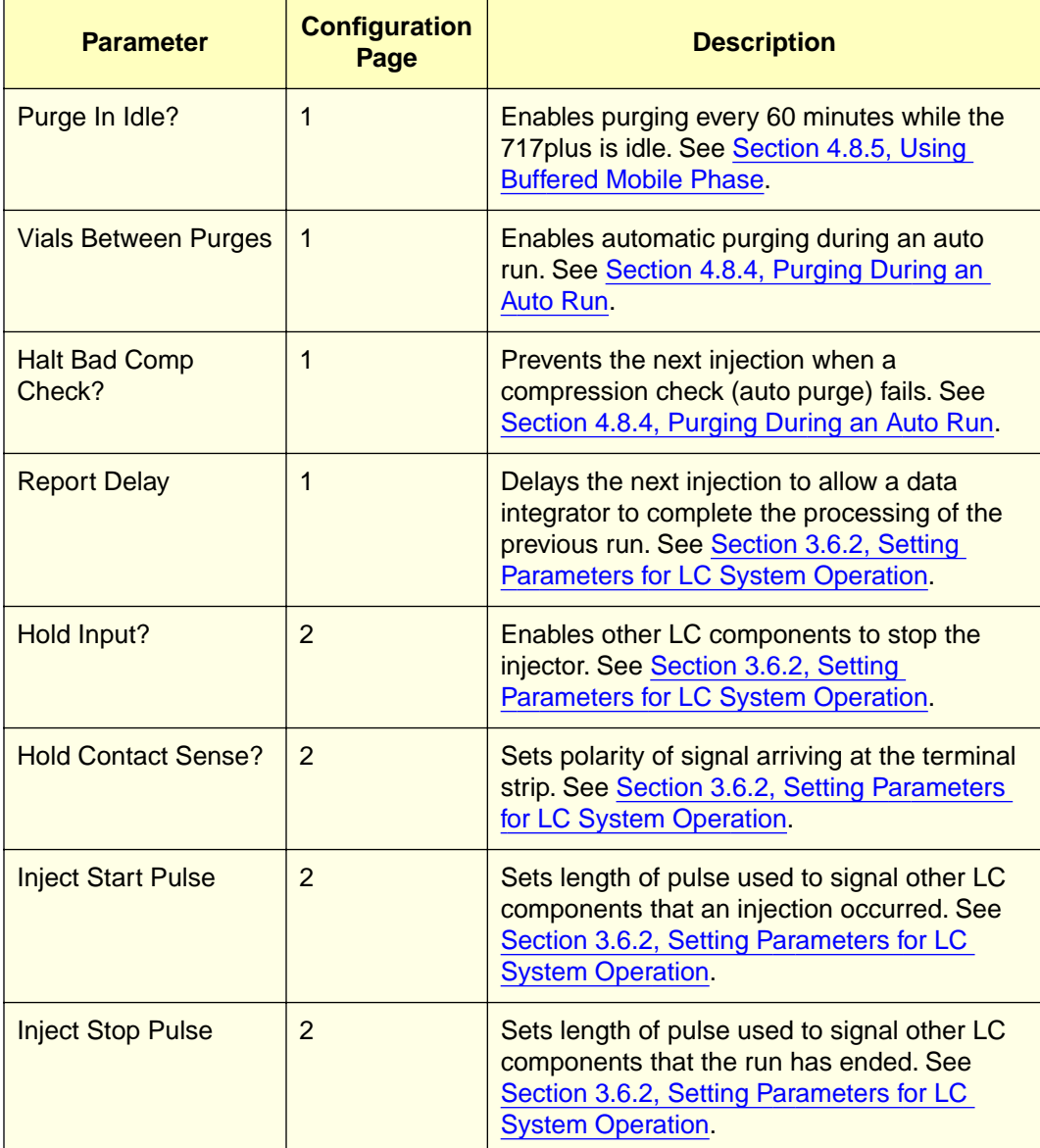

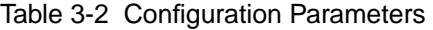

<span id="page-62-0"></span>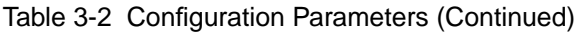

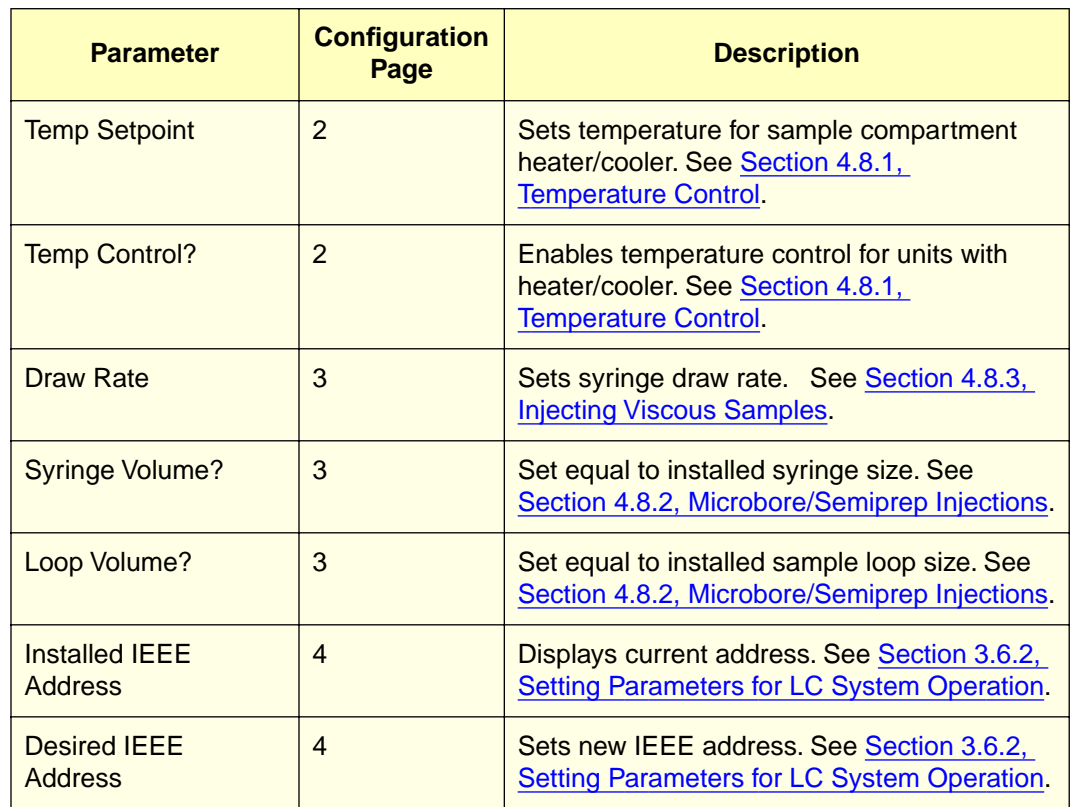

# 3.6.2 Setting Parameters for LC System Operation

To communicate with other LC system components:

- Set Report Delay for data integrators
- Set terminal strip signal parameters for Hold, Injection Start, and Injection Stop
- Set IEEE-488 address

### Setting Report Delay

The Report Delay provides time for the data integrator to process data from a run before a new injection begins.

If a data integrator is attached to the LC system, set the delay as follows:

1. From the 717plus Main Menu, press **Config Page**.

2. On Configuration Page 1 (Figure 3-9), highlight the Report Delay field and enter the **delay time** in minutes.

```
PrevCfg
NextCfg
Main
                 Page
Page
Page
IDLE
   Use Door Sensor?
Yes 
No 
   Purge In Idle?
   Vials Between Purges:
0
   Halt Bad Comp Check?
Yes 
No Report Delay (min):
3.0
                        Yes 
No
   Edit: Configuration Page 1 of 4
```
Figure 3-9 Setting the Integrator Report Delay

### Setting Terminal Strip Signal Parameters

To set the contact closure parameters for LC components connected through the terminal strip on the rear panel:

- 1. From the Main Menu, press **Config Page**.
- 2. Press **NextCfg Page** to access Configuration Page 2 [\(Figure 3-10](#page-64-0)).

<span id="page-64-0"></span>

| IDLE                             |     |
|----------------------------------|-----|
|                                  |     |
| Edit Configuration Page 2 of 4   |     |
| Hold Contat Sense?<br>$+$        | -   |
| Hold Input<br>On                 | Off |
| 0.5<br>Inject Start Pulse (sec): |     |
| Inject Stop Pulse (sec): 0.5     |     |
| 20<br>Temp Setpoint (;C):        |     |
| Temp Control?<br>On              | Off |
|                                  |     |
|                                  |     |
|                                  |     |
|                                  |     |
|                                  |     |
| PrevCfg NextCfg Main             |     |
|                                  |     |

**3** Figure 3-10 Setting Terminal Signal Parameters

#### Hold Contact Sense and Hold Input

- 3. To enable other instruments to stop an injection sequence:
	- Set the Hold Contact Sense parameter to the polarity of the incoming hold signal.

Table 3-3 Hold Logic

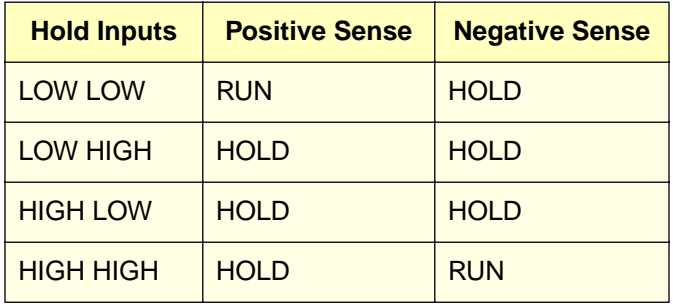

• Set the Hold Input parameter to **On**.

**Note:** Set Hold Input to **Off** for PowerLine control.

#### Inject Start Pulse

4. The Inject Start default pulse width is 0.5 seconds. Change the pulse width if the instrument connected to the autosampler requires a different setting.

#### **Inject Stop Pulse**

5. The Inject Stop Pulse signal default pulse width is 0.5 seconds. Change the pulse width if the instrument connected to the autosampler requires a different setting.

### Setting IEEE-488 Address

To ensure that the autosampler is correctly identified when it is part of an IEEE-488 network, verify that the address is a unique number from 2 to 29. The default IEEE-488 address is set to 30.

**Note:** To use the Waters 717plus Autosampler in an IEEE-488 network, you must change the address.

To change the address:

- 1. From the 717plus Main Menu, press **Config Page**.
- 2. From Configuration Page 1, press **Next Cfg Page** three times to view Page 4 of the Configuration Pages.
- 3. On Configuration Page 4 ([Figure 3-11\)](#page-66-0), highlight the desired IEEE Address field, type the new address, and press **Enter**.

**Note:** The address must be unique to the system and must be a number between 2 and 29.

4. Press **Reboot System** to configure and store the new address.

**Note:** If the system controller is powered up, rescan the system to view the new 717plus Autosampler address. Refer to the system controller operator's manual for details.

<span id="page-66-0"></span>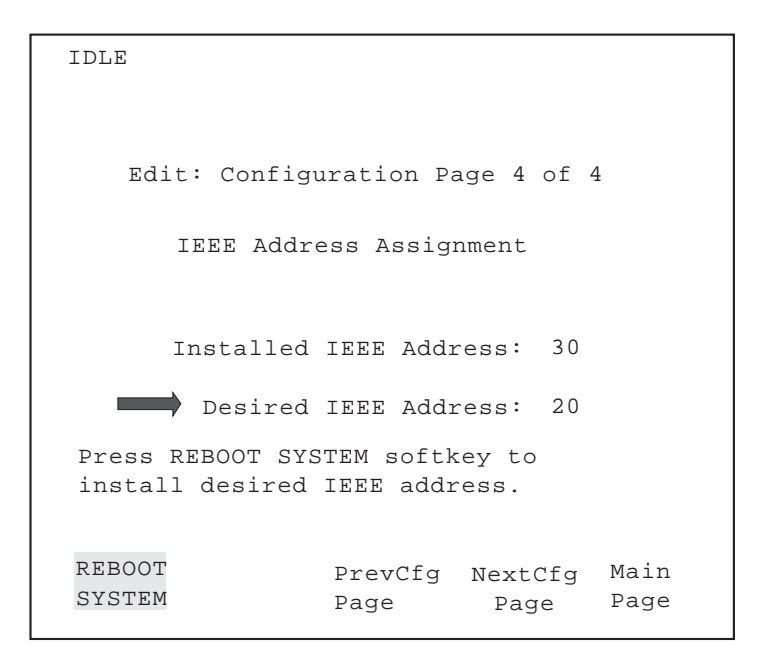

**3** Figure 3-11 Setting IEEE-488 Address

### 3.6.3 Entering Hardware Changes

To enable the autosampler to adjust to changes in hardware configuration (syringe and sample loop size), you must enter the changes on Configuration Page 3 [\(Figure 3-12\)](#page-67-0).

```
PrevCfg
NextCfg
Main
                Page
Page
Page
IDLE
Draw Rate ( 1/sec):
    Syringe Volume ( l)?
25 250 2500
    Loop Volume ( l)?
 200 2000
                              2.50
   Edit: Configuration Page 3 of 4
```
Figure 3-12 Configuration Page 3

### Entering Syringe Size

To record a change in the syringe size:

- 1. From the 717plus Main Menu, press **Config Page**.
- 2. Press **Next Page** twice to access Configuration Page 3.
- 3. Select the appropriate Syringe Volume, and press **Enter**.

The autosampler automatically updates the draw rate to adjust to changes in syringe volume. If you require a different draw rate, change the rate on Configuration Page 3 (see [Section 4.8.3, Injecting Viscous Samples\)](#page-119-0).

#### Entering Sample Loop Size

To record a change in the sample loop volume:

- 1. From the Main Menu, press **Config Page**.
- 2. Press **Next Page** twice to access Configuration Page 3.
- 3. Select the applicable Loop Volume and press **Enter**.

# <span id="page-68-0"></span>3.7 System Verification

Perform system verification:

- After installation
- Daily to test the autosampler sample loop

To perform system verification:

1. Using a degassed solution of 100 percent methanol, set the solvent delivery pump to 1 mL/min.

**Note:** For daily verification, use the mobile phase that you normally run.

2. From the 717plus Main Menu, press **Edit Purge** (Figure 3-13).

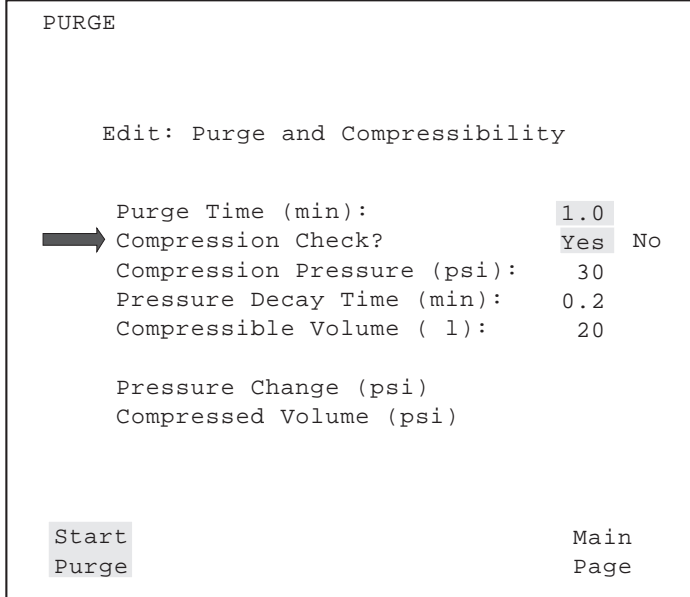

Figure 3-13 Purge Menu

- 3. Set Compression Check to **Yes** and press **Enter**.
- 4. Press **Start Purge**.
- 5. Record the pressure change and compressed volume. Use these values as a basis for evaluating mobile phase degassing and sample loop integrity.
- <span id="page-69-0"></span>6. If the compression exceeds the default compressible volume, degas the mobile phase and run the compression check again.
- 7. If the compression check still fails, perform a leak test [\(Section 6.4.2, Valve Leak](#page-155-0)  [Test\)](#page-155-0).

# 3.8 Power Down and Storage

If the mobile phase contains buffers, remove the buffers before power down and storage.

This section describes:

- Removing the buffered mobile phase
- Powering down the 717plus Autosampler
- Long-term storage

### 3.8.1 Removing Buffered Mobile Phase

Remove the mobile phase containing buffer salts as described below:

- 1. Replace the buffered mobile phase with a solution of 100 percent water, and flush the sampling system for 10 minutes at 1 mL/min.
- 2. Run three purges to ensure that the syringe is well-purged (see [Section 3.4.1,](#page-54-0)  [Purging the Autosampler\)](#page-54-0).
- 3. Replace the needle wash solvent with 90 percent methanol 10 percent water, and perform a needle wash prime [\(Section 3.5, Priming the Needle Wash Pump](#page-58-0)).
- 4. Replace the water with a solution of 90 percent methanol and 10 percent water. Flush the sampling system for 3 minutes at 1 mL/min.
- 5. Purge the autosampler.

### 3.8.2 Powering Down

This section covers procedures for powering down the Waters 717plus autosampler for 1 to 14 days.

- 1. If the current mobile phase is water, replace the water with a solution of 90 percent methanol and 10 percent water. Flush the sampling system for 3 minutes at 1 mL/min.
- 2. Purge the autosampler (see [Section 3.4.1, Purging the Autosampler\).](#page-54-0)
- 3. To power down the autosampler, press **1/0** (on/off).

# 3.8.3 Storage

This section covers procedures for long-term storage of the Waters 717plus autosampler.

If the autosampler will be stored for more than two weeks:

- 1. Remove buffered mobile phases (see [Section 3.8.1, Removing Buffered Mobile](#page-69-0)  [Phase\)](#page-69-0).
- 2. Power down the autosampler (see [Section 3.8.2, Powering Down\)](#page-69-0).
- 3. Remove the waste lines and needle wash line from their containers.
- 4. Disconnect the red and blue lines.
- 5. Disconnect the power line.

# 4 Operating the Autosampler

This chapter covers 717plus autosampler operation. Provided are procedures for preparing and loading samples, programming and using the automatic features, and making a stat run.

# 4.1 Overview of Operation

[Figure 4-1](#page-72-0) provides an overview of autosampling.

**Note:** If the Waters 717plus autosampler is part of an IEEE-488 network, power up the autosampler before powering up the system controller.
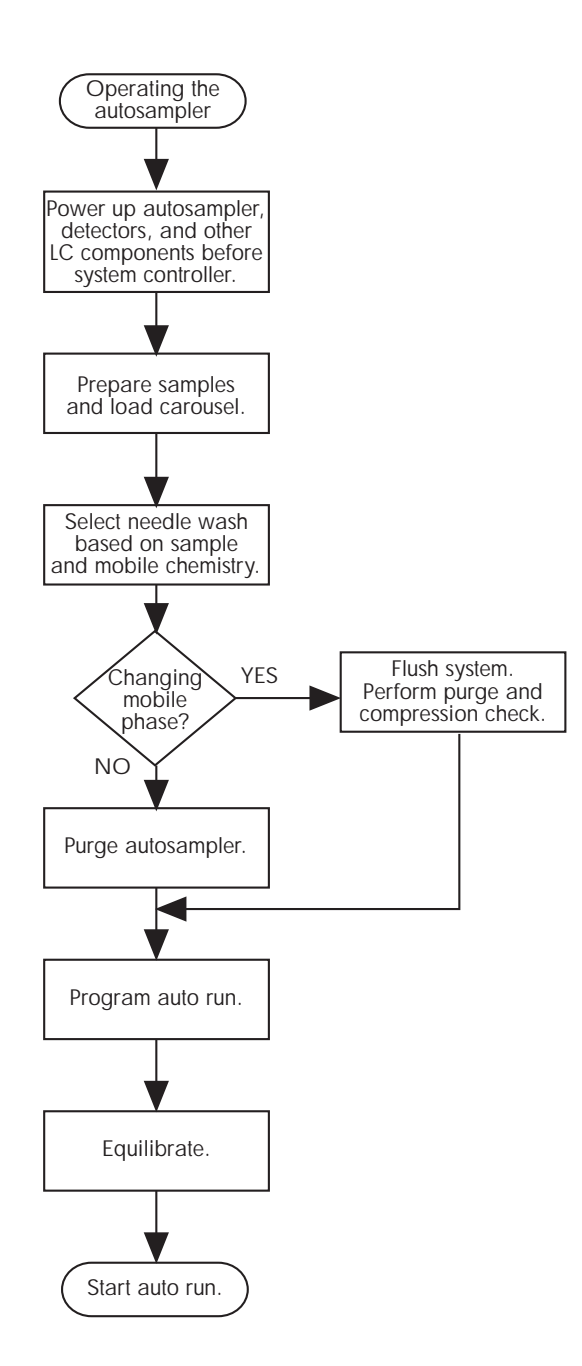

Figure 4-1 Overview of Operations

# 4.2 Preparing Samples

To prepare and load samples into the autosampler, you must:

- Prepare the sample
- Select and fill a sample vial

# 4.2.1 Preparing Samples

Minimum sample preparation consists of dissolving the sample:

- In a solvent that is compatible with the mobile phase and column chemistry
- At a concentration that permits detection of the analyte
- In a solution that is particle-free and homogeneous

[Figure 4-2](#page-74-0) details the procedure for preparing a sample.

<span id="page-74-0"></span>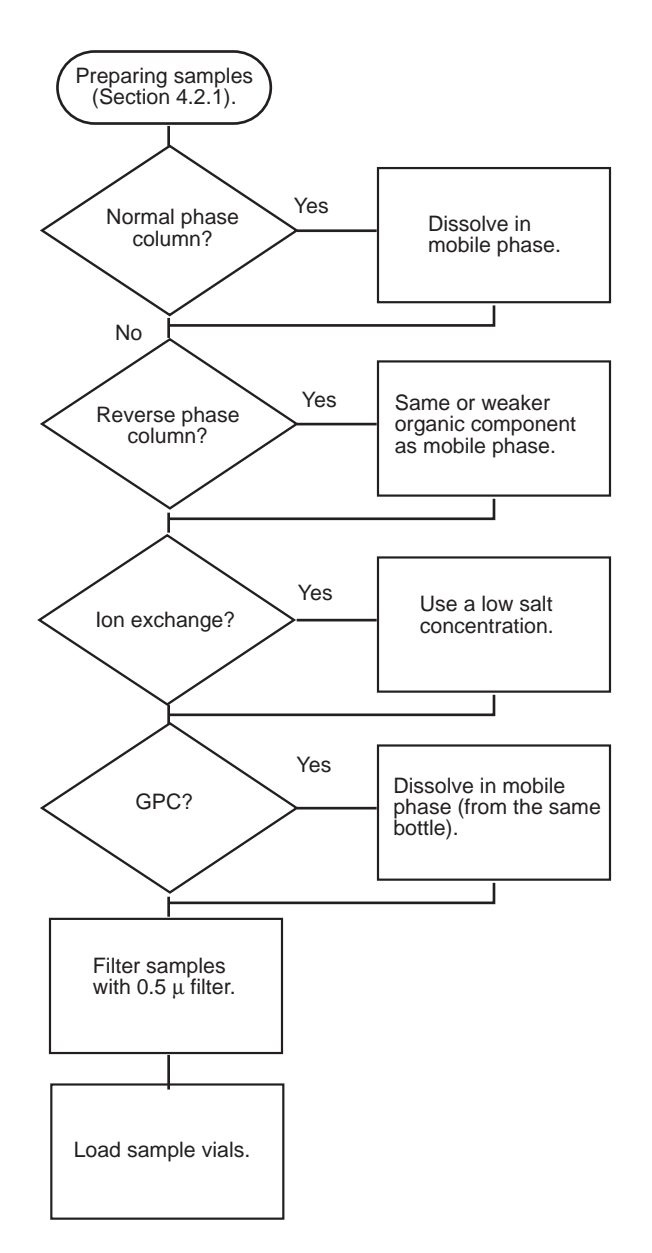

Figure 4-2 Preparing Samples

# Selecting a Solvent

**Note:** Prevent precipitation of buffered salts or of sample through careful consideration of solvent concentration and pH. Whenever possible, use mobile phase as the solvent for dissolving samples.

Observe the following guidelines when selecting a sample solvent:

- **Normal phase column** Use the same solvent that is used for the mobile phase.
- **Reverse phase column** Use the same or weaker concentration of the mobile phase organic component.
- **Ion exchange** Use a low salt concentration.
- **GPC** Dissolve in the mobile phase (preferably from the same bottle).

#### Filtering Samples

Unless restricted by sample chemistry, filter prepared samples before placing them in the sample vials. Filtering with a 0.5 µ filter, such as a Millipore Millex<sup>™</sup> filter unit, prevents particulate accumulation on internal filters or the column inlet fitting which would result in an increase in backpressure.

# 4.2.2 Selecting Sample Vials

The Waters 717plus autosampler is compatible with the complete line of Waters chromatography sample vials.

**Attention:** Use only sample vials and supplies from Waters. Use of non-Waters sample vials, low-volume inserts, or septa may result in damage to the needle. **STOP**

### Selecting Sample Vials

Select a sample vial based on:

- Chemistry of the sample
- Volume of sample
- Volume of injection
- Number of injections
- Volatility of sample

For detail on sample vials, se[e Appendix E, Selecting Sample Vials](#page-179-0).

#### Assembling Sample Vials

Assemble the sample vials as shown i[n Figure 4-3](#page-76-0).

<span id="page-76-0"></span>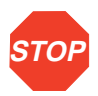

**Attention:** Do not overtighten the cap with a self-sealing septum. Overtightening (septum dimples in) may cause the cap to fit incorrectly. Also, the use of self-sealing septa may cause variable injector volumes on multiple injections due to vacuum buildup.

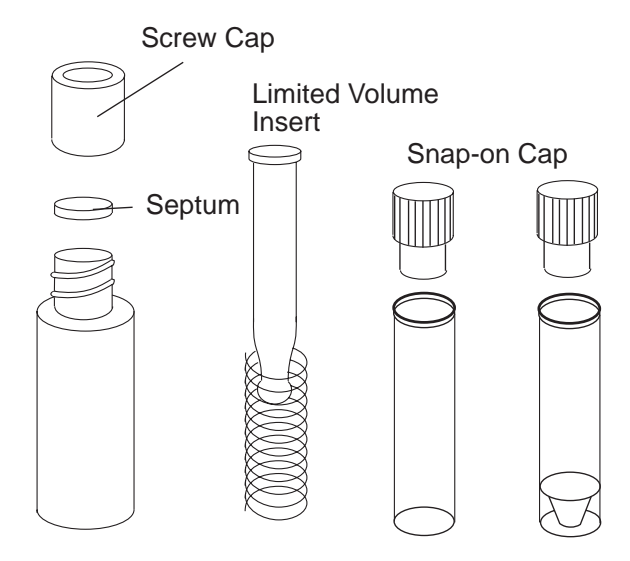

Figure 4-3 Sample Vial Assembly

# 4.3 Selecting a Needle Wash Solvent

The needle wash prevents cross-contamination of samples by wiping the needle with porous, wetted frits. Select a needle wash solvent based on the sample and mobile phase chemistry. Table 4-1 lists some suggested needle wash solvents. High sample concentrations may require stronger needle wash solvents.

**STOP**

**Attention:** Do not use buffers in the needle wash solvent. Buffers decreases seal life.

Table 4-1 Suggested Needle Wash Solvents

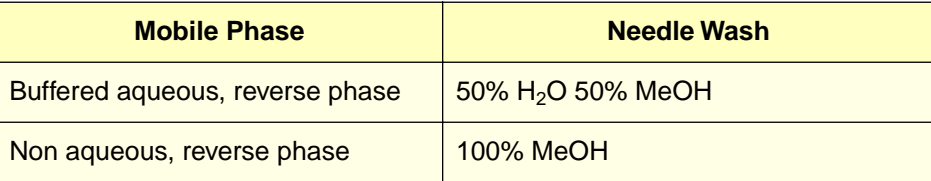

**4**

#### Table 4-1 Suggested Needle Wash Solvents (Continued)

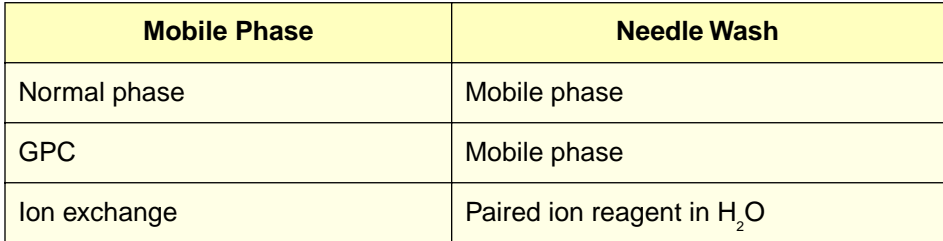

To use a needle wash:

- 1. Select a needle wash solvent based on the chemistry of the mobile phase.
- 2. Place the green line in the needle wash solvent reservoir and place the reservoir on the same level as the autosampler [\(Figure 4-4](#page-78-0)).

**Note:** To avoid siphoning, do not place the needle wash reservoir above bench height.

For extended storage, replace the needle wash solvent with a recommended storage solvent (see [Section 3.8, Power Down and Storage\)](#page-69-0).

<span id="page-78-0"></span>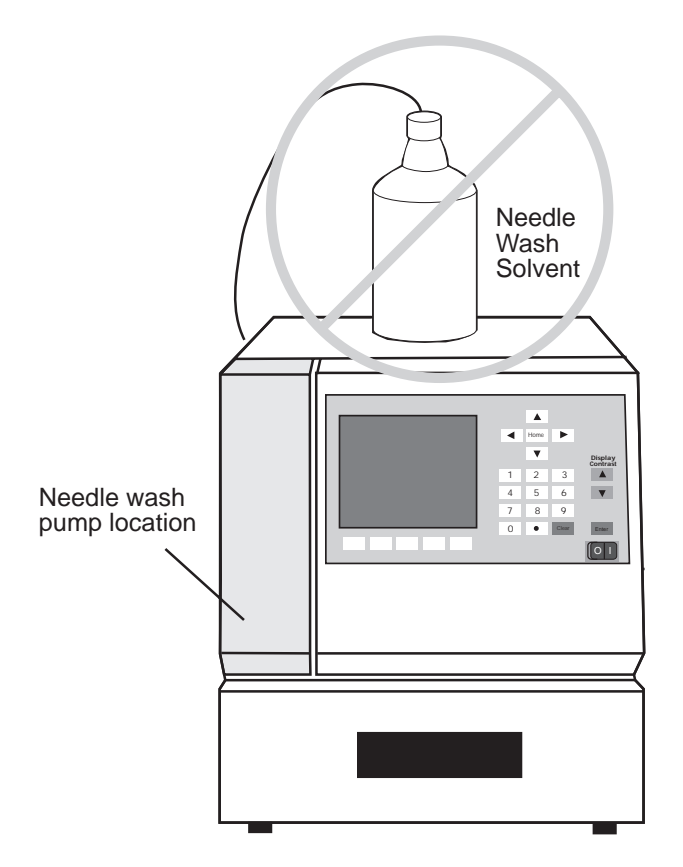

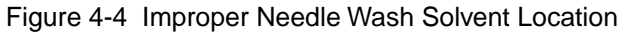

3. With the 717plus autosampler powered on, prime the needle wash pump (see [Section 3.5, Priming the Needle Wash Pump\)](#page-58-0).

# 4.4 Loading the Carousel

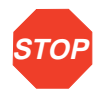

**Attention:** Use only Waters<sup>™</sup> grey carousels. The Waters 717plus autosampler does not work with WISP white or brown carousels.

To load the carousel:

1. With the power on, open the sample compartment door. If the door sensor is enabled (default condition), the autosampler releases the carousel.

**Note:** The carousel release is not active when the autosampler is performing a purge or a pre-injection sequence.

- 2. Before loading the sample vials into the carousel, ensure that the carousel is clean and the holes on top are not blocked.
- 3. Place the assembled sample vials in the carousel and note the location. The vial number is located on the rim of the carousel.

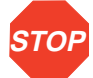

**Attention:** Use of non-Waters<sup>™</sup> sample vials, low-volume inserts, and septa may result in damage to the needle.

4. Slide the carousel into the sample compartment until it reaches the two positioning stops on the compartment floor (Figure 4-5).

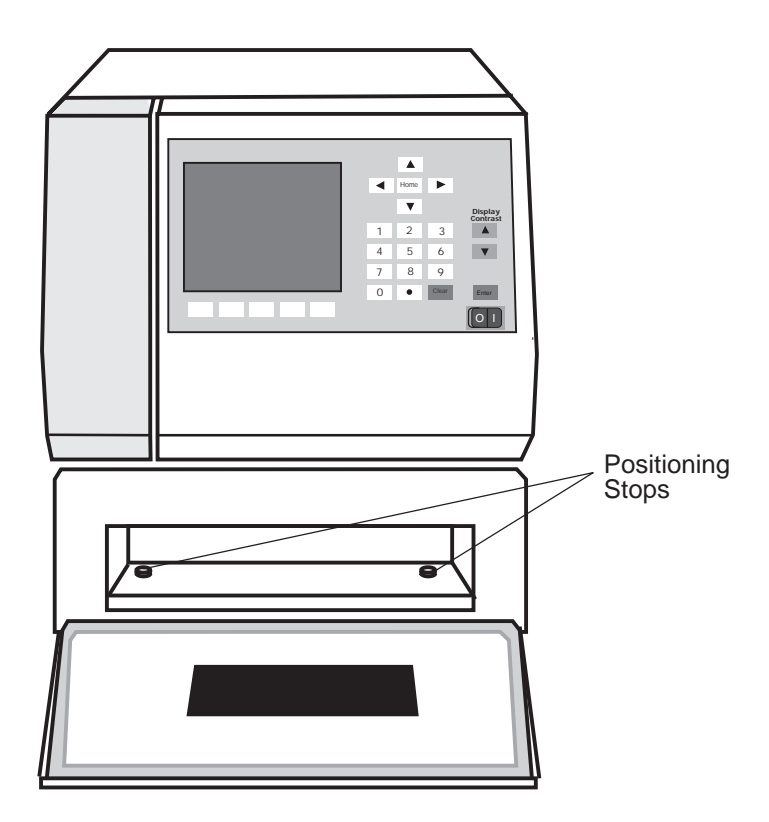

Figure 4-5 Inserting the Carousel

5. Close the sample compartment door. The autosampler homes the carousel.

# <span id="page-80-0"></span>4.5 Ensuring Reproducibility

This section covers:

- Overview of Reproducibility
- Purging the Autosampler
- Performing a Compression Check

# 4.5.1 Overview of Reproducibility

Reproducibility depends on:

- Purity of the mobile phase in the autosampler
- Compressibility of the mobile phase due to dissolved gas
- Integrity of the autoinjector sample loop

### Ensuring Reproducibility

- 1. Run a purge and a compression check:
	- To remove mobile phase that has been sitting in the system during a shutdown.
	- To check the system on a daily basis for air or solvent leaks.
	- To remove the previous mobile phase when changing to a new mobile phase.
	- To establish the compressibility for a new mobile phase.
- 2. Run a purge and a compression check (see Section 4.5.3, Performing a [Compression Check\)](#page-83-0) on the degassed mobile phase.
- 3. If the mobile phase fails the compression check, degas the solvent (see [Appendix D, Reproducibility and Solvent Degassing\)](#page-173-0).
- 4. If the degassed mobile phase again fails the compression check, run a leak test (see [Section 6.4.2, Valve Leak Test\)](#page-155-0) to verify the integrity of the sample loop.

# 4.5.2 Performing a Purge

Perform a purge from the Purge and Compressibility Page.

### Purging the Autosampler

To perform a purge using the default values, press the Waters 717plus autosampler keys as indicated below [\(Figure 4-6](#page-81-0)):

<span id="page-81-0"></span>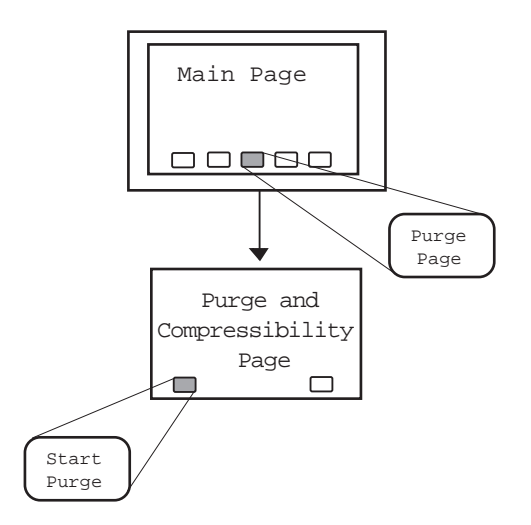

Figure 4-6 Purging the Autosampler

# Changing Purge Time

Change the Purge Time if:

- System flow rates are less than 1 mL/min
- The auxiliary loop is installed

The purge time setting depends on:

- Flow rate of the mobile phase
- Sample loop size

To change the Purge Time:

1. From the 717plus Main Page, press **Purge Page** to display the Purge and Compressibility page [\(Figure 4-7](#page-82-0)).

<span id="page-82-0"></span>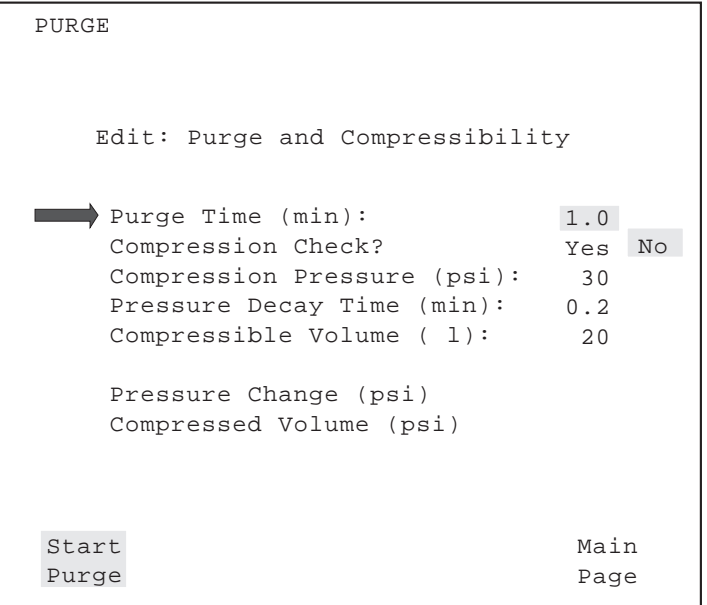

Figure 4-7 Purge and Compressibility Page

2. Calculate the purge time based on the flow rate and sample loop size. The time must be sufficient to allow three volume changes of the autosampler. The autosampler volume in Table 4-2 includes the inlet and outlet lines.

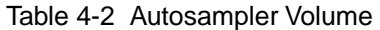

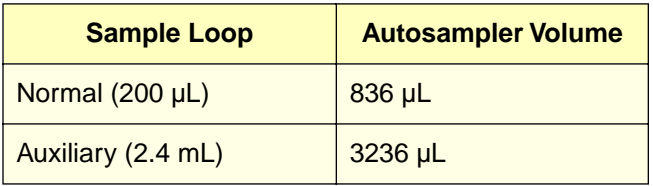

<span id="page-83-0"></span>Table 4-3 lists sample purge times for the two sample loops at selected flow rates.

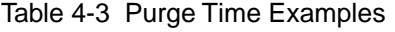

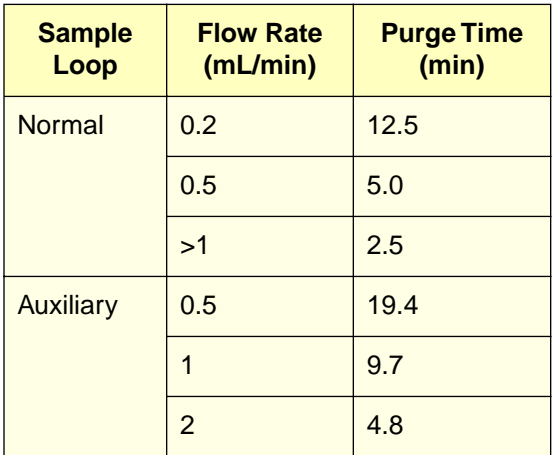

# 4.5.3 Performing a Compression Check

The compression check tests for gas in the mobile phase, and, when enabled, occurs immediately after a purge. For most mobile phases, use the default parameters.

**Note:** The compression check is only valid using the standard 250 µL syringe and 200 µL sample loop.

Change the default parameters if:

- Mobile phase is highly compressible (see [Appendix D, Reproducibility and Solvent](#page-173-0)  [Degassing\)](#page-173-0).
- Testing for leaks (see [Section 6.4.2, Valve Leak Test](#page-155-0)).

### Compression Parameters

When enabled, the compression check is executed immediately after a purge. The parameters are:

- Compression PressureComression Pressure
- Pressure Decay Time
- Compressible Volume

#### Compression Pressure

For testing the compressibility of the mobile phase, use 30 psi. For leak testing, use the maximum pressure.

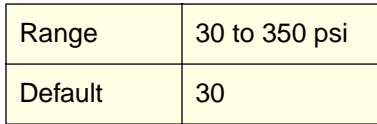

#### Pressure Decay Time

Sets the length of time the system pauses before recompressing the mobile phase in the sample loop. The default value is sufficient for most applications. The longer the decay time, the more rigorous the test.

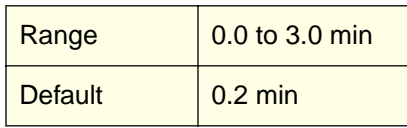

#### Compressible Volume

The default value is sufficient for most applications. Changes to the compression limit are dependent on the solvent used for the mobile phase. If the mobile phase is highly compressible, increase the compression limit setting (see [Appendix D, Reproducibility and](#page-173-0)  [Solvent Degassing\)](#page-173-0).

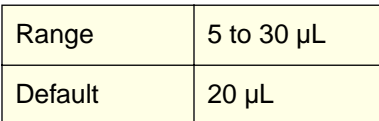

# Performing a Compression Check

To perform a compression check, press the keys indicated in Figure 4-8:

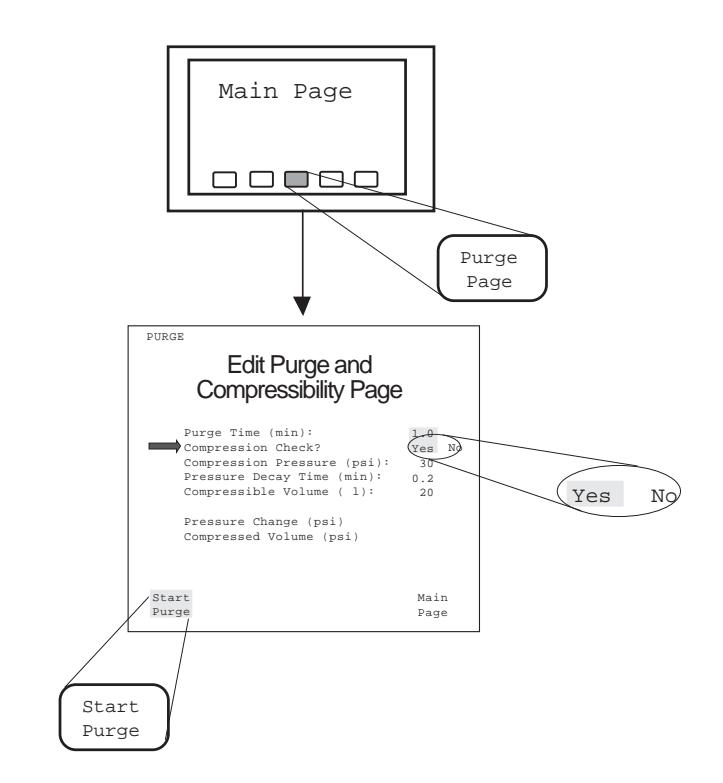

Figure 4-8 Running a Compressibility Test

• If the compression limit is exceeded, the following message appears:

Compressibility check failed

• If the compression check fails, review [Section 4.1, Overview of Operation,](#page-71-0) for further testing.

# 4.6 Running Autosampling

This section describes:

- Programming an auto run
- Programming step functions
- Using Auto Standards
- Using Auto Addition
- Using Auto Transfer
- Programming the Event Output
- Starting and stopping an auto run
- Monitoring auto run status

#### Features of Auto Run

Use Auto Run mode to program, run, and monitor sample injections. Auto Run mode allows:

- **Multi-method programming** Allows programming of up to 96 different steps (methods). Each step can use different numbers of injections, volumes, run times, and optional functions.
- **Unattended operation** Provides injection start and stop output signals for controlling external devices.
- **Programmable output signal** Allows the 717plus to control external devices during a run.
- **Auto Standard, Auto Addition, and Auto Transfer functions** Allow automated operation for standards, pre-injection addition of samples, and automatic pre-injection transfer and mixing.

### Overview of Programming

[Figure 4-9](#page-87-0) is an overview of the steps involved in programming and running an auto run.

<span id="page-87-0"></span>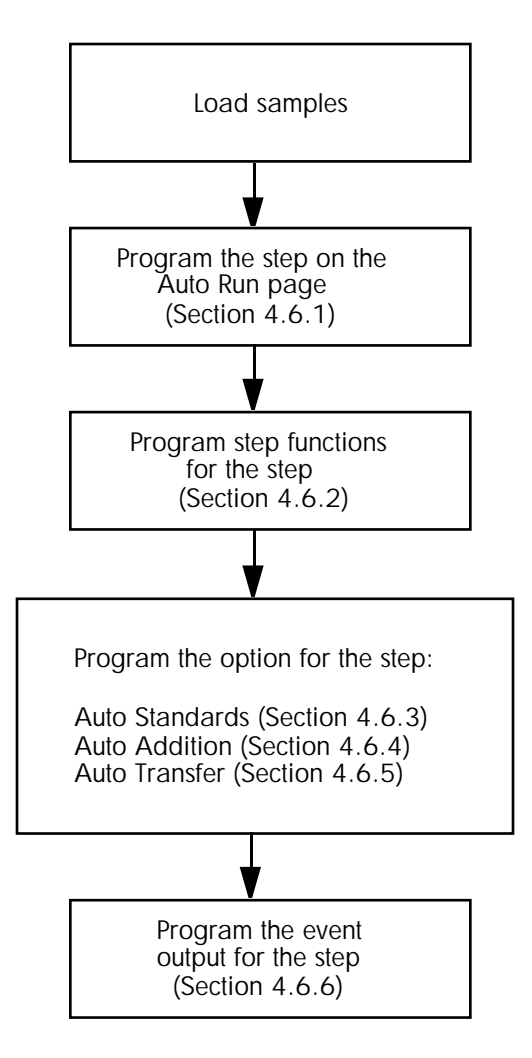

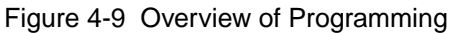

# 4.6.1 Programming Auto Run

Program and start an Auto Run from the Edit: Auto Run screen [\(Figure 4-10](#page-88-0)).

This section describes:

- Using the Auto Run screen
- Entering step parameters

# <span id="page-88-0"></span>4.6.1.1 Using the Auto Run Screen

Display the Edit: Auto Run screen by pressing the **Auto Page** key on the Main Menu.

The Edit: Auto Run screen (see Figure 4-10) lets you program up to 96 steps.

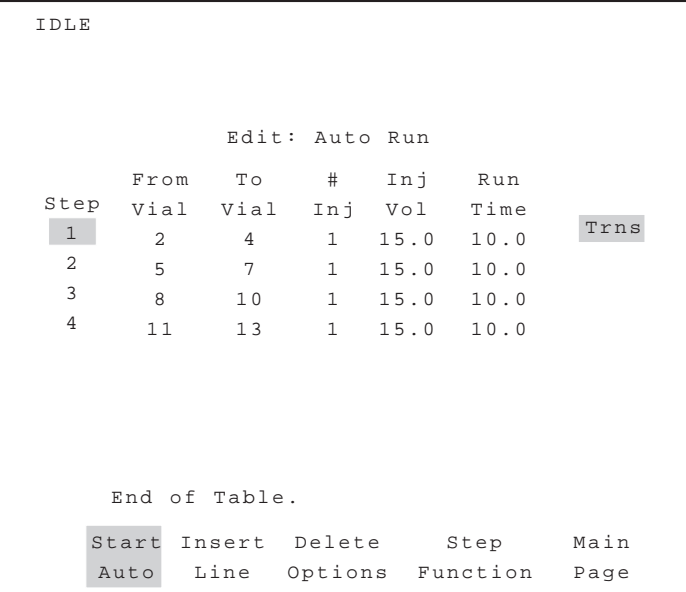

Figure 4-10 Edit: Auto Run Screen

# Moving Through the Table

To move through the table you can:

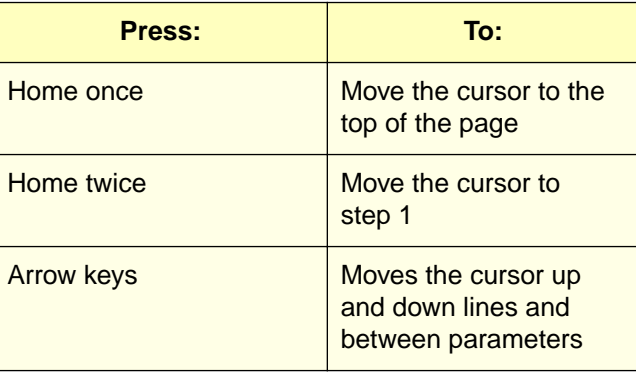

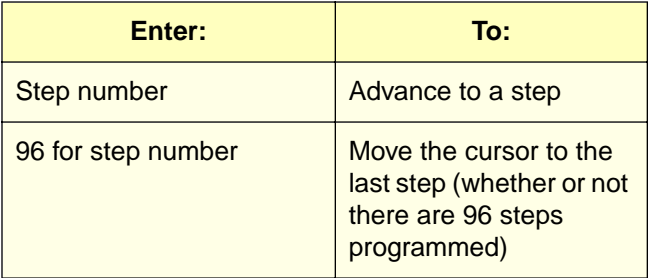

**Note:** To move through the table a screen at a time (10 lines), enter step numbers in increments of 10. For example, enter 11, 21, 31, and so on.

### Inserting a Line

To insert a line:

- 1. Use the arrow keys to move to a step number where the new line will be inserted.
- 2. Press **Insert Line**. The 717plus duplicates the previous line, and renumbers all subsequent lines.

### Deleting a Line

To delete a line:

- 1. Use the arrow keys to move to a step number to delete.
- 2. Press **Delete Options**, and the Delete Line function key appears.
- 3. Press **Delete Line**. The 717plus removes the line, and renumbers all subsequent lines.

### Deleting a Table

- 4. To delete a table:
- 1. Press **Delete Options**, and the Delete Table function key appears.
- 2. Press **Delete Table**. After you confirm your intention to clear the table, the autosampler removes all data on the page.

#### **Options**

If you have enabled an option for a step, the option is listed after the Run Time field.

**Note:** If you have disabled an option, it is not listed for the step.

# 4.6.1.2 Entering Step Parameters

You must enter a value for each parameter in a step. Parameters you enter are saved in permanent memory.

## Before Programming

Load the required vials in the carousel, noting the carousel positions.

**Note:** Standard vials and common vials do not have to be loaded in consecutive positions.

### **Programming**

To program:

#### **Step**

1. Place the cursor on a blank line, then press **Enter**.

The 717plus inserts a new line and copies the information, including step function and option settings, from the previous line.

You can program up to 96 different steps. Each vial included in the step shares the same number of injections, injection volume, run time, step functions, and options. By changing steps and step parameters, you can run a different method using the same set of vials.

#### Vial From/To

2. Enter a vial number in the From Vial and To Vial fields. Vial number defaults to the values you entered on the previous line. Valid entries are 1 to 48 or 1 to 96, depending on the type of carousel in use.

When injecting from a single vial, enter the same vial number in the From and To fields. When injecting from a sequence of vials, enter the starting vial in the From Vial field and the last vial in the To Vial field.

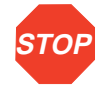

**Attention:** The vial injection sequence entered in the From/To field is continuous. If a vial is missing, the autosampler will inject air into the LC system.

# Inj

3. Enter the number of injections to make from each vial. Valid entries are 1 to 99.

#### <span id="page-91-0"></span>Inj Vol

4. Enter the injection volume. The maximum injection volume depends on the size of the sample loop.

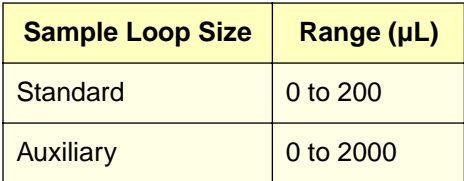

#### Run Time

5. Enter the run time in minutes. Valid entries are 0 to 999.9.

The run time clock starts when the sample enters the mobile phase stream. At the same time, the autosampler closes the Inject Start contact. When the run time clock expires, the autosampler closes the Inject Stop contact and begins another injection sequence unless a Report Delay has been configured.

**Note:** You can delay the next injection in order to complete an integration printout. Use the Report Delay or External Hold input signal (see Section 3.6.2, Setting [Parameters for LC System Operation](#page-62-0)).

#### Step Functions

6. Program step functions (described in Section 4.6.2, Programming Step Functions).

**Note:** You can program only one set of step functions and one option per step.

# 4.6.2 Programming Step Functions

Use the Step Function screen to select the following parameters for each Auto Run step:

- Needle Position
- Purge After Step
- Options for an Auto Run step
- Programmable Event outputs

This section describes the Step Function screen ([Figure 4-11\)](#page-92-0).

<span id="page-92-0"></span>

| IDLE                       |      |           |              |                         |      |     |
|----------------------------|------|-----------|--------------|-------------------------|------|-----|
| Edit: Step Function 1 of 1 |      |           |              | Trns                    |      |     |
| Editing Step:              |      |           |              | $\mathbf{1}$            |      |     |
| Needle Position (%)? 25    |      |           |              | 50                      | 75   | 100 |
| Purge After Step? Yes      |      |           |              | No                      |      |     |
| Option?                    |      | None Stds |              | Addn                    | Trns |     |
|                            |      |           |              |                         |      |     |
| Run                        |      |           |              | Event $(0=0$ ff $1=0n)$ |      |     |
| Time                       | Time |           |              | Prog Event              |      |     |
| $10.0$                     | 1.0  |           | 1            |                         |      |     |
|                            | 2.0  |           | $\Omega$     |                         |      |     |
|                            | 3.0  |           | $\mathbf{1}$ |                         |      |     |
|                            | 4.0  |           | $\Omega$     |                         |      |     |
|                            |      |           |              | Trns                    | Auto |     |
|                            |      |           |              | Page                    | Page |     |
|                            |      |           |              |                         |      |     |

Figure 4-11 Edit: Step Function Screen

**Note:** Figure 4-11 is an example of the Edit: Step Function screen with the Auto Transfer option selected. When other options are selected, keys for the selected function appear.

If no option is enabled, the option field displays "None", and no option key appears.

### Programming Step Functions

To program step functions:

1. Display the Edit: Step Function screen by pressing **Step Function** on the Edit:Auto Run screen.

The currently selected step number appears on the Edit: Step Function screen.

#### Editing Step

2. To change the step number, enter a new number on the keypad and press **Enter**.

#### Needle Position

3. Move the cursor to the Needle Position% line. This determines needle withdrawal position. Use the right/left arrow keys to select the desired position of **25**, **50**, **75**, or **100%**. Default is 100%.

The picture of the vial displayed in the upper-right corner of the screen shows the selected needle position.

#### Purge After Step

4. If desired, move the cursor to Purge After Step?, and select **Yes**. Default is No.

Step function purges use the Purge Parameters set on the Purge and Compressibility screen. For information on setting the Purge Time, refer to [Section 4.5.2, Performing a Purge.](#page-80-0)

#### **Option**

5. Move the cursor to the **Option?** field, then use the arrow keys to select the option for the step. The default is **None**.

**Note:** If you select None to disable an option, you delete all information programmed for the option. To disable the option without deleting, display the option screen and set the option to No.

- 6. Program the option for the step. For information on programming the options, refer to:
	- Section 4.6.3, Using Auto Standards
	- [Section 4.6.4, Using Auto Addition](#page-98-0)
	- [Section 4.6.5, Using Auto Transfer](#page-102-0)

**Note:** You can program a different option for each step (not multiple options per step).

#### Event Output

7. Program the event output for the step (see [Section 4.6.6, Programming the Event](#page-109-0)  [Output\)](#page-109-0).

# 4.6.3 Using Auto Standards

This section describes:

- Overview of Auto Standards
- Programming and Running Auto Standards
- Example Auto Standard Run

# 4.6.3.1 Overview of Auto Standards

### Auto Standards

Use the Auto Standards routine to program standard vials to run automatically during an Auto Run.

Use the Auto Standards menu routine to enter standard vial parameters, along with the number of sample vials to run between standard vials.

The Auto Standards table is saved in permanent memory.

### Standard Vials

You can specify up to five standard vials for each Auto Run step. Standard vials:

- Can be unique or repeated
- Do not have to be in consecutive positions in the carousel
- Can be different for each step

### Auto Standards Sequence

During an Auto Standards run, the 717plus:

- Injects standards (specified on Auto Standards screen)
- Injects samples (specified on Auto Run screen)
- Re-injects the same standards (specified on Auto Standards screen)

[Section 4.6.3.3, Example Auto Standard Run,](#page-97-0) includes an example of an Auto Standards run.

# 4.6.3.2 Programming and Running Auto Standards

### Before Programming

Before programming:

- Place your samples in the carousel, noting each position (usually in sequential order)
- Place your standards in the carousel, noting each position (usually in sequential order)
- Program the step on the Auto Run screen (see Section 4.6.1, Programming Auto [Run\)](#page-87-0)
- Program the step functions for the step (see Section 4.6.2, Programming Step [Functions\)](#page-91-0)

# Programming Auto Standards

To program Auto Standards:

1. From the Edit: Auto Run screen (see [Figure 4-10\)](#page-88-0), select a step, then press **Step Function** to display the Edit: Step Function screen.

**Note:** For instructions on setting Needle Position and Purge, refer to [Section 4.6.2,](#page-91-0)  [Programming Step Functions.](#page-91-0)

- 2. From the Edit: Step Function screen (see [Figure 4-11\)](#page-92-0), press the **down-arrow** key to move the cursor to the Option? field.
- 3. Press the **right-arrow** key to move the cursor to the Stds selection. The Stds Page key appears on the screen.
- 4. Press **Stds Page** to display the Edit: Auto Standards screen (Figure 4-12).

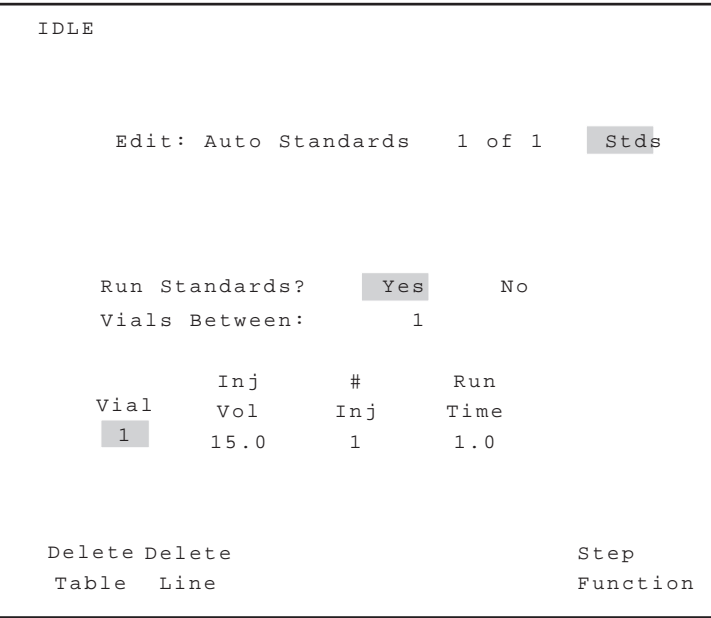

Figure 4-12 Edit: Auto Standards Screen

- 5. At the Run Standards? field, select **Yes** (default).
- 6. Move the cursor to the Vials Between field. Enter the number of sample vials to run between standards (1 to 48 or 1 to 96, depending on carousel type).

7. Press the **down-arrow** key to move the cursor to the Vial field. Enter the following parameters for each standard vial. You can enter up to five standard vials for each Auto Run step.

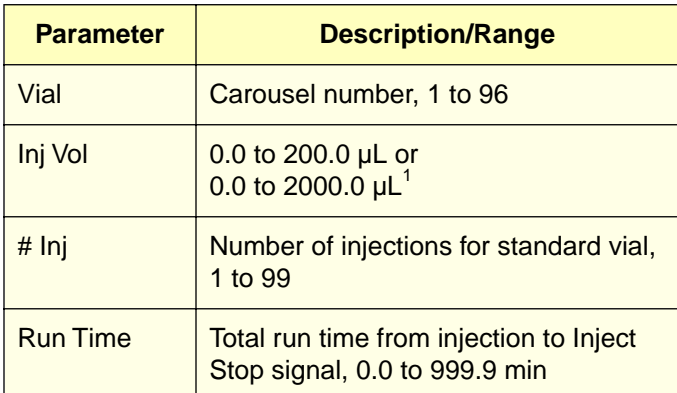

<sup>1</sup> Dependent on sample loop installed in Waters 717 plus

### Running Auto Standards

To start the Auto Run:

- 1. When programming is complete, press **Step Function**, then **Auto Page** to return to the Edit: Auto Run screen.
- 2. Press **Start Auto**. The Auto Standards routine runs as part of each programmed step. A message appears indicating that Auto Standards is running. You cannot change screen settings of the currently running step.

### Turning off Auto Standards

To turn off Auto Addition on the Edit Auto Addition screen, select **No** at the Run Addition? field. The information programmed for Auto Standards is saved, but Auto Standards do not run.

When Auto Standards are turned off, the Stds notation is not displayed on the Auto Run screen.

**Note:** If you turn off Auto Standards on the Edit: Step Function screen (by setting the Option field to None), you delete the information programmed for Auto Standards.

# <span id="page-97-0"></span>4.6.3.3 Example Auto Standard Run

In an Auto Standards run, standards always run at the beginning of a step, and may run during or at the end of a step.

Whether standards run during or at the end of a step is determined by the number of vials in a step and the number of vials specified to run between standards.

**Note:** If you run a stat sample during an Auto Standard run, the stat sample is not considered to be one of the sample vials running between standards.

# Standards During or at End of Run

If the number of vials in the step is *equal* to the Vials Between value, standards run at the beginning and at the end of the step.

If the number of vials in the step is a *multiple* of the Vials Between value, standards run at the beginning, during, and at the end of the step (Figure 4-13).

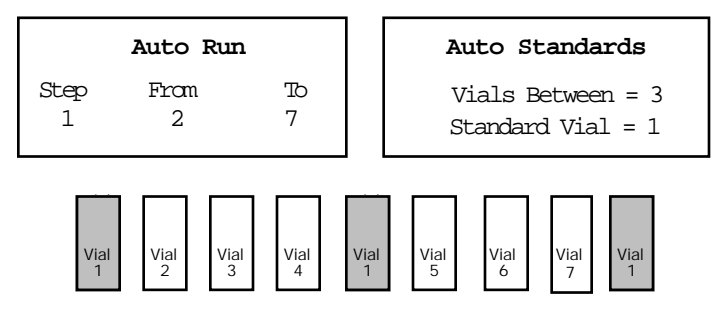

Figure 4-13 Example Auto Standard Run 1

### No Standards at End of Run

Standards do not run after the last sample if [\(Figure 4-14](#page-98-0)):

- The number of vials in the step is not equal to the Vials Between value.
- The number of vials in the step is not a multiple of Vials Between value.

<span id="page-98-0"></span>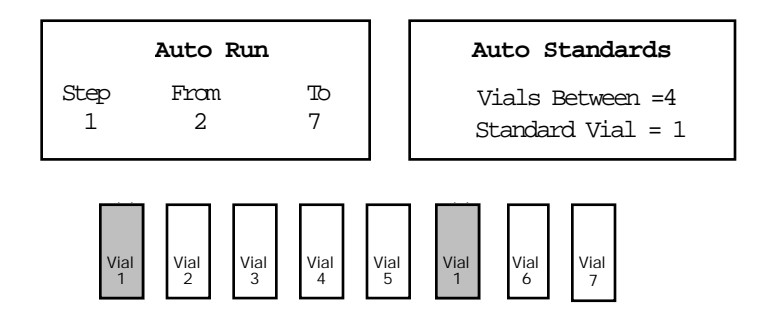

Figure 4-14 Example Auto Standard Run 2

# 4.6.4 Using Auto Addition

This section describes:

- Overview of Auto Addition
- Programming and Running Auto Addition
- Example Auto Addition Run

# 4.6.4.1 Overview of Auto Addition

# Auto Addition

Auto Addition withdraws specified volumes from common vials, then withdraws from a sample vial. The common solutions and the sample are all contained in the sample loop before injection. You can set a time delay for the injection of the sample and common solutions.

Auto Addition is useful for applications requiring automatic addition of derivatizing agents, standards, or reference peaks.

The Auto Addition table is saved in permanent memory.

# Common Vials

You can specify up to five common vials for each Auto Run step. Common vials:

- Can be unique or repeated
- Do not have to be in consecutive positions in the carousel
- Can be different for each step

# Auto Addition Sequence

During an Auto Addition run, the 717plus:

- Withdraws from all common vials (specified on Auto Addition screen)
- Withdraws from the sample vial (specified on Auto Run screen)
- Delays, if specified
- Injects

[Section 4.6.4.3, Example Auto Addition Run,](#page-101-0) includes an example of an Auto Addition run.

# 4.6.4.2 Programming and Running Auto Addition

# Before Programming

Before programming:

- Place your samples in the carousel, noting each position (usually in sequential order)
- Place your common vials in the carousel, noting each position (usually in sequential order)
- Program the step on the Auto Run screen (see Section 4.6.1, Programming Auto [Run\)](#page-87-0)
- Program the step functions for the step (see Section 4.6.2, Programming Step [Functions\)](#page-91-0)

# Programming Auto Addition

To program the Auto Addition routine:

1. From the Edit: Auto Run screen (see [Figure 4-10\)](#page-88-0), select a step, then press **Step Function** to display the Edit: Step Function screen.

**Note:** For instructions on setting Needle Position and Purge, refer to [Section 4.6.2,](#page-91-0)  [Programming Step Functions.](#page-91-0)

- 2. From the Edit: Step Function screen (see [Figure 4-11\)](#page-92-0), press the **down-arrow** key to move the cursor to the Option? field.
- 3. Press the **right-arrow** key to move the cursor to the **Addn** field. The Addn Page key appears on the screen.
- 4. Press **Addn Page** to display the Auto Addition screen ([Figure 4-15\)](#page-100-0).

<span id="page-100-0"></span>

| IDLE                                                    |                |                  |
|---------------------------------------------------------|----------------|------------------|
| Edit: Auto Addition 1 of 1                              |                | Addn             |
| Yes<br>Run Addition?<br>1.0<br>Delay Time (min):        | N <sub>O</sub> |                  |
| Common<br>Common<br>Vial<br>Vol<br>15.0<br>$\mathbf{1}$ |                |                  |
| End of table.<br>Delete Delete<br>Table Line            |                | Step<br>Function |

Figure 4-15 Auto Addition Screen

- 5. From the Run Addition? field, select **Yes** (default).
- 6. Move the cursor to the Delay Time field. Enter the time to delay before injection (0.0 to 99.9 minutes). Default is 1.0 minutes.
- 7. Move the cursor to the Common Vial field. Enter up to 5 common vials.

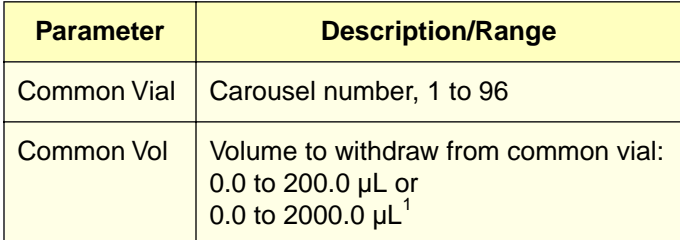

1 Dependent on sample loop installed in Waters 717plus

# <span id="page-101-0"></span>Running Auto Addition

To start the Auto Run:

- 1. When programming is complete, press **Step Function**, then **Auto Page** to return to the Edit: Auto Run screen.
- 2. Press **Start Auto**. The Auto Addition routine runs as part of each programmed step. A message appears indicating that Auto Addition is running. You cannot change screen entries after the Auto Run begins.

### Turning off Auto Addition

To turn off Auto Addition on the Edit Auto Addition screen, select **No** at the Run Addition? field. The information programmed for Auto Addition is saved, but Auto Addition does not run.

When Auto Addition is turned off, the Addn notation is not displayed on the Auto Run screen.

**Note:** If you turn off Auto Addition on the Edit: Step Function screen (by setting the Option field to None), you delete the information programmed for Auto Addition.

# 4.6.4.3 Example Auto Addition Run

In an Auto Addition run, the 717plus withdraws the specified volume from up to 5 common vials, withdraws the specified volume from the sample vial, then injects the total volume of all withdrawn volumes [\(Figure 4-16](#page-102-0)).

<span id="page-102-0"></span>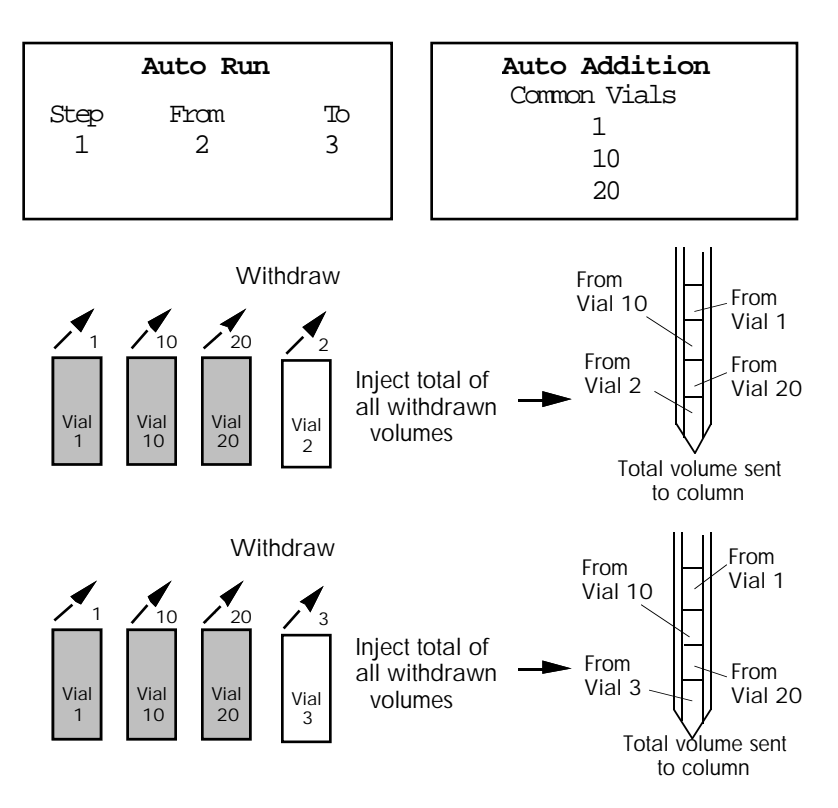

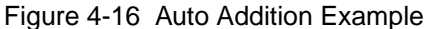

# 4.6.5 Using Auto Transfer

This section describes:

- Overview of Auto Transfer
- Programming and running Auto Transfer
- Example Auto Transfer run

# 4.6.5.1 Overview of Auto Transfer

#### Auto Transfer

Auto Transfer withdraws solutions from a transfer vial, dispenses into the sample vial, and mixes. You can program up to 5 transfer vials for each step. After each transfer, you can program a delay time and a purge.

Auto Transfer is used for applications requiring automatic transfer of derivatizing agents, standards, or reference peaks.

The Auto Transfer table is saved in permanent memory.

### **Auto Transfer Sequence**

During an Auto Transfer run, the 717plus:

- Aspirates an air gap into the needle to prevent diffusion of sample
- Withdraws a transfer solution (specified on the Auto Transfer screen)
- Dispenses the transfer solution into a sample vial (specified on the Auto Run screen)
- Mixes, if specified
- Waits for a delay time, if specified. If a purge is specified (to rinse the needle and sample loop), the purge begins at the same time as the delay
- Injects the sample/transferred/mixed solution

[Section 4.6.5.3, Example Auto Transfer Run,](#page-106-0) includes an example of an Auto Transfer run.

# 4.6.5.2 Programming and Running Auto Transfer

# Before Programming

Before programming:

- Place your samples in the carousel, noting each position (usually in sequential order)
- Place your transfer vials in the carousel, noting each position (usually in sequential order)
- Program the step on the Auto Run screen (see Section 4.6.1, Programming Auto [Run\)](#page-87-0)
- Program the step functions for the step (see Section 4.6.2, Programming Step [Functions\)](#page-91-0)

# Programming Auto Transfer

To program an Auto Transfer routine:

1. From the Edit: Auto Run screen (see [Figure 4-10\)](#page-88-0), select a step, then press **Step Function** to display the Edit: Step Function screen.

**Note:** For instructions on setting Needle Position and Purge, refer to [Section 4.6.2,](#page-91-0)  [Programming Step Functions.](#page-91-0)

- 2. From the Edit: Step Function screen (see [Figure 4-11\)](#page-92-0), press the **down-arrow** key to move the cursor to the Option? field.
- 3. Press the **right-arrow** key to move the cursor to the Trns field (see [Figure 4-11](#page-92-0)). The Trns Page key appears on the screen.
- 4. Press **Trns Page** to display the Edit: Auto Transfer screen (Figure 4-17).

```
IDLE
 Edit: Auto Transfer 1 of 1 Trns
Run Transfer? Yes No
Transfer Sequence? Step Vial Inj
Dispense Needle (%)? 25 50 75 100 
 Vial Vol Mix Vol Time Time
  1
10.0
1
10.0
1.0
1.0
  2
20.0
2
20.0
1.0
1.0Delete
Delete
 Table
Line
                               Step
                             Function
      Trans
#
Mix
Delay
Purge
```
Figure 4-17 Auto Transfer Screen

- 5. At the Run Transfer field, select **Yes** (default).
- 6. Move the cursor to **Transfer Sequence?** field. Select a transfer sequence:
	- **Step**  Transfers one time at the beginning of a step. The solution is transferred from the specified vial into only the first sample vial in the step.
	- **Vial (default)** Transfers one time for each vial in the step. The solution is transferred to each sample vial before the first injection of each vial.
	- **Inj**  Transfers before every injection from every vial. Use this method for multiple (progressive) dilutions of samples.

**Note:** [Section 4.6.5.3, Example Auto Transfer Run, i](#page-106-0)ncludes examples of each transfer sequence.

7. Move the cursor to the **Dispense Needle (%)** field. Default is 100. The displayed number is the needle dispense position in the sample vial.

Move the cursor to **25%**, **50%**, **75%**, or **100%**. To optimize mixing, select the position which places the bottom of the needle in the middle of the solution in the sample vial.

The Dispense Needle setting affects dispensing only. When the 717plus withdraws from the transfer vial or from the sample vial during mixing, the needle position is at 100%.

8. Move the cursor to the Vial field. Enter the following parameters for up to 5 transfer vials:

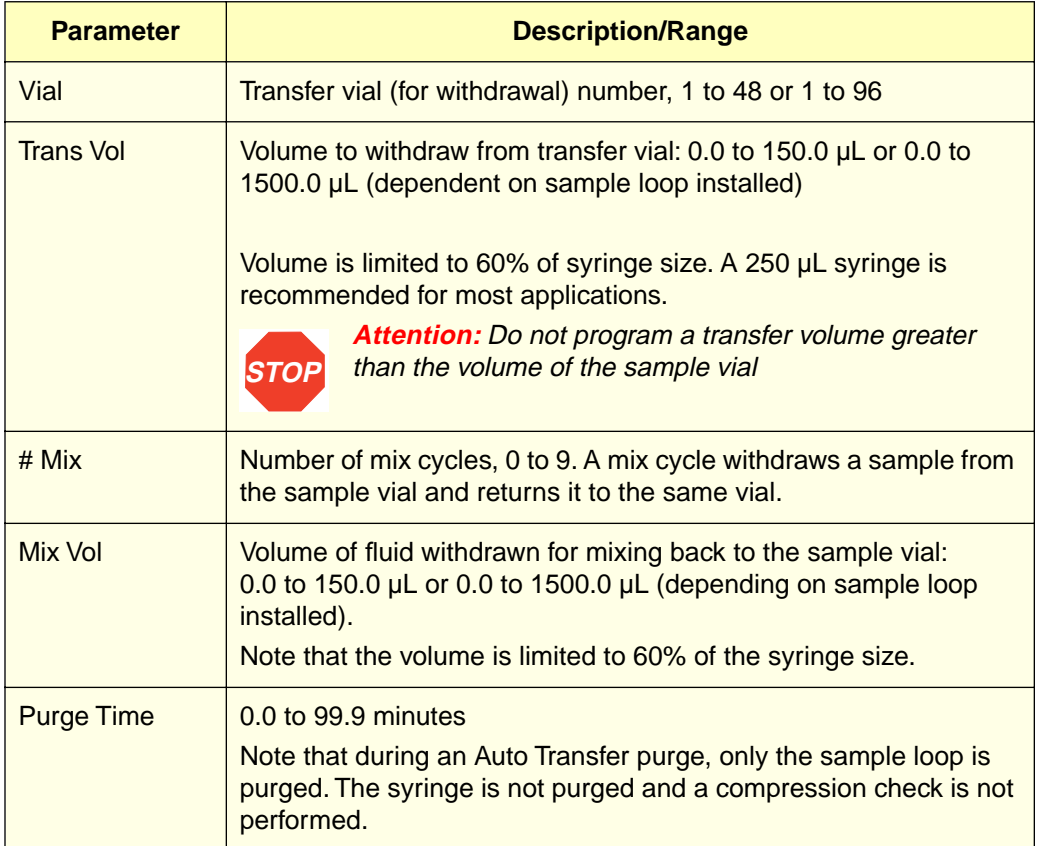

<span id="page-106-0"></span>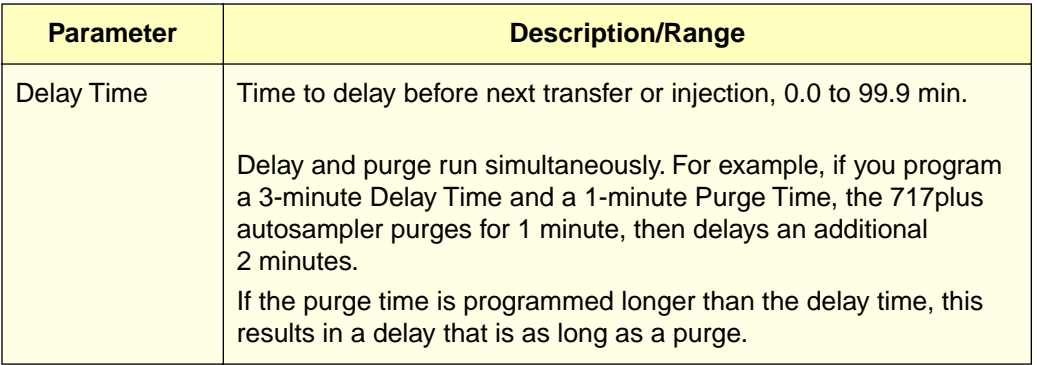

### Running Auto Transfer

To run the Auto Transfer routine:

- 1. When programming is complete, press **Step Function**, then **Auto Page** to return to the Edit: Auto Run screen.
- 2. Press **Start Auto** to start the run. The Auto Transfer routine runs as part of the Auto Run. A message appears indicating that Auto Transfer is running. You cannot change screen settings of the currently running step.

# Turning off Auto Transfer

To turn off Auto Transfer on the Edit Auto Transfer screen, select **No** at the Run Transfer field. The information programmed for Auto Transfer is saved, but Auto Transfer does not run.

When Auto Transfer is turned off, the Trns notation is not displayed on the Auto Run screen.

**Note:** If you turn off Auto Transfer on the Edit: Step Function screen (by setting the Option field to None), you delete the information programmed for Auto Transfer.

# 4.6.5.3 Example Auto Transfer Run

### Transfer Before Step

If you select Step as the Transfer sequence, the 717plus transfers a solution to the sample vial one time at the beginning of a step. The solution is transferred from the specified transfer vial into the first sample vial in the step.

[Figure 4-18](#page-107-0) illustrates a 2-step Auto Run in which the transfer takes place from vial 1 (common vial) to the first vial of each step (vials 2 and 10).

<span id="page-107-0"></span>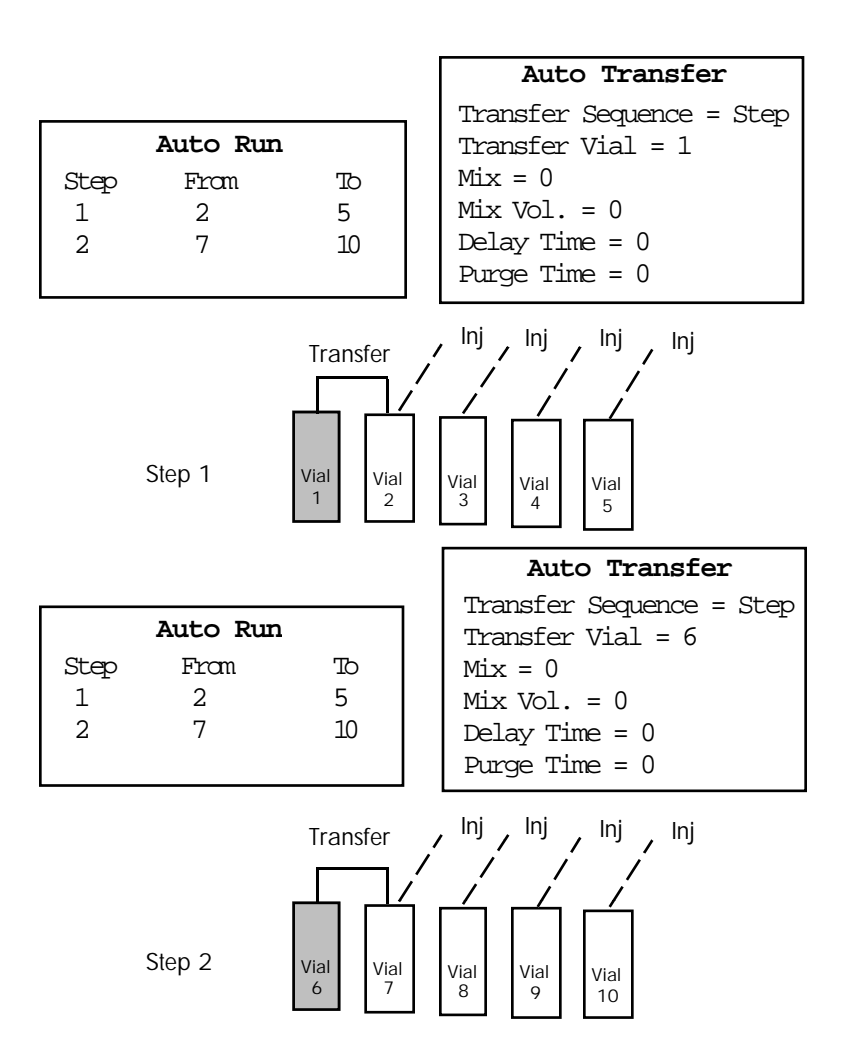

Figure 4-18 Transfer Before Step

### Transfer Before Vial

If you select Vial as the Transfer sequence, the 717plus transfers a solution to the sample vial one time for each vial in the step. The solution is transferred before the first injection of each vial.

[Figure 4-19](#page-108-0) illustrates a 1-step Auto Run in which the transfer occurs one time for a vial, then all injections are made from the vial
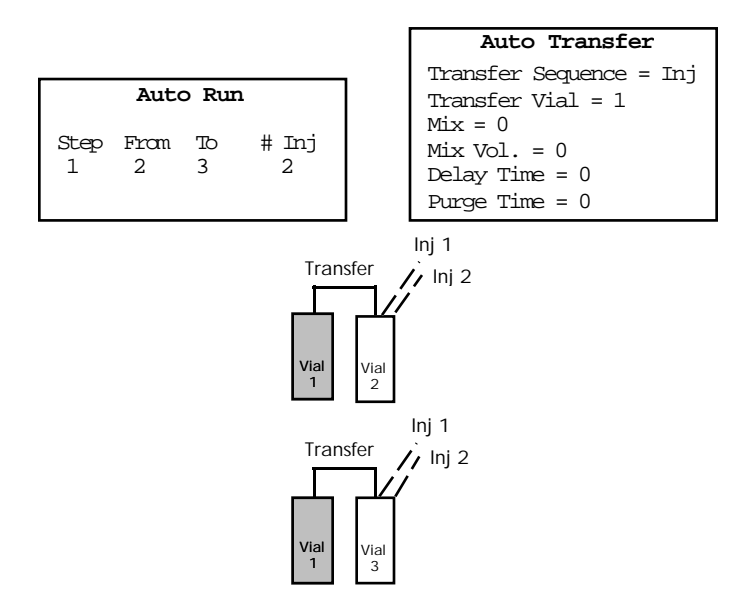

Figure 4-19 Transfer Before Vial

### Transfer Before Injection

.

If you select Injection as the Transfer sequence, the 717plus transfers a solution to the sample vial before every injection from every vial. Use this method for multiple (progressive) dilutions of samples.

[Figure 4-20](#page-109-0) illustrates a 1-step Auto Run in which a transfer occurs before each injection.

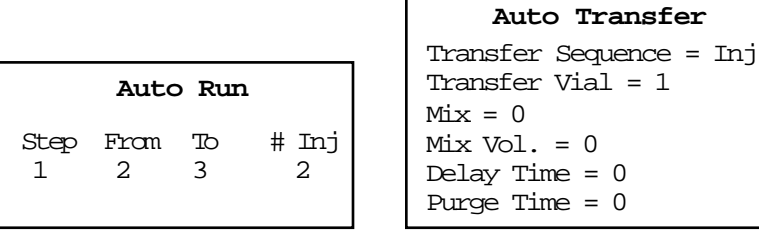

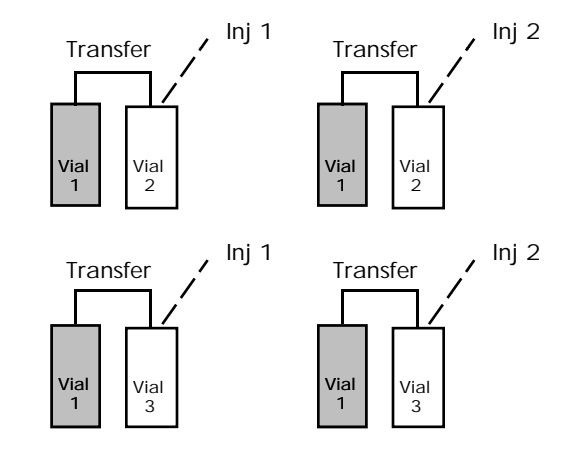

Figure 4-20 Transfer Before Injection

# 4.6.6 Programming the Event Output

<span id="page-109-0"></span>.

The 717plus includes a contact closure that you can program to turn on or off up to four times during each step of an Auto Run. Use the Edit: Step Function screen to program the contact states and event times.

**Note:** At the end of an injection, the event is left in the last programmed state. This means that if an event is on at the end of a run, it will be on at the beginning of the next run, unless you turn it off.

#### Programming the Event Contact

To program the event output:

1. From the Edit: Auto Run screen (see [Figure 4-10\)](#page-88-0), select a step, then press **Step Function** to display the Edit: Step Function screen [\(Figure 4-21\)](#page-110-0).

<span id="page-110-0"></span>

| IDLE                       |                         |           |              |            |              |      |     |
|----------------------------|-------------------------|-----------|--------------|------------|--------------|------|-----|
| Edit: Step Function 1 of 1 |                         |           |              |            | Trns         |      |     |
| Editing Step:              |                         |           |              |            | $\mathbf{1}$ |      |     |
| Needle Position (%)? 25    |                         |           |              | 50         |              | 75   | 10C |
| Purge After Step? Yes      |                         |           |              | No         |              |      |     |
| Option?                    |                         | None Stds |              | Addn       |              | Trns |     |
| Run                        | Event $(0=0$ ff $1=0n)$ |           |              |            |              |      |     |
| Time                       | Time                    |           |              | Prog Event |              |      |     |
| 10.0                       | 1.0                     |           | $\mathbf{1}$ |            |              |      |     |
|                            | 2.0                     |           | $\Omega$     |            |              |      |     |
|                            | 3.0                     |           | $\mathbf{1}$ |            |              |      |     |
|                            | 4.0                     |           | $\Omega$     |            |              |      |     |
|                            |                         |           |              | Trns       |              | Auto |     |
|                            |                         |           |              | Page       |              | Page |     |
|                            |                         |           |              |            |              |      |     |

Figure 4-21 Edit: Step Function Screen

Program the event output using the Event Time and Prog Event fields at the bottom of the screen. The Run Time displayed is the run time for the selected step, and cannot be changed on this screen. The run time displayed is the maximum value that can be entered in the Event Time field.

- 2. Move the cursor to the **Event Time** field. Enter the time (from injection start) at which to turn on or turn off the first event. Valid entries are from 0 to a value equal to the run time (displayed in the Run Time field).
- 3. Move the cursor to the **Prog Event** field. Enter **1** to turn on the event. Enter **0** to turn off the event. Press **Enter**.
- 4. Repeat steps 3 and 4 to program the three additional event times if required.

# 4.6.7 Starting and Stopping an Auto Run

**Note:** Run a purge before starting an Auto Run to ensure that fresh mobile phase is in the autosampler.

#### **Starting**

To start a run, press **Start Auto,** and the Auto Run Status screen appears.

### <span id="page-111-0"></span>**Stopping**

To stop an Auto Run:

- 1. Press **Stop Run**. A prompt appears:
- Do you really want to stop the auto run?
	- 2. Press **Yes** to stop the run.

If the autosampler is in the pre-injection sequence (sample is still in the sample loop), you may either:

- **Purge Sample**  Flushes the sample to waste, and returns to the Edit Purge menu. Select **Main Page** to return to the Main Menu.
- **Inject Sample** Completes the injection sequence, and displays the Auto Run Status screen. On the Auto Run Status screen, press **Go to Idle** to proceed with programming. The **Auto Page** and **Stat Run** function keys allow you to view parameters without making any changes.

# 4.6.8 Monitoring Auto Run Status

Monitor an auto run using the Auto Run Status screen (Figure 4-22).

```
Auto
Stat
                Page
Run
                                  Stop
                                  Run
AUTO 28¡
   Vial #
   Inj
   Volume ( l)
   Runtime (min)
   Time Remaining (min)
   Total Runtime (min)
                              1
                               1
of 2
                           10.0
                           12.0
                           8.6
                           20.6
           Status: Auto Run
                         Step 1 Vial 1
```
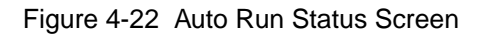

The Auto Run Status screen (see [Figure 4-22\)](#page-111-0) displays:

- **Step and Vial Number** Appears in upper right corner, along with a blinking cursor that indicates that the run is in progress.
- **Vial #** Displays current sample vial number.
- **Inj** Displays the current injection and number of injections per sample vial on the current step.
- **Volume** Displays the volume injected.
- **Runtime** Displays the programmed run time for the current injection.
- **Time Remaining** Displays the time remaining for the current injection.
- **Total Runtime** Displays the time to run the current and all of the remaining injections in the Edit: Auto Run table.
- **Options** Displays the option that is being run for that step, if any.

**Note:** Total Runtime does **not** include the time for executing programmed options, the sample withdrawal time, or any report delay time.

# 4.7 Making a Stat Run

The stat run feature allows you to interrupt an auto run to make injections from priority samples. When the stat run is complete, the autosampler returns to the next injection of the auto run program.

### Performing a Stat Run

To make a stat run:

- 1. If the autosampler is making an injection, wait until the injection sequence is complete. Then remove the sample carousel.
- 2. Load the samples into the carousel in a continuous sequence.
- 3. From the Auto Run Status screen, press **Stat Run**, and the Edit Stat Run screen appears [\(Figure 4-23](#page-113-0)).

**Note:** The autosampler completes the current injection before beginning the stat run. The carousel does not release during an injection sequence.

<span id="page-113-0"></span>

| IDLE                         | 22i            |         |          |     |      |              |  |  |  |  |  |
|------------------------------|----------------|---------|----------|-----|------|--------------|--|--|--|--|--|
| Edit: Stat Run<br>Inj<br>Run |                |         |          |     |      |              |  |  |  |  |  |
|                              | Step Vial Vial | From To | #<br>Inj | Vol | Time |              |  |  |  |  |  |
| $\mathbf{1}$<br>End of Table | 45             | 48      | 1        | 5.0 | 10.0 |              |  |  |  |  |  |
|                              |                |         |          |     |      |              |  |  |  |  |  |
| Start<br>Stat                |                |         |          |     |      | Main<br>Page |  |  |  |  |  |

Figure 4-23 Edit Stat Run Screen

#### Entering Stat Run Parameters

**Note:** You must enter a value for each parameter. For parameter ranges, se[e Section](#page-87-0)  [4.6.1, Programming Auto Run.](#page-87-0)

To program a Stat Run:

- 1. Enter the first vial of stat sample sequence in the From Vial field.
- 2. Enter the end of sequence of stat vials in the To Vial field. If you have only one sample, enter the vial number again in the To Vial field.
- 3. Enter the number of injections made from each vial in the **#** Inj field.
- 4. Enter the volume in microliters for each injection in the Inj Vol field.
- 5. Enter the length of time from start of injection until the End-of-Run signal and the start of the next injection in the Run Time field.

#### Starting a Stat Run

After programming the stat parameters, press **Start Stat** to begin the run.

**Note:** The stat run does not begin until the run time for the last auto run injection ends.

### Monitoring a Stat Run

When the Stat Run begins, the Stat Run Status screen (Figure 4-24) appears.

```
Auto
Stat
               Page
Run
                                Stop
                                 Run
STAT 28¡
   Vial #
   Inj
   Volume ( l)
   Runtime (min)
   Time Remaining (min)
                             1
                              1
of 2
                         10.0
                          12.0
                          8.6
          Status: Stat Run
                        Step 1 Vial 1
```
Figure 4-24 Status: Stat Run

The Stat Run Status screen displays:

- **Step and Vial Number** Appears in upper right corner, along with a blinking cursor that indicates that the run is in progress.
- **Vial Number** Displays current vial number.
- **Inj** Displays the current injection and number of injections per vial on the current step.
- **Volume** Displays the volume injected.
- **Runtime** Displays the run time for the current injection.
- **Time Remaining** Displays the time remaining on the current Stat run.

#### Stopping a Stat Run

**Note:** Stopping a Stat run aborts the Auto Run. The autosampler does not return and execute the remaining steps of the Auto Run.

To stop a Stat run:

1. Press **Stop Run**. A prompt appears:

Do you really want to stop the Auto Run?

2. Press **Yes** to stop the run and return to the Main Menu.

# 4.8 Sampling Considerations

The sample and chromatography method you use may require changing the configuration of the autosampler. This section covers:

- Setting the temperature control for the sample compartment
- Making microbore (less than 5 µL) or semiprep (greater than 250 µL) injections
- Injecting viscous samples
- Purging during an auto run
- Using buffered mobile phases

## 4.8.1 Temperature Control

The heater/cooler module provides sample compartment temperature control from 4 to  $40^\circ$  C.

#### Environmental Restrictions

Ambient temperature must be 16 to 27° C at less than 80 percent relative humidity. At higher ambient temperatures, cooling capacity may be degraded.

**Note:** Ensure that ventilation space is maintained (see [Section 2.1, Site Requirements\).](#page-22-0)

To control sample compartment temperature:

- 1. When changing set point from below ambient to above ambient temperature, defrost the heater/cooler to prevent moisture build up inside the sample compartment (see [Section 5.1, Defrosting the Heater/Cooler\)](#page-123-0).
- 2. Set the sample chamber temperature on Configuration Page 2 by pressing the keys indicated in [Figure 4-25.](#page-116-0)

<span id="page-116-0"></span>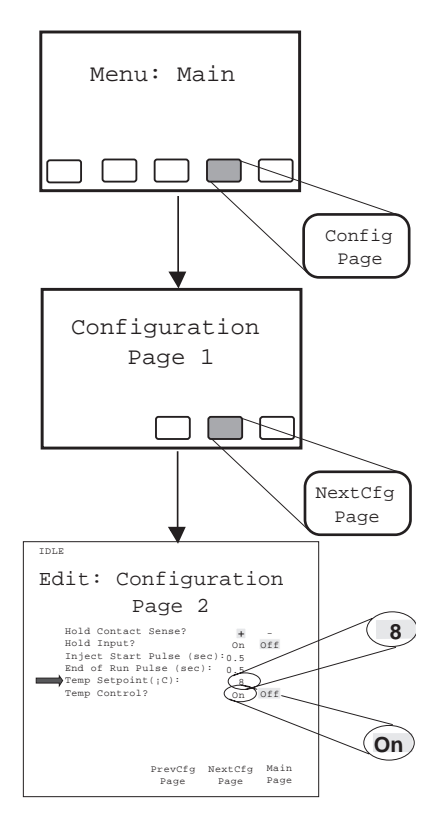

Figure 4-25 Setting Sample Chamber Temperature

3. Close the sample compartment door.

**Note:** The heater/cooler shuts off if the sample compartment door is left open more than 5 minutes

4. Wait for the sample compartment to reach the set point. The heater/cooler may require up to 90 minutes to reach 4° C from an ambient temperature of 27° C.

# 4.8.2 Microbore/Semiprep Injections

The Waters 717plus a utosampler may be physically reconfigured to facilitate microbore injections  $(< 5 \mu L$ ) and semiprep injections  $(> 150 \mu L)$ .

### Making Microbore Injections

To make microbore injections:

- 1. Replace the standard 250 µL syringe with a 25 µL syringe (see Section 5.2, [Replacing the Syringe\)](#page-125-0).
- 2. Enter the hardware change on Configuration Page 3 by pressing the keys indicated in Figure 4-26.

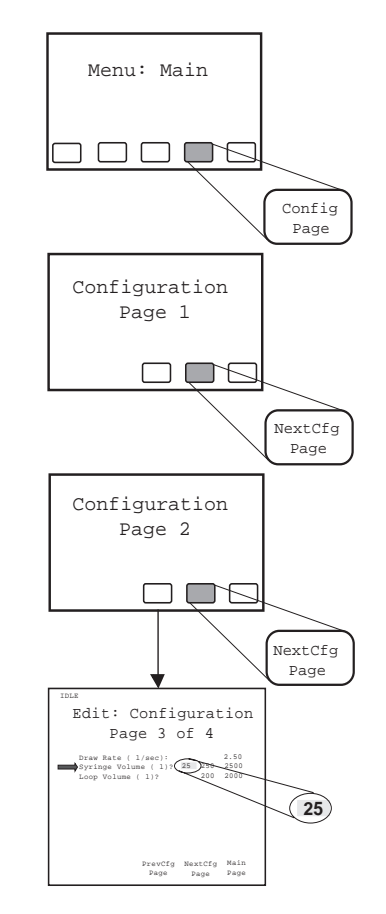

Figure 4-26 Changing Syringe Configuration

- 3. If required by sample viscosity, change the draw rate (se[e Figure 4-28](#page-120-0)).
- 4. Load sample into an appropriate size vial (se[e Appendix E, Selecting Sample](#page-179-0)  [Vials](#page-179-0)).

### Making Semiprep Injections

Semiprep chromatography involves large samples and high flow rates.

To make semiprep injections:

- 1. To increase sample injection volume, replace the standard 250 µL syringe with a 2500 µL syringe (see [Section 5.2, Replacing the Syringe\)](#page-125-0).
- 2. Connect the auxiliary loop to the standard sample loop (see Section 2.6.3, [Installing the Large Sample Loop](#page-46-0)).
- 3. Enter the hardware change on Configuration Page 3 by pressing the keys indicated in Figure 4-27.

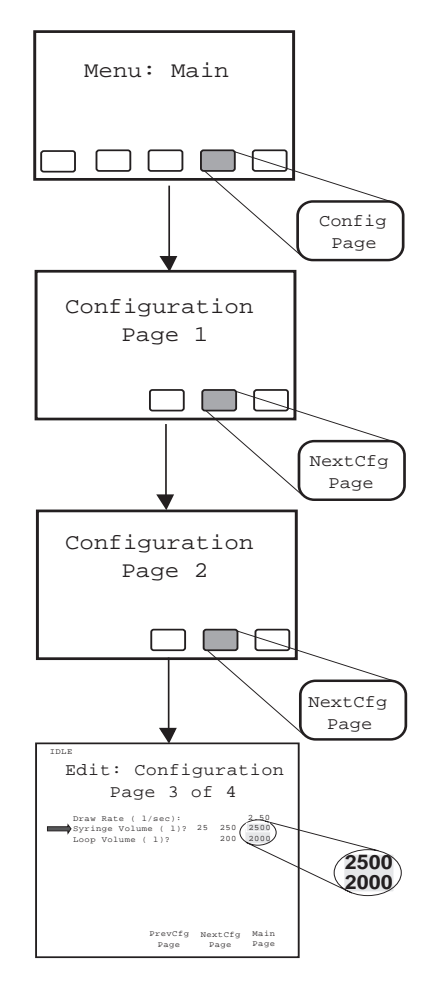

Figure 4-27 Entering the Semiprep Configuration

- 4. If required by sample viscosity, change the draw rate (se[e Figure 4-28](#page-120-0)).
- 5. Load sample into an appropriate size vial (see [Section 4.2.2, Selecting Sample](#page-75-0)  [Vials](#page-75-0)).

# 4.8.3 Injecting Viscous Samples

Slowing the sample withdrawal rate improves injection accuracy with viscous samples. The allowable range in draw rate for various syringes is shown in Table 4-4.

To change the sample draw rate, press the keys indicated i[n Figure 4-28](#page-120-0).

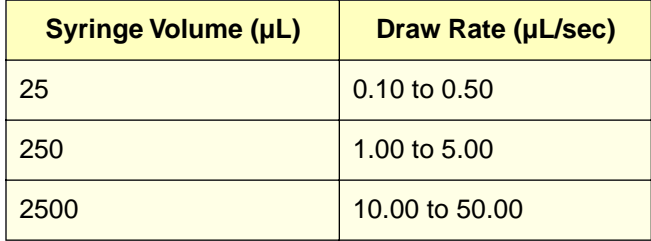

Table 4-4 Sample Draw Rate

<span id="page-120-0"></span>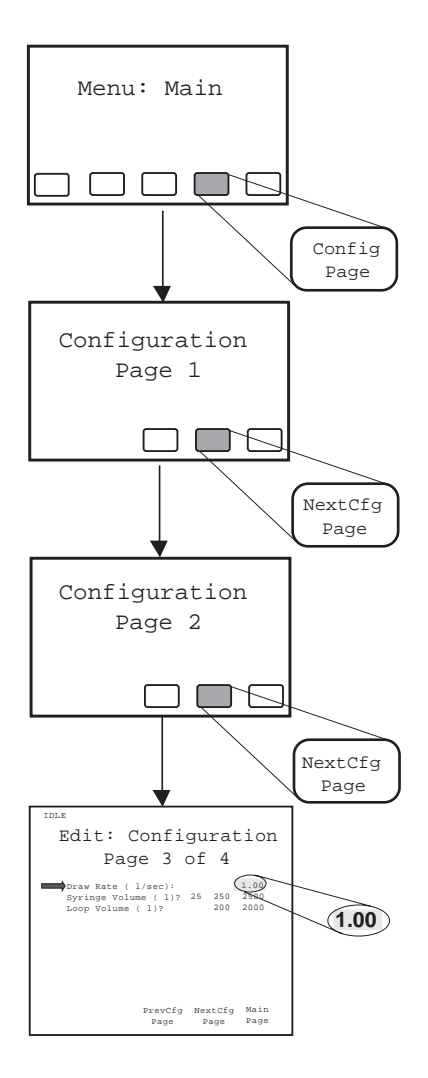

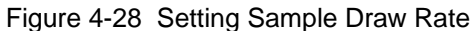

# 4.8.4 Purging During an Auto Run

You can automatically purge during a run:

- Between methods (steps) to ensure fresh mobile phase
- Before running standards

When the compression check is enabled (see Section 4.5.3, Performing a Compression [Check\)](#page-83-0), you may enable the autosampler to stop the next injection if the compression check fails.

#### Enabling Auto Purging

To enable auto purge between sets of vials, enter the number of vials between purges (Figure 4-29).

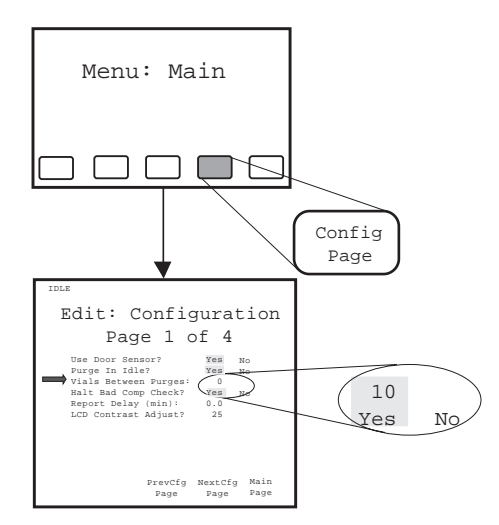

Figure 4-29 Enabling Auto Purge

### Enabling Halt on Bad Compression Check

To stop the next injection if the mobile phase fails the compression check:

- 1. Ensure that the compression check is enabled (see [Section 4.5.3, Performing a](#page-83-0)  [Compression Check\)](#page-83-0).
- 2. Use the arrow keys to select **Yes** for Halt on Bad Compression Check (see Figure 4-29).

# 4.8.5 Using Buffered Mobile Phase

When using buffered mobile phases:

- Do not make abrupt changes from buffered aqueous solutions to organic solvents.
- Do not let the buffered mobile phase sit in the system. Always maintain a minimal flow.
- Enable the purge in idle mode during unattended operation.

• Remove the mobile phase before powering down (see [Section 3.8, Power Down and](#page-69-0)  [Storage\)](#page-69-0).

**Note:** Program the pump for a minimal flow after the last run to prevent damage to LC components.

#### Purge in Idle

During unattended (overnight) runs using buffered mobile phases, enable the purge in idle mode to prevent buffer buildup in the autosampler.

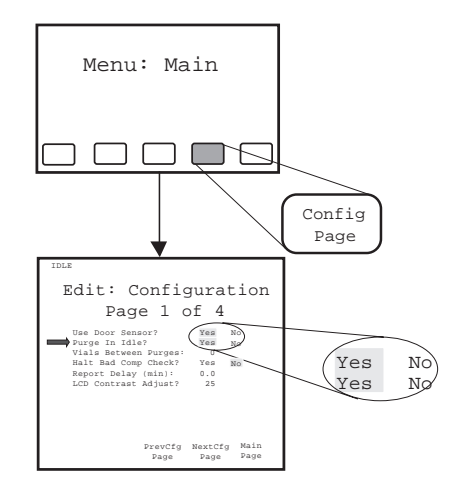

To enable purge in idle, press the keys indicated in Figure 4-30.

Figure 4-30 Enabling Purge in Idle

### Removing Buffered Mobile Phase

Before changing from a buffered mobile phase to another mobile phase:

- 1. Replace the buffered mobile phase with a solution of 100 percent water, and flush the sampling system for 10 minutes at 1 mL/min.
- 2. Run three purges to ensure that the syringe is well-purged (see [Section 3.4.1,](#page-54-0)  [Purging the Autosampler\)](#page-54-0).

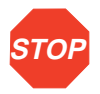

**Attention:** To prevent bacterial growth do not leave 100 percent water in the autosampler (see [Section 3.8, Power Down and Storage\)](#page-69-0).

# <span id="page-123-0"></span>5 **Maintenance**

This chapter covers 717plus maintenance. Procedures are provided for defrosting the heater/cooler and for replacing the syringe, seal pak, and in-line filters.

# 5.1 Defrosting the Heater/Cooler

### When to Defrost

If the Heater/Cooler fails to reach the lowest setpoint at recommended ambient conditions (16 to 27° C and 80 percent relative humidity), defrost the heater/cooler compartment.

**Note:** Maintain proper ventilation space (see [Section 2.1, Site Requirements\).](#page-22-0)

#### Defrosting the Heater/Cooler

To defrost:

- 1. Press the keys outlined in the figure below ([Figure 5-1\)](#page-124-0).
- 2. Open the sample compartment door. The defrost cycle takes 60 minutes.

**Note:** If you want to stop the defrost cycle before the programmed time expires, press **Stop Defrost***.*

<span id="page-124-0"></span>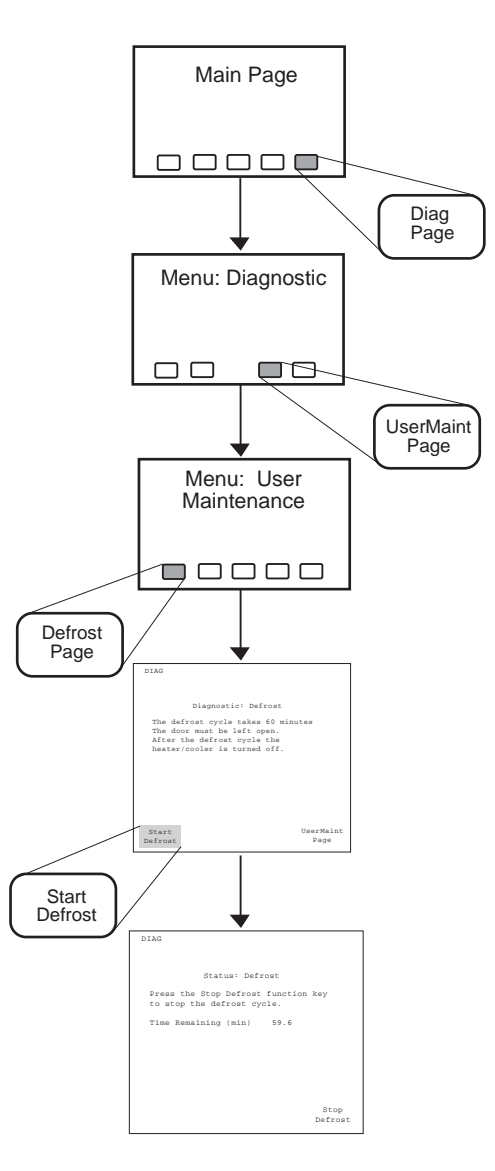

Figure 5-1 Defrost Menu Flowchart

# <span id="page-125-0"></span>5.2 Replacing the Syringe

Replace the syringe if:

- Plunger tip becomes worn
- You want to use the optional 25 or 2500 µL syringes

**Attention:** Use only Waters-approved syringes in the autosampler (see Appendix B for ordering information). Unapproved syringes may cause erroneous results and/or may not meet required safety standards. **STOP**

Syringe replacement involves:

- Removing the syringe
- Installing the new syringe
- Manually purging the syringe

## 5.2.1 Removing the Syringe

Removing the syringe requires:

- Releasing the plunger
- Lowering the syringe bracket
- Unscrewing the syringe

#### Releasing the Plunger

To release the plunger:

- 1. Set pump flow to 0 mL/min.
- 2. Remove the syringe compartment plastic cover by lifting up.
- 3. Remove the knurled nut that holds the plunger to the syringe guide mounting bracket [\(Figure 5-2](#page-126-0)).

<span id="page-126-0"></span>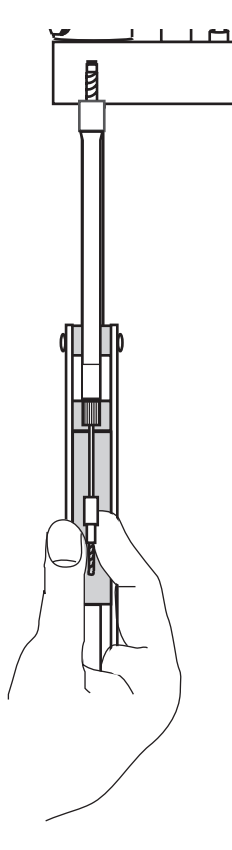

Figure 5-2 Syringe Assembly Components

### Lowering the Bracket

To lower the mounting bracket:

1. Lower the bracket by pressing the keys indicated in **Figure 5-3**.

<span id="page-127-0"></span>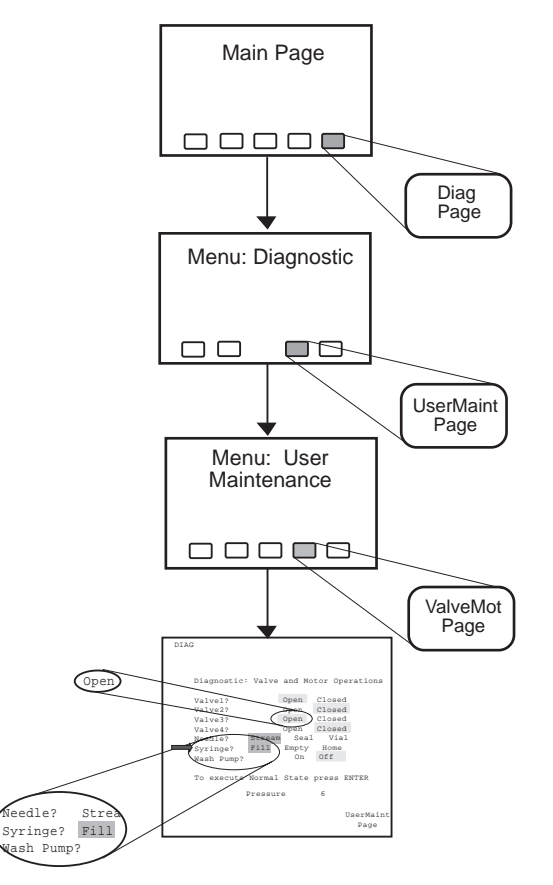

Figure 5-3 Positioning the Syringe for Removal

- 2. At the 717plus keypad, use arrow keys to move to the Valve 3 field. Highlight the **Open** entry, and press **Enter**.
- 3. Use the arrow keys to move to the syringe field. Highlight the **Fill** entry, and press **Enter**.
- 4. With the knurled nut removed, the plunger tip remains up as the mounting bracket is lowered.

#### Removing the Syringe

When the mounting bracket is lowered, unscrew the syringe assembly from the mounting block as follows:

- 1. Grasp the syringe barrel near the mounting block.
- 2. Turn the syringe counterclockwise until it releases from the mounting block.

# 5.2.2 Installing the New Syringe

Installing a new syringe involves:

- Connecting and initializing the syringe
- Modifying configuration parameters if a syringe of a different size is installed

#### Connecting and Initializing the Syringe

To connect and initialize the syringe:

1. Screw the new syringe assembly partially into the mounting block (Figure 5-4). Do not tighten.

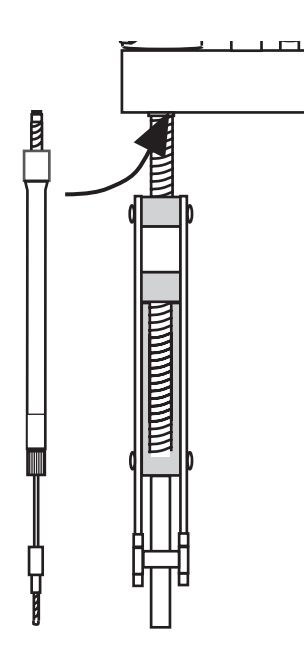

Figure 5-4 Installing the Syringe

- 2. Taking care to maintain the alignment of the plunger with the syringe, slide the plunger down so that the threaded end slides through the syringe guide mounting bracket.
- 3. Tighten the syringe hand-tight.
- 4. At the 717plus keypad, use the arrow keys to move to the Syringe field. Highlight the **Empty** entry, and press **Enter**. The mounting block moves upward to allow you to install the knurled nut.
- 5. Install the knurled nut.

6. To reset the Valve and Motor Operations screen to the original state, move the screen arrow to the field:

To execute Normal State press Enter.

and press **Enter**.

7. To return to the Main Menu, press **UserMaint Page, Diag Page**, and **Main Page**.

#### Modifying Configuration Parameters

If the replacement syringe is a different size, change the syringe volume on Configuration Page 3.

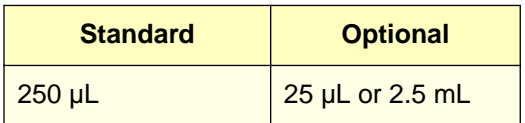

To modify the syringe volume parameter:

1. Access Configuration Page 3 by pressing the keys indicated in [Figure 5-5.](#page-130-0)

<span id="page-130-0"></span>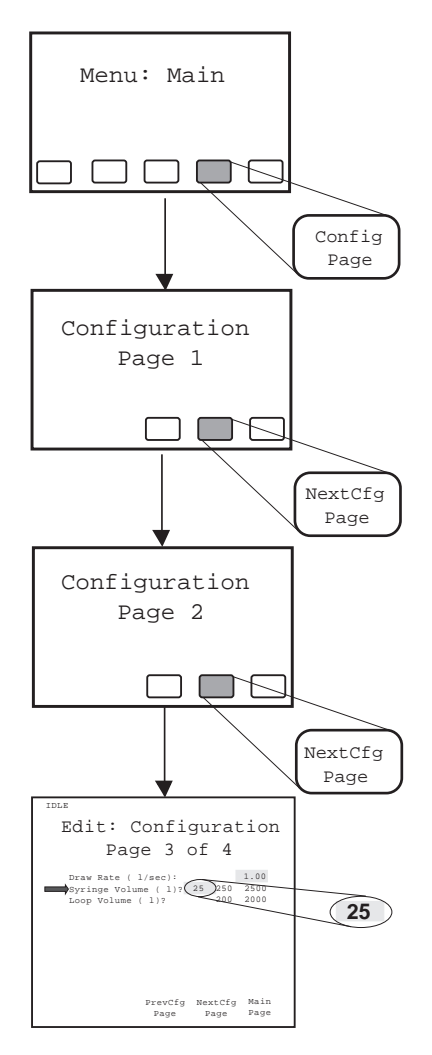

Figure 5-5 Changing Syringe Volume

2. Use the arrow keys to move to the Syringe Volume field. Highlight the appropriate volume, and press **Enter**.

### Purging the Syringe

Purge the autosampler a minimum of three times to ensure that there are no bubbles in the syringe.

To purge:

- 1. Set the pump flow to 1 mL/min.
- 2. From the Main Menu, press **Purge Page**.
- 3. Press **Start Purge**.
- 4. Repeat the purge a minimum of three times.
- 5. If three purges fail to remove bubbles from the syringe, manually purge the syringe (see [Section 6.4.1, Manual Syringe Purge\)](#page-154-0).

# 5.3 Replacing the Seal Pak

Replace the seal pak when:

- Contaminant peaks appear
- Seals leak

**Note:** The needle and seal pak should always be replaced at the same time.

The procedure for replacing the needle and seal pak involves:

- Removing the injector
- Removing the seal pak
- Replacing the needle
- Installing a new seal pak
- Installing the injector
- Calibrating the new seal pak

#### Tools Required

These procedures require the following tools:

- One T10Torx® wrench
- One T20 Torx wrench
- Two 5/16-inch wrenches
- One long flat-blade screwdriver

# 5.3.1 Removing the Injector

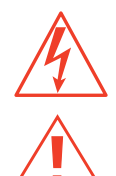

**Caution:** To avoid the possibility of electric shock, do not remove the power supply cover. The power supply does not contain user-serviceable components.

**Caution:** To avoid the possibility of electric shock, disconnect the autosampler power cord before continuing.

To remove the injector:

- 1. Turn off the unit and disconnect the power cord from the rear panel.
- 2. Remove the autosampler cover (see [Section 2.6.1, Removing/Replacing the](#page-40-0)  [717plus Cover\)](#page-40-0).
- 3. Using a Torx T20 wrench, remove the two screws securing the injector safety shield (located at the top of the shield). Remove the injector safety shield.
- 4. Disconnect the injector motor and sensor cables from the main circuit board.
- 5. Disconnect the fluid lines at inlet side of the two in-line filters (see [Figure 5-9](#page-138-0)).

6. Disconnect the two needle wash lines from the right side of the injector (Figure 5-6).

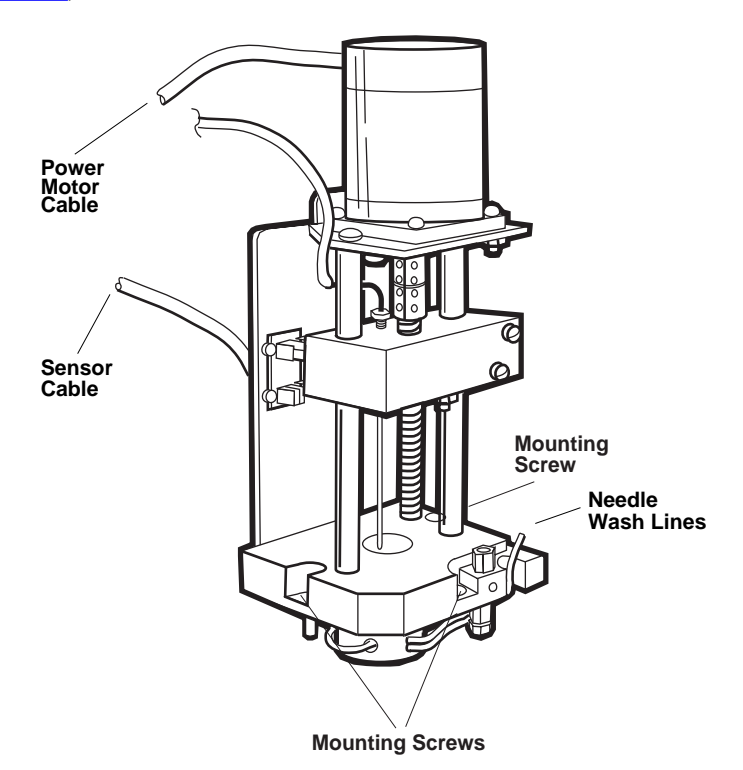

Figure 5-6 Removing the Injector (shown with Safety Shield Removed)

- 7. Using the long flat-blade screwdriver, loosen the three mounting screws securing the injector to the floor of the compartment (see Figure 5-6).
- 8. Carefully lay the injector on its side.

# 5.3.2 Removing the Seal Pak

To remove the seal pak:

- 1. Disconnect the tubing from the union on the side of the mounting plate.
- 2. Disconnect the needle wash lines from the seal pak.
- 3. Using a Torx T10 wrench, remove the four screws holding the seal pak to the base of the injector [\(Figure 5-7](#page-134-0)).

<span id="page-134-0"></span>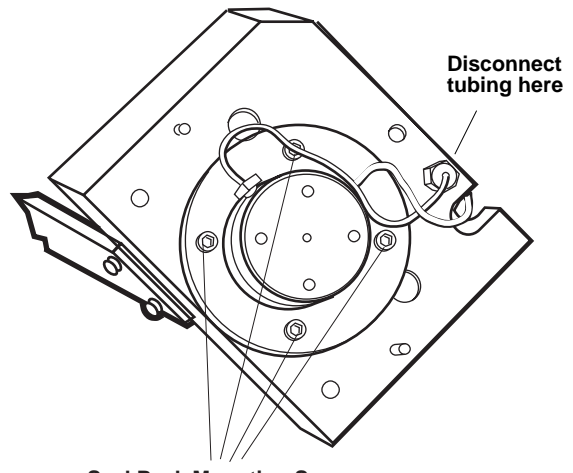

**Seal Pack Mounting Screws**

Figure 5-7 Bottom View of Injector

4. Pull the seal pak out of the injector.

# 5.3.3 Replacing the Needle

To replace the needle:

1. Unscrew the compression screw on the needle ([Figure 5-8\)](#page-135-0).

<span id="page-135-0"></span>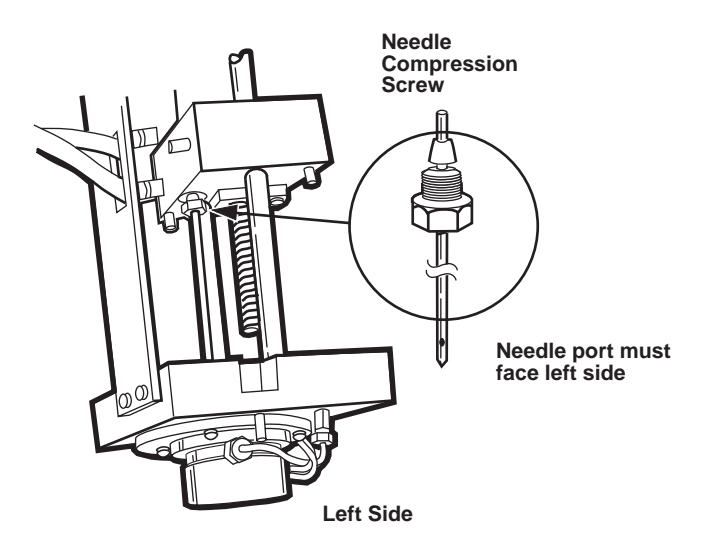

Figure 5-8 Needle Removal

- 2. Pull the needle down.
- 3. Rotate the motor drive shaft until the needle mounting block is as high as it can go.
- 4. Orient the needle port toward the left side of the injector (Figure 5-8). Identify the left side of the injector by the position sensors on the support bracket.

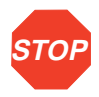

**Attention:** Hold the needle only at the upper end (away from the needle port). Use a clean wipe and 100% methanol to clean the needle after installation.

- 5. Slide the compression screw and ferrule onto the end of the needle.
- 6. Push the needle into the needle mounting block until it is firmly seated. Tighten the compression screw hand-tight.
- 7. Check the orientation of the needle port. Ensure that it is still facing the left side of the injector assembly, and use the 5/16-inch wrench to tighten the compression screw no more than 1/4 of a turn.

# 5.3.4 Installing a New Seal Pak

To install the new seal pak:

- 1. Moisten the seal with MeOH/H<sub>2</sub>O solution.
- 2. Slide the seal pak over the end of the needle and attach it to the bottom of the injector with the four screws.
- 3. Connect the outlet line from the union fitting to the port on the left side. Tighten the connections 1/4-turn after making a finger tight connection.
- 4. Connect the inlet line (with in-line filter) to the port on the right side. Tighten the connections 1/4-turn after making a finger tight connection.
- 5. Connect the needle wash lines.

# 5.3.5 Installing the Injector

To install the injector:

1. Lower the injector into the base, fitting the guide pins in place.

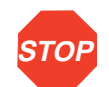

**Attention:** Be sure that the needle wash tubings are not pinched between the injector and the base.

- 2. Attach the injector to the floor of the compartment by tightening the three mounting screws.
- 3. Connect the two needle wash lines.
- 4. Connect the outlet tubing (red line) to the union at the base of the injector.
- 5. Connect the restrictor to the in-line filter.
- 6. Using the Torx T20 wrench, replace the two screws securing the injector safety shield.

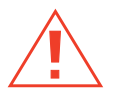

**Caution:** To avoid the possibility of pinched fingers, always replace the injector safety shield after reinstalling the injector.

# 5.3.6 Calibrating the Seal Pak

The replacement seal pak must be calibrated after installation.

Seal pak calibration involves:

- Purging the autosampler
- Auto zeroing the transducer
- Calibrating the seal pak

For details, refer to [Section 3.4, Calibrating the Seal Pak](#page-53-0).

# 5.4 Replacing In-Line Filters

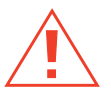

**Caution:** To avoid the possibility of electric shock, turn off the unit and disconnect the power cord before performing the following procedures.

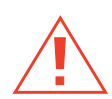

**Caution:** Wear safety glasses when performing this procedure.

Replace the in-line filters as needed when the source of high backpressure is the injector.

Tools required:

- Two 5/8-inch open end wrenches
- One 5/16-inch wrench

To replace the in-line filters:

- 1. Set pump flow rate to 0 mL/min.
- 2. Remove the autosampler cover and locate the in-line filters [\(Figure 5-9](#page-138-0)).

**Note:** For procedures on removing the 717plus cover, refer to [Section 2.6.1,](#page-40-0)  [Removing/Replacing the 717plus Cover.](#page-40-0)

<span id="page-138-0"></span>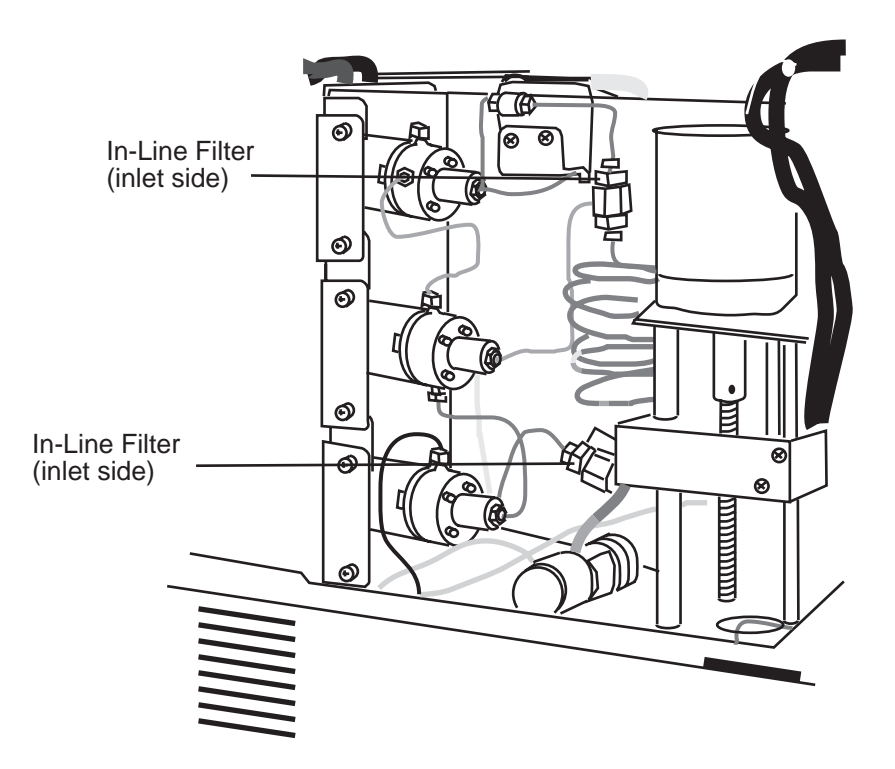

Figure 5-9 Locating In-Line Filters

- 3. Holding the in-line filter with a 5/8-inch wrench, disconnect both compression screws with the 5/16-inch wrench.
- 4. Repeat step 2 on the other in-line filter.
- 5. Disassemble each filter using two 5/8-inch wrenches.
- 6. Wash each in-line filter housing with methanol.
- 7. Assemble each in-line filter with a new filter insert (Figure 5-10).

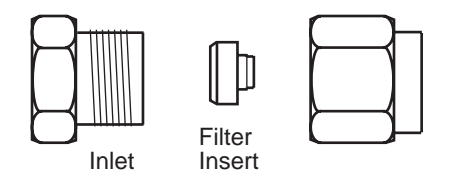

Figure 5-10 Assembling In-Line Filters

- 8. Attach the assembled in-line filters as indicated in [Figure 5-9.](#page-138-0)
- 9. Reconnect the power cord, and turn on the autosampler.
- 10. Flush the autosampler at 1 mL/min for 10 minutes.
- 11. Inspect the in-line filters for leaks, and tighten 1/4-turn as required.
- 12. Replace the autosampler cover (see Section 2.6.1, Removing/Replacing the [717plus Cover\)](#page-40-0).

# 6 **Troubleshooting**

This chapter describes troubleshooting the 717plus with the help of user diagnostics and error messages.

# 6.1 Safety and Handling

When troubleshooting instrumentation, keep the following safety considerations in mind:

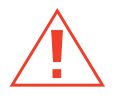

**Caution:** To avoid the possibility of electric shock, disconnect the power cord before removing the cover and examining the instrument.

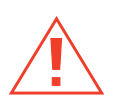

**Caution:** Always observe safe laboratory practices when troubleshooting. Know the chemical and physical properties of the solvents. Refer to the Material Safety Data Sheet for the solvents in use.

- If handling integrated circuit boards, use an anti-static mat and wear an anti-static wrist strap to remove excess static charge and prevent damage to the board.
- Do not touch any of the integrated circuit chips or other components which do not specifically require manual adjustment.

### When You Call

If you cannot correct a condition using the procedures in this chapter, contact Waters. You can contact Waters Technical Service at (800) 252-4752, U.S. and Canadian customers only. Other customers, call your local Waters subsidiary or your local Waters Technical Service Representative, or call Waters corporate headquarters for assistance at (508) 478-2000 (U.S.).

To expedite service, have the following information available when you call:

- 1. Nature of symptoms
- 2. Serial number of autosampler
- 3. Type and model number of pump (single or multiple solvent)
- 4. Flow rate
- 5. Operating pressure
- 6. Mobile phase(s)
- 7. Type and model number of detector (UV, RI, fluorescence, conductivity, electrochemical)
- 8. Detector settings (wavelength, sensitivity, and so on)
- 9. Type and serial number of column
- 10. Sample matrix and components
- 11. Data system
- 12. Software version (if applicable)

# 6.2 Error Messages

This section describes the Waters 717plus Autosampler error messages.

The six error message types provide information about autosampler components and subsystems (Table 6-1).

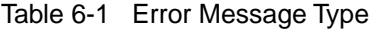

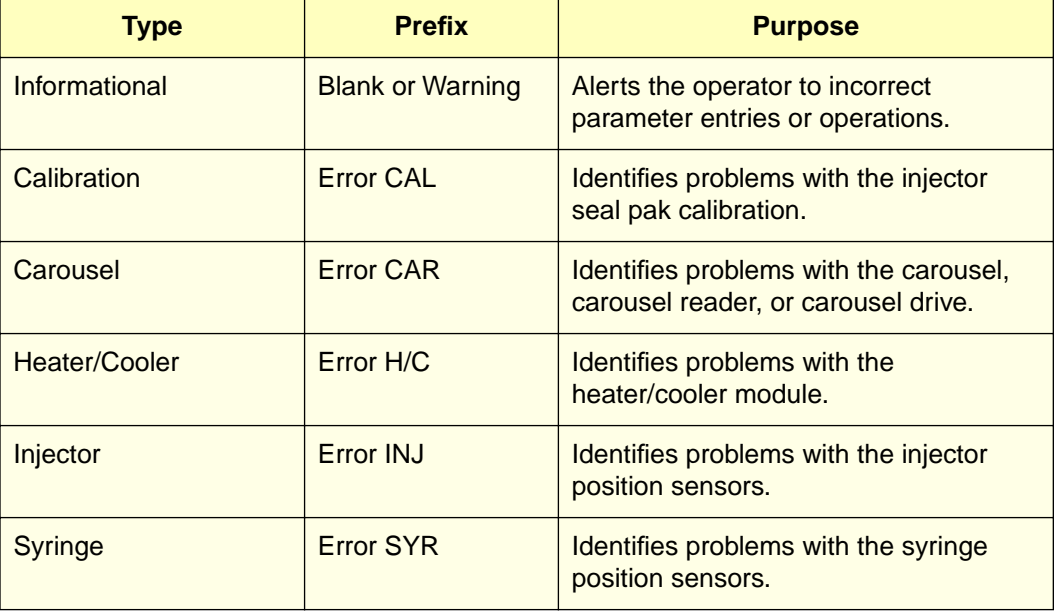

### Clearing Error Messages

To clear error messages:

- Press **Clear** on the front panel
- Correct the source of the error

# 6.2.1 Informational Error Messages

Informational error messages alert the operator to incorrect parameter entries or operations.

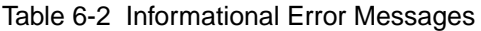

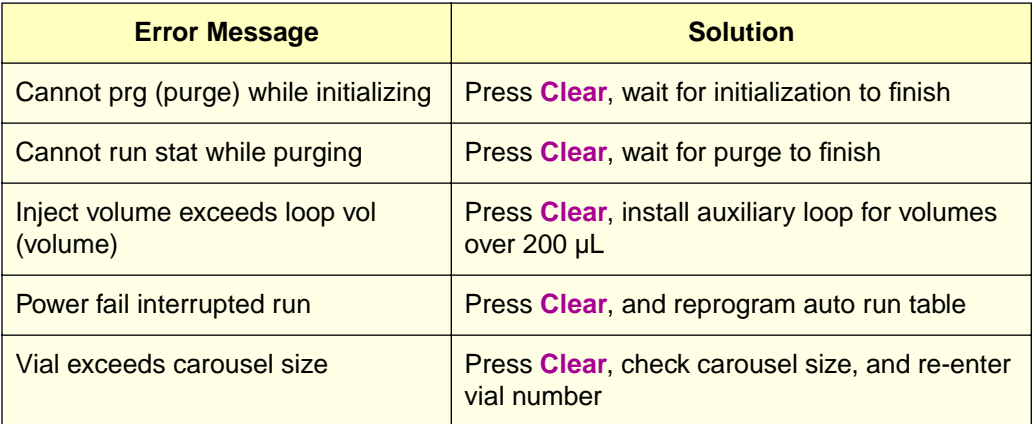

# 6.2.2 Calibration (CAL) Error Messages

Most calibration error messages appear during seal pak calibration (Table 6-3).

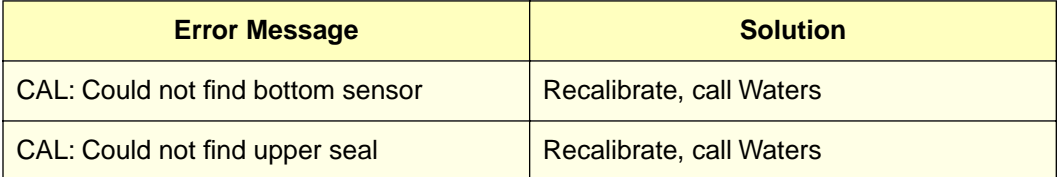

Table 6-3 CAL Error Messages

**6**

#### Table 6-3 CAL Error Messages (Continued)

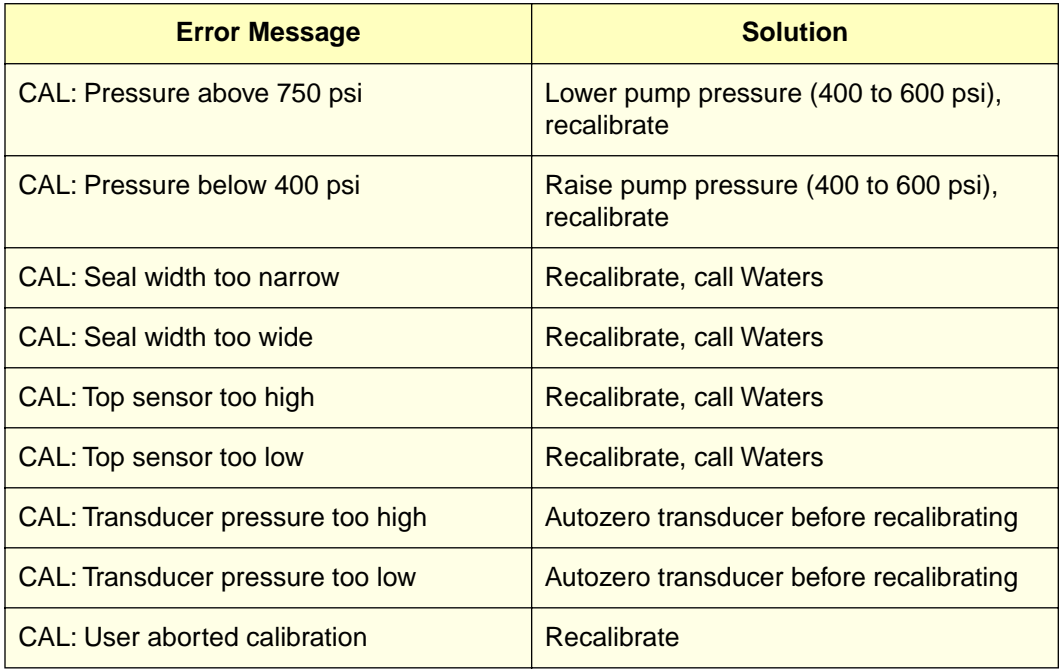

# 6.2.3 Carousel (CAR) Error Messages

Carousel errors [\(Table 6-4](#page-144-0)) may be the result of using a dirty carousel or using the wrong carousel.

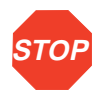

**Attention:** Use only Waters™ grey carousels from Waters. The Waters 717plus Autosampler does not work with WISP white or brown carousels.

### Clearing Carousel Errors

To clear carousel error messages:

- 1. Press **Clear**.
- 2. Open sample compartment door and remove carousel.
- 3. Clean carousel.
- 4. Insert the clean carousel or use a different Waters carousel (grey only).
- 5. If carousel errors continue, call Waters.
#### Table 6-4 CAR Error Messages

.

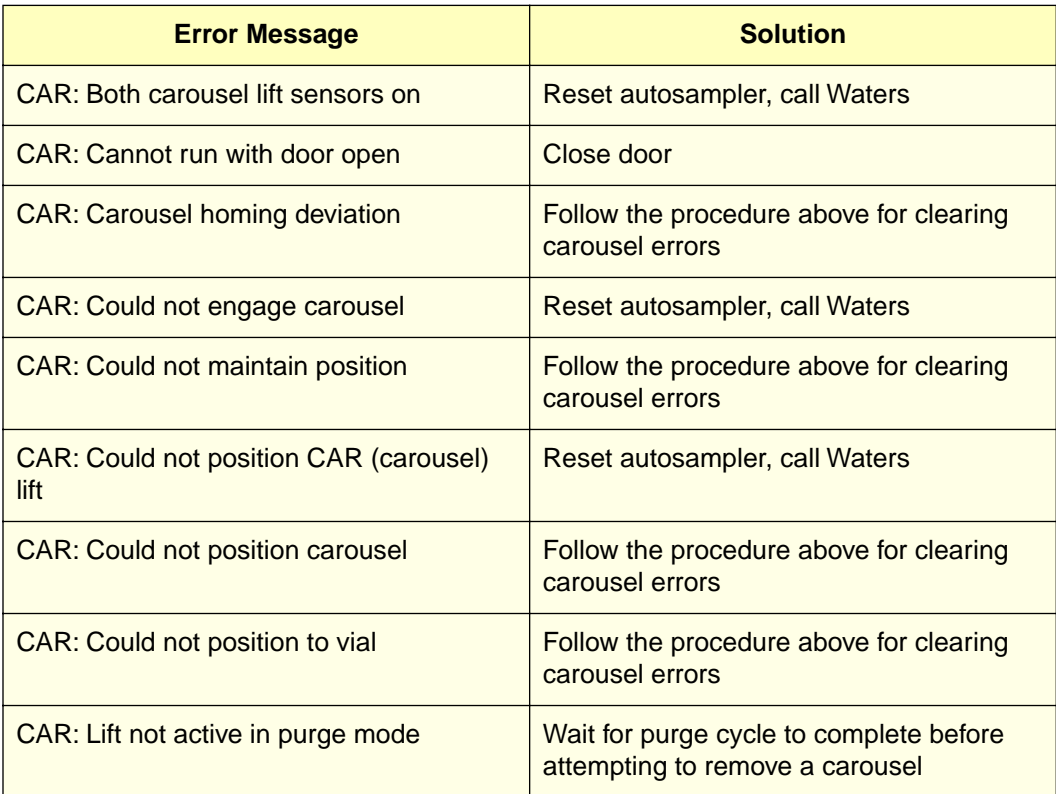

## 6.2.4 Heater/Cooler (H/C) Error Messages

Table 6-5 H/C Error Messages

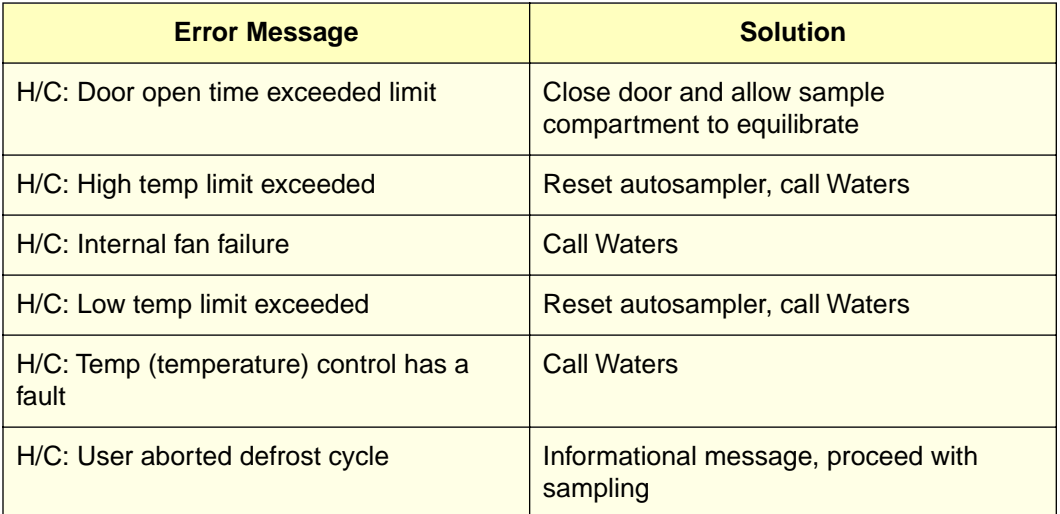

## 6.2.5 Injector (INJ) Error Messages

Table 6-6 INJ Error Messages

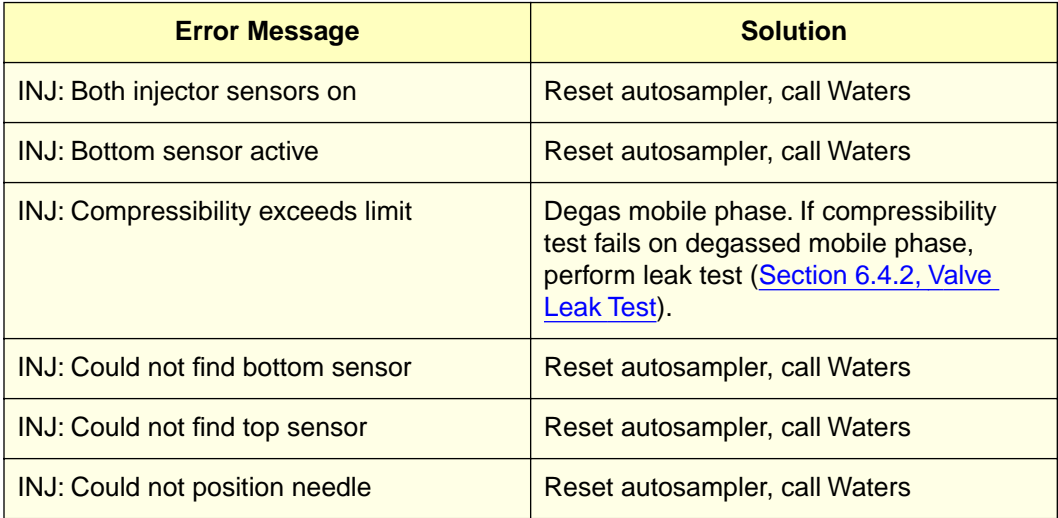

#### Table 6-6 INJ Error Messages (Continued)

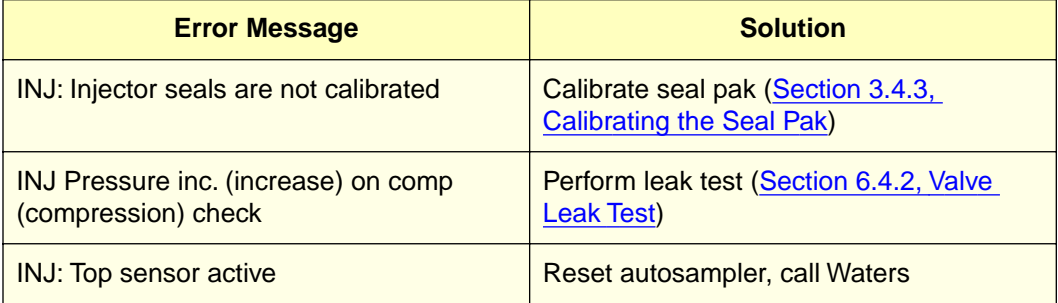

## 6.2.6 Syringe (SYR) Error Messages

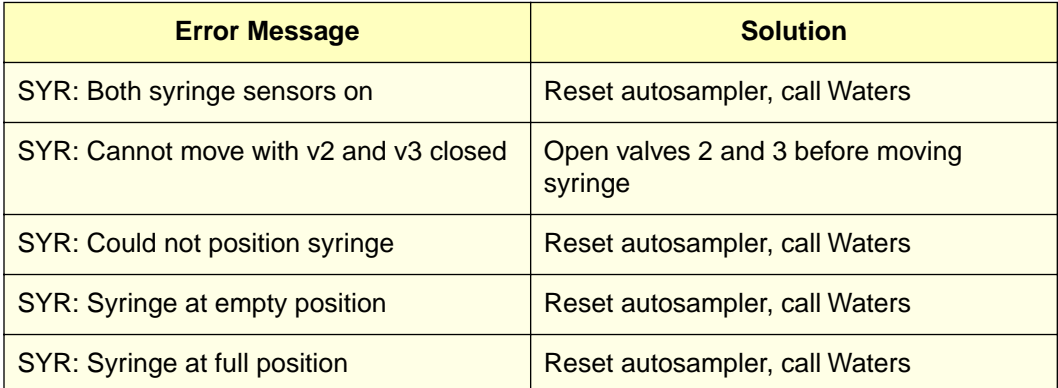

# 6.3 Troubleshooting Tables

[Figure 6-7](#page-147-0) is a guide to troubleshooting autoinjector problems. It lists autoinjector-related symptoms, possible causes, and corrective action for the problem.

# <span id="page-147-0"></span>Table 6-7 Autosampler Troubleshooting

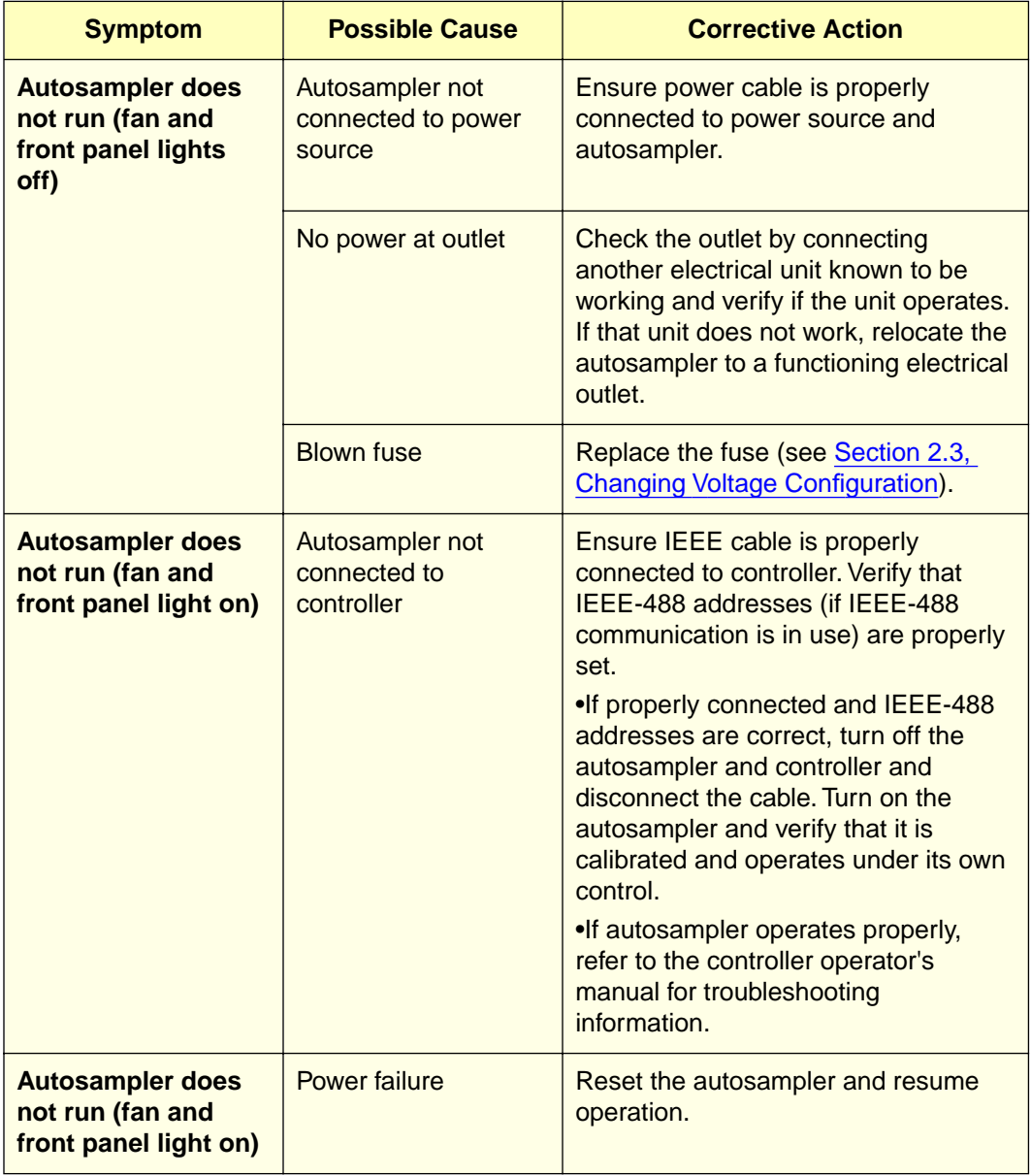

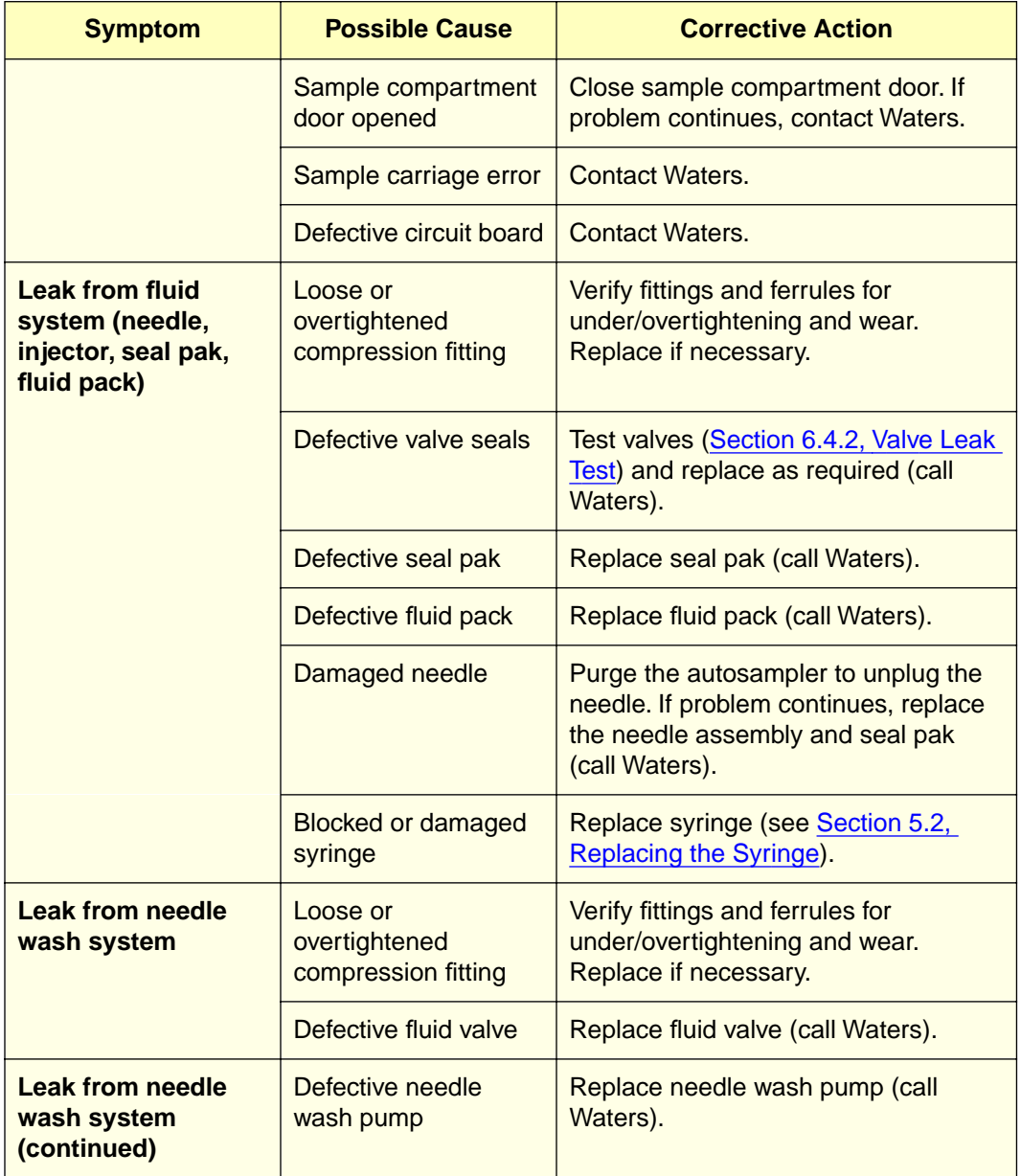

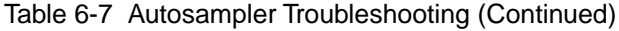

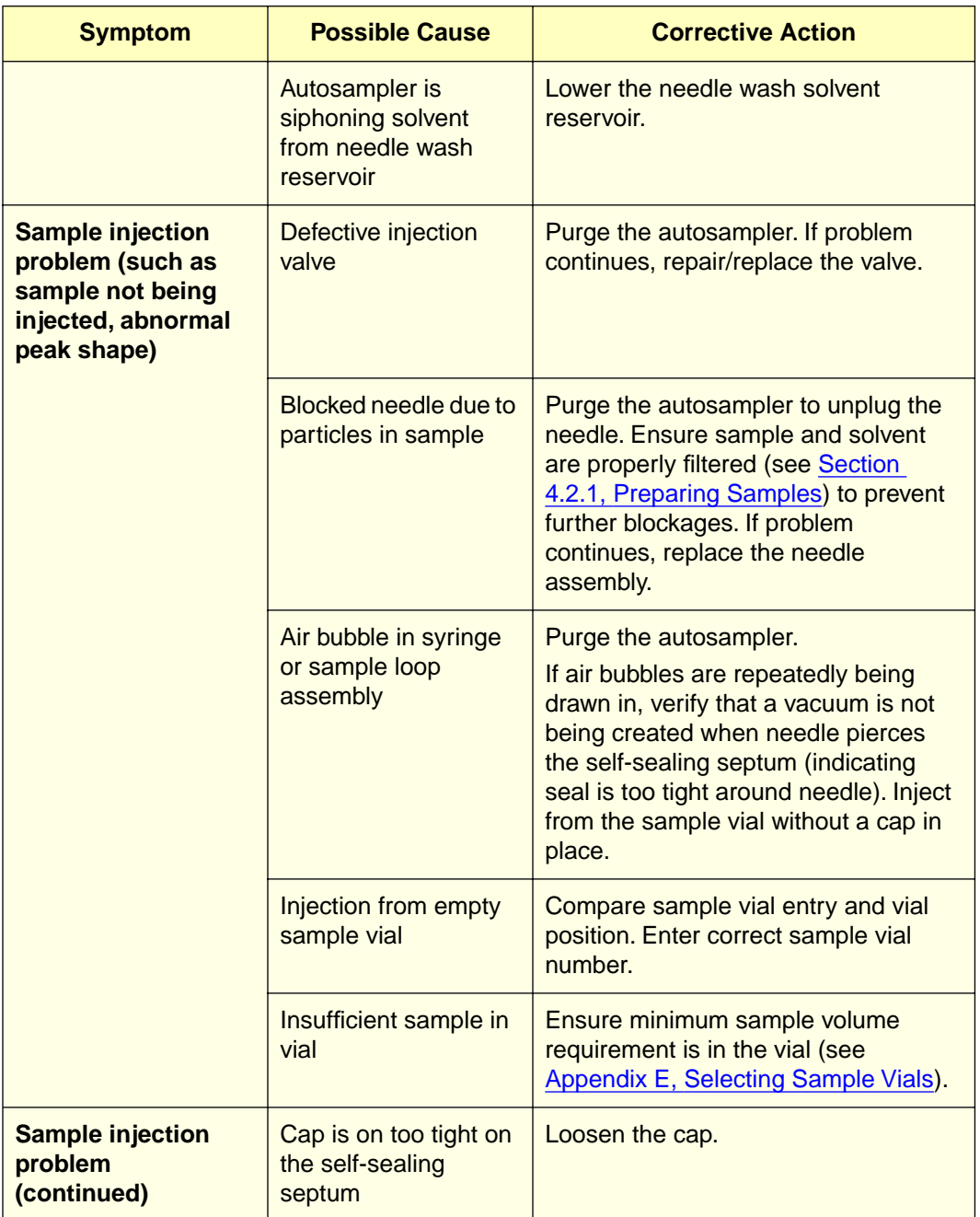

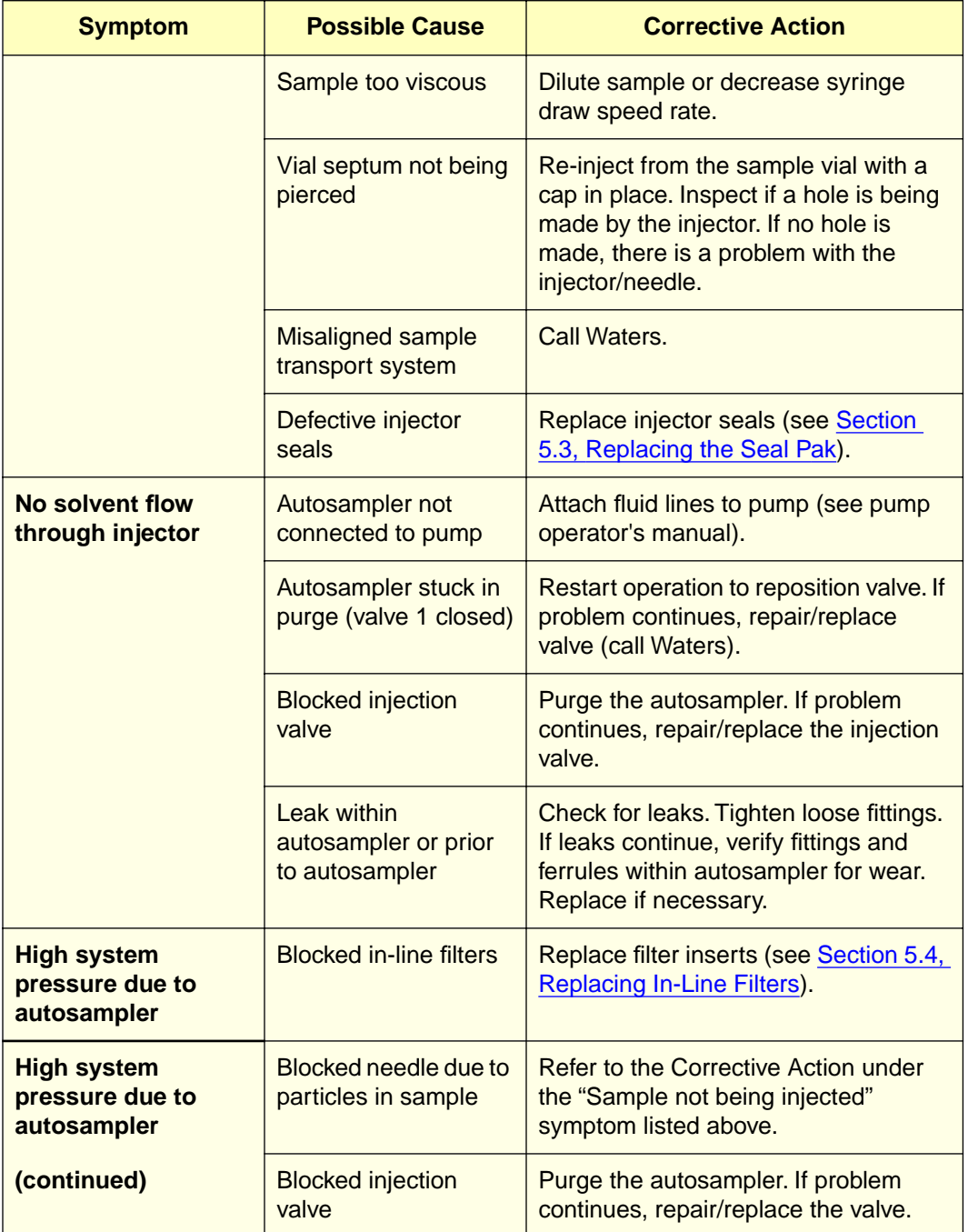

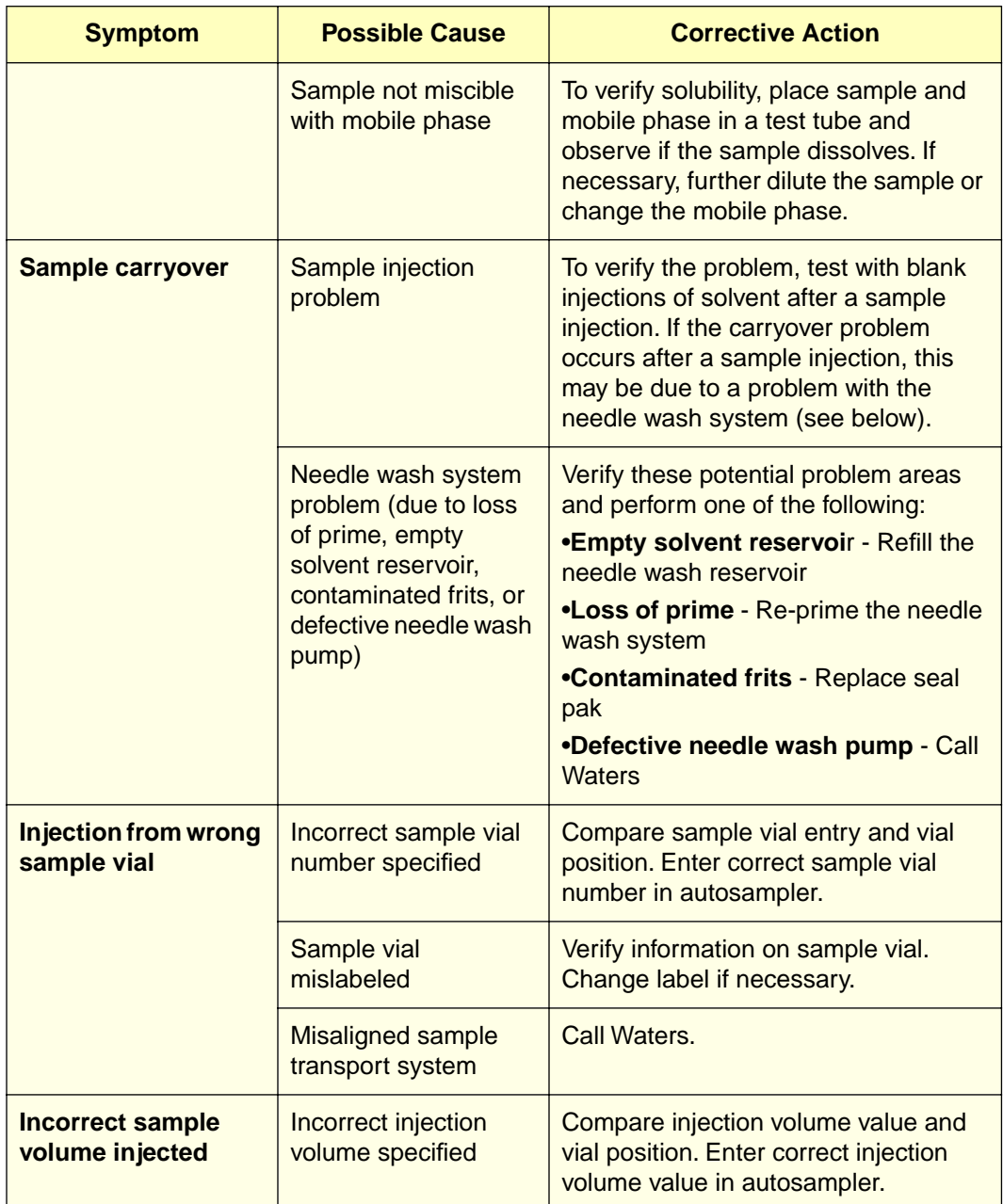

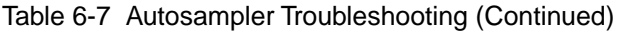

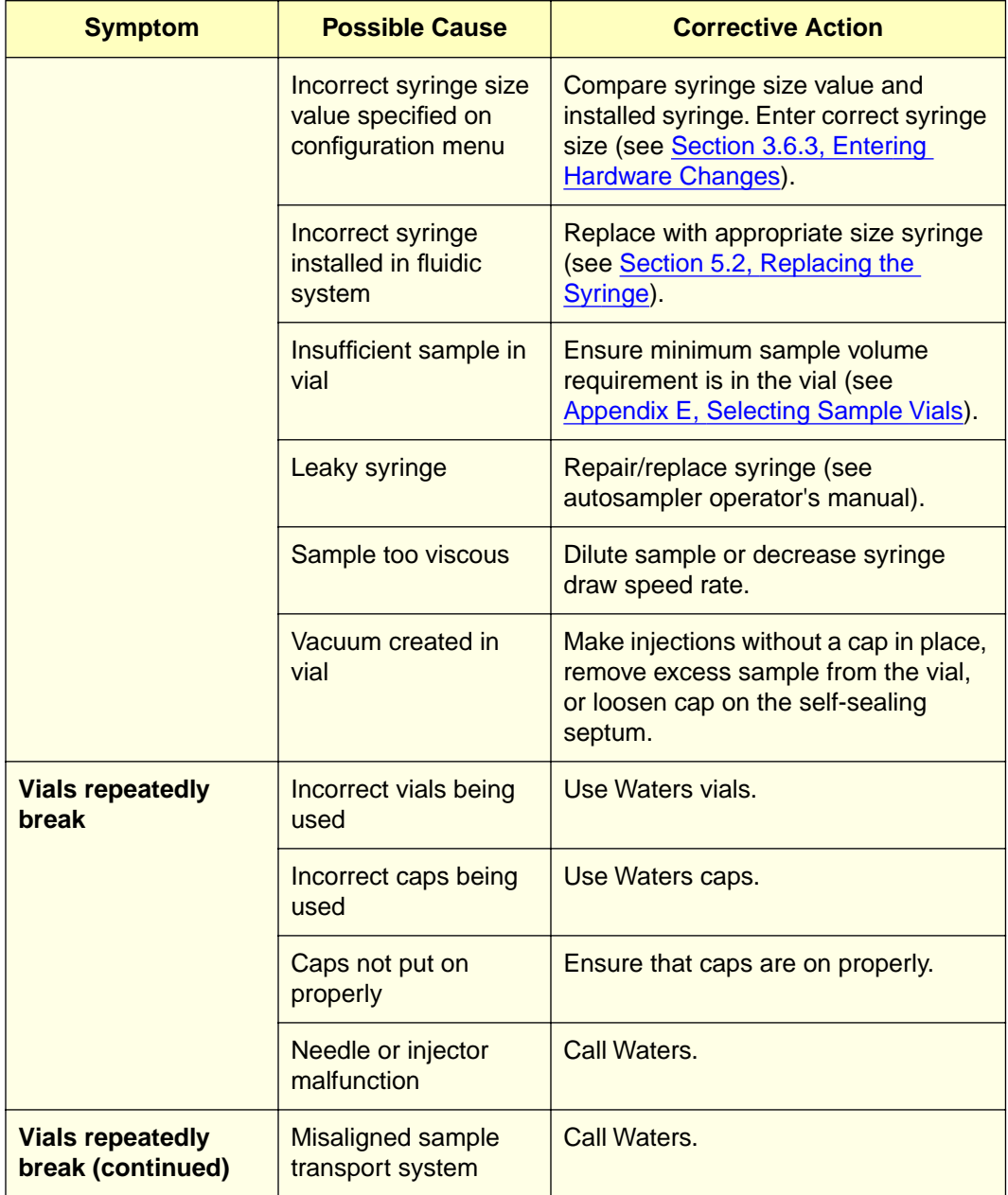

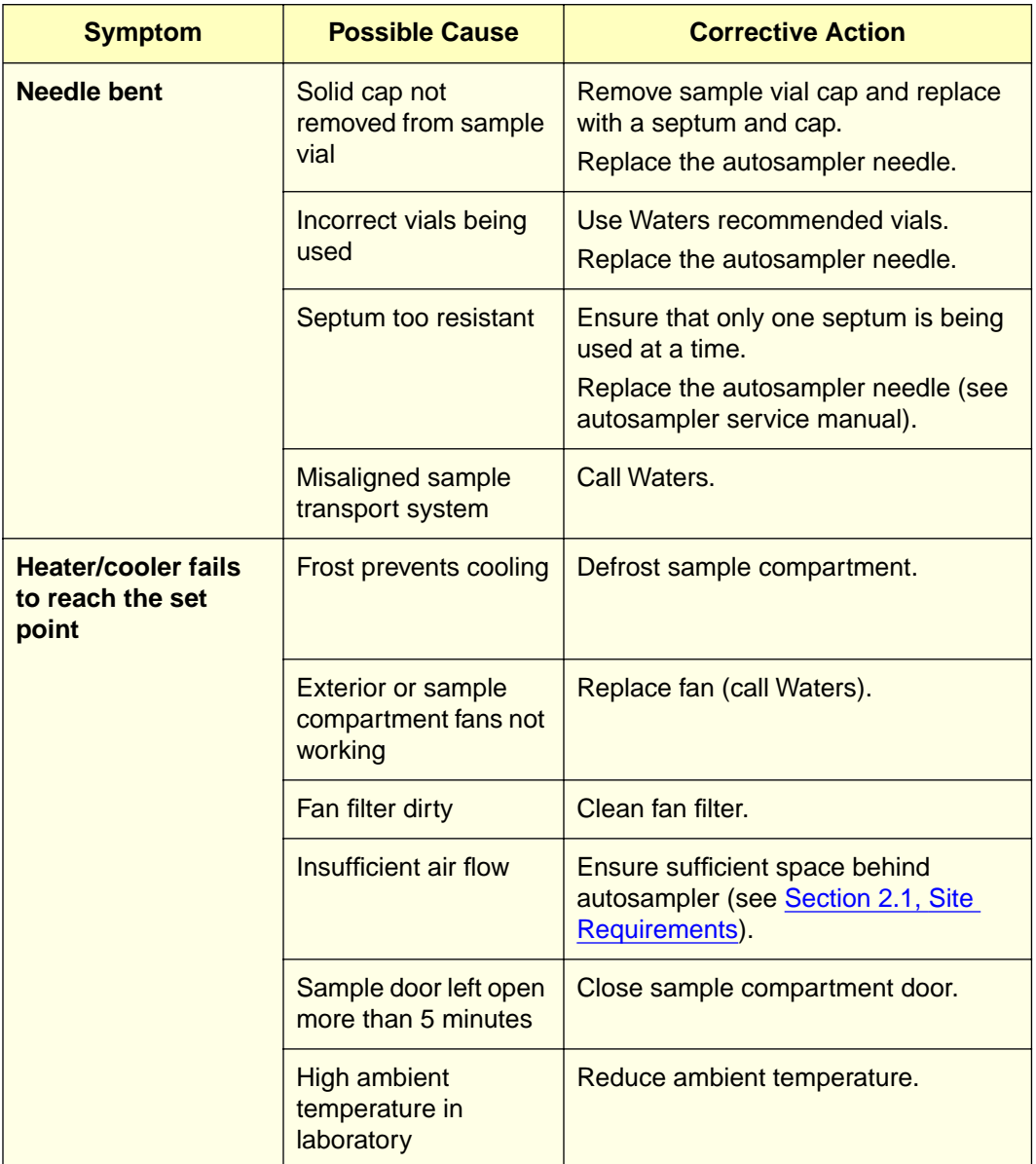

# 6.4 Troubleshooting Procedures

Use the troubleshooting procedures below to correct or isolate problems.

The following procedures are covered in this section:

- Manual Syringe Purge
- Valve Leak Test
- Manual Transducer Adjustment

#### Special Valve Diagnostics

Two special diagnostics are accessible from the Valve/Motor page in user diagnostics:

- Valve Test Page
- Valve Rebuild Page

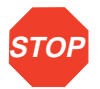

**Attention:** The valve test diagnostics test is used to diagnose a faulty valve. This test **must only** be used with the help of a qualified Waters Service representative.

### 6.4.1 Manual Syringe Purge

In the event that repeated purges do not remove air from the syringe, perform a manual purge.

- 1. Access the Valve/Motor Diagnostic page through the Diagnostics and User Diagnostics Menus.
- 2. Set the valves and syringe positions as shown in [Figure 6-1](#page-155-0).

```
Valve1?
   Valve2?
   Valve3?
   Valve4?
   Needle?
    Syringe?
Fill Empty Home
   Wash Pump?
   To execute Normal State press ENTER
            Stream Seal Vial
                             UserMaint
                                Page
DIAG
   Diagnostic: Valve and Motor Operations
                   Open
Closed
                   Open
Closed
                   Open
Closed
                   Open
Closed
                   On Off
            Pressure 348
```
Figure 6-1 Positioning the Syringe for Manual Purge

- 3. Set the system flow to 1 mL/min.
- 4. Remove the syringe assembly cover.
- 5. Remove the knurled nut.
- 6. Push the plunger to the top of the syringe barrel.
- 7. Pull down the plunger halfway.
- 8. Repeat steps 6 and 7 three times.
- 9. On the valve/motor diagnostics page, move the arrow down to the field:
- To execute Normal State press ENTER

and press **Enter**.

### 6.4.2 Valve Leak Test

If a compression test fails using degassed mobile phase, use the procedure below to isolate problems within the autosampler fluid system.

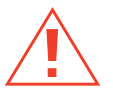

**Caution:** Wear safety glasses when performing this procedure.

This procedure requires a pump that can deliver at least 5000 psi without leaking and has a pressure gauge.

- 1. Open the sample compartment door, remove the carousel, and place a beaker under the injector needle.
- 2. Cap the red outlet line.
- 3. Access the Valve/Motor Diagnostics page (Figure 6-2).

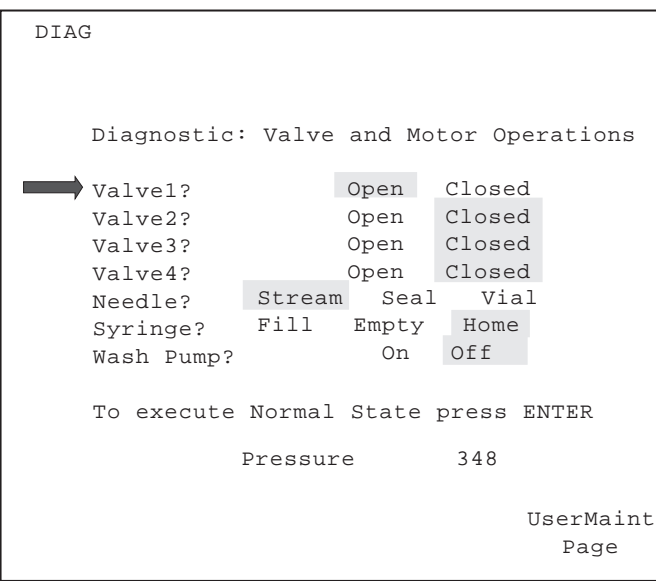

Figure 6-2 Valve and Motor Operations

#### Performing the Valve Test

Run each test in the order presented. Running a test consists of:

- Setting the valves and needle
- Setting the pump pressure
- Monitoring the pressure decay
- Checking for valve release time

To run a valve test:

1. For each test, set valves and needle on the Valve and Motor Operations page as follows:

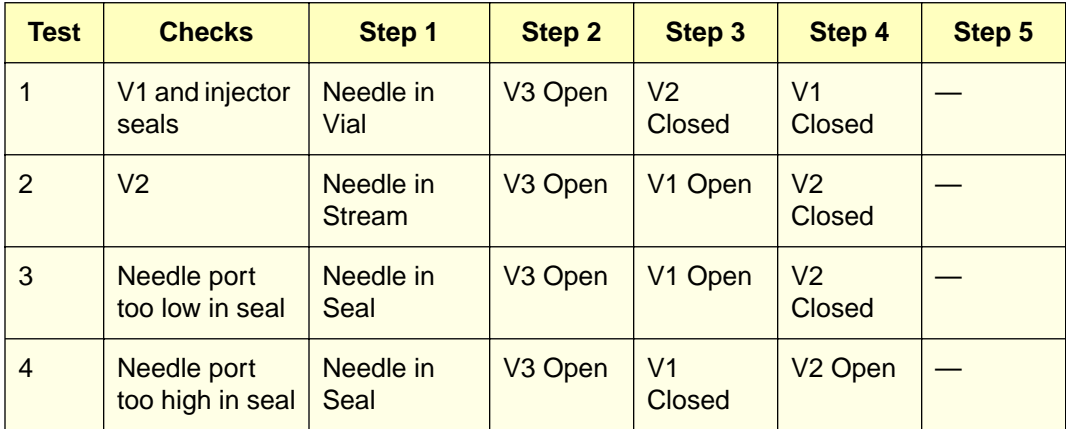

2. For each test, run the pump at the designated flow until the required pressure is reached.

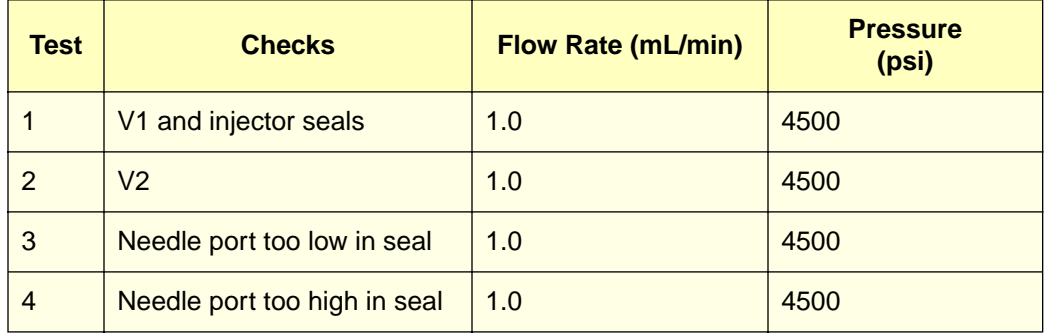

3. Shut off the pump, and monitor the pressure for 15 seconds for pressure decay.

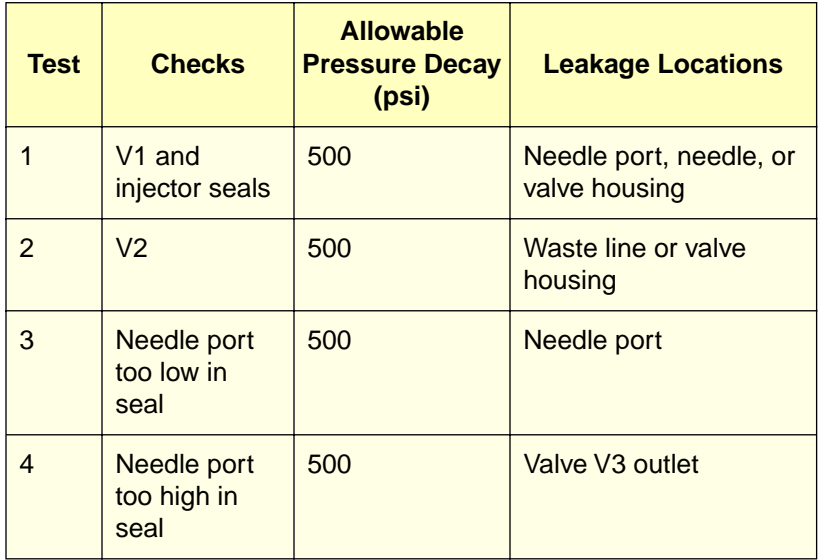

- 4. Test the valve release time under pressure by opening the valve being tested. Pressure must be released in  $\leq$  3 seconds.
- 5. Repeat steps 1 through 4 for each test.
- 6. If the injector fails to calibrate, or the valves fail to maintain the required pressure, contact Waters Technical Service (refer to the sales/subsidiary list at the back of this document).

## 6.4.3 Manual Transducer Adjustment

If the auto zeroing [\(Section 3.4.2, Auto Zeroing the Transducer\)](#page-54-0) fails to zero the transducer, perform the manual adjustment procedures below.

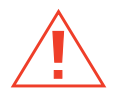

**Caution:** To avoid the possibility of electric shock, disconnect the power cord before removing the cover and examining the instrument.

To manually adjust the transducer:

- 1. Ensure that system pressure is zero.
- 2. Power down the autosampler.
- 3. Remove the autosampler cover [\(Section 2.6.1, Removing/Replacing the 717plus](#page-40-0)  [Cover\)](#page-40-0).
- 4. Power up the autosampler.
- 5. Access the Auto Zero Pressure page by pressing the keys indicated in Figure 6-3.

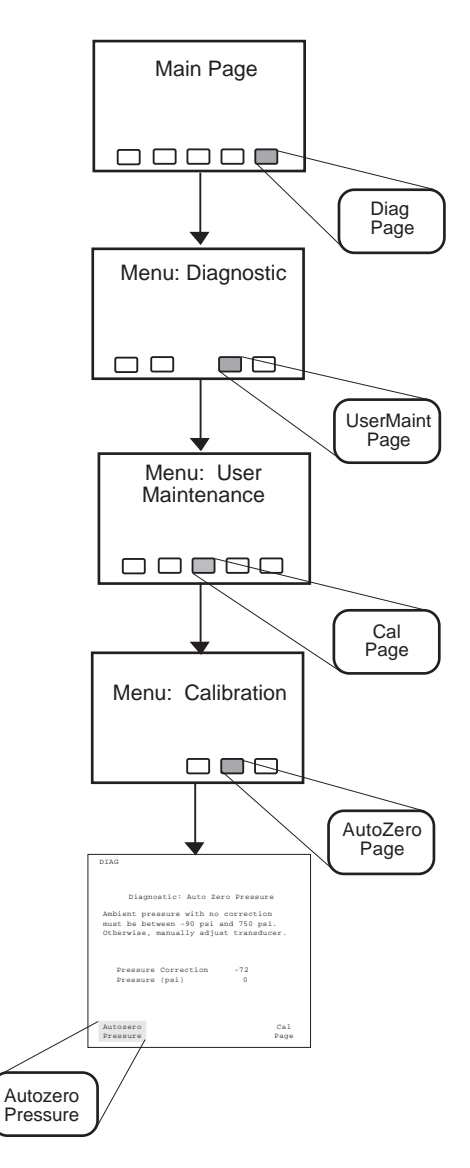

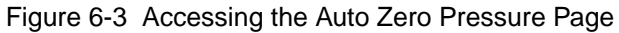

6. Using a small-blade screwdriver, access the adjustment screw through the access hole beneath the black plastic transducer [\(Figure 6-4](#page-160-0)).

<span id="page-160-0"></span>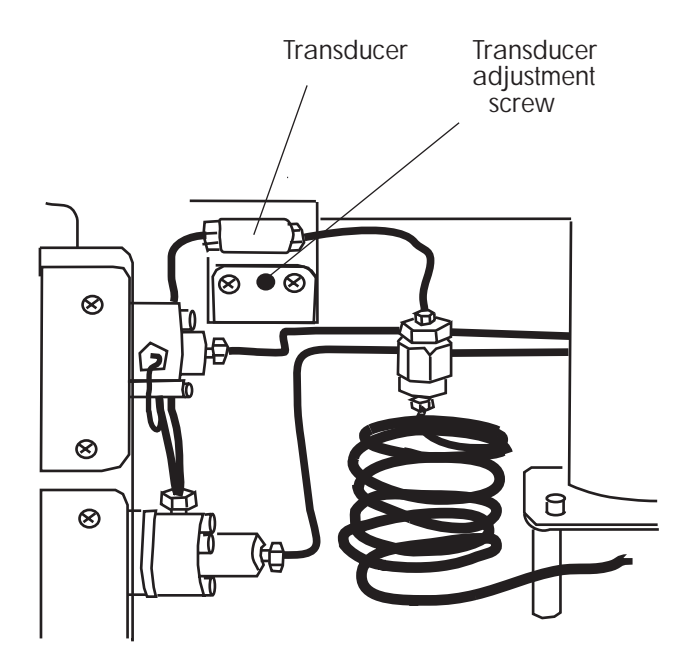

Figure 6-4 Adjusting the Transducer

- 7. Using the screwdriver, adjust the transducer until the pressure reading is -90 to +750 psi.
- 8. Perform an auto zero [\(Section 3.4.2, Auto Zeroing the Transducer\)](#page-54-0).
- 9. Replace the autosampler cover (see Section 2.6.1, Removing/Replacing the [717plus Cover\)](#page-40-0).

# Appendix A **Specifications**

**A**

This appendix includes information on:

- Operational specifications
- Mechanical specifications
- Environmental specifications
- Power requirements
- Communications

#### Table A-1 Operational Specifications

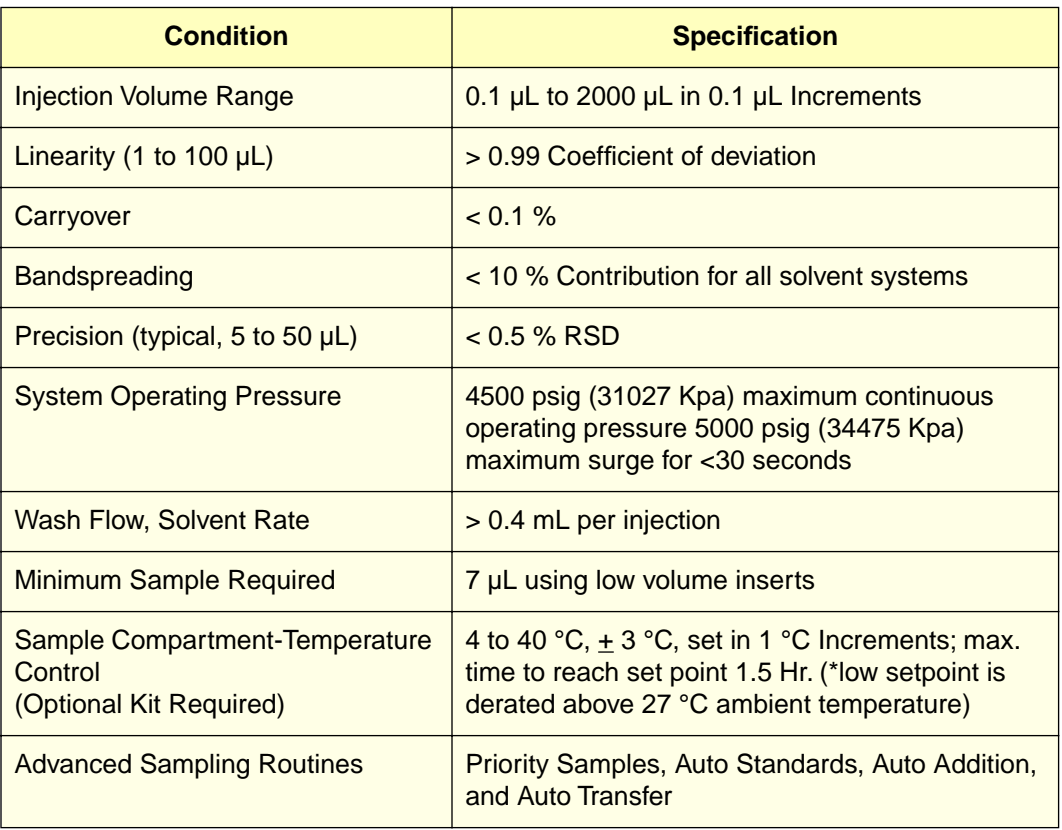

#### Table A-2 Mechanical Specifications

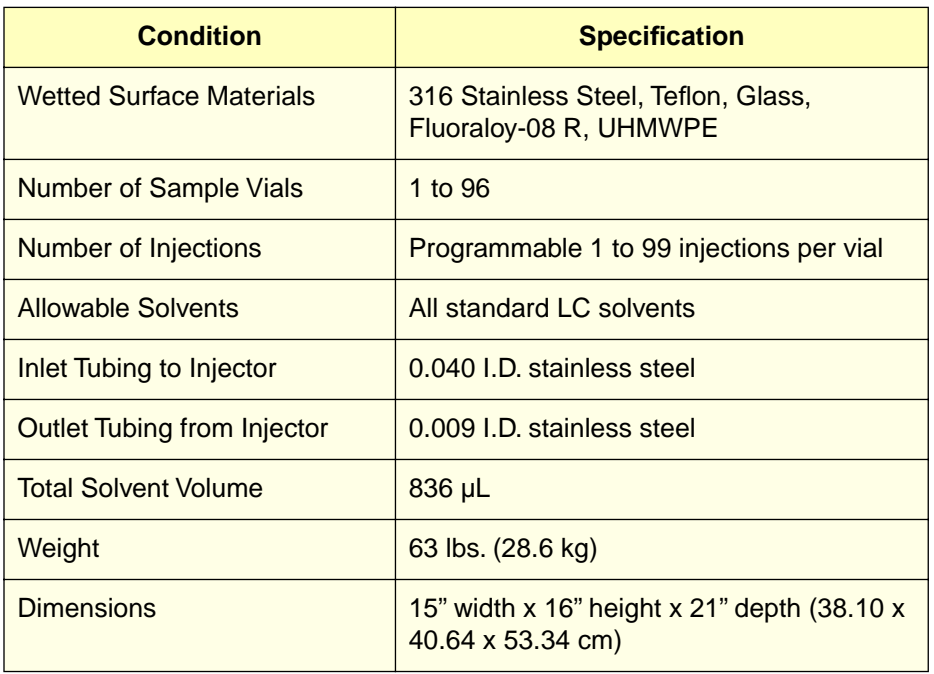

#### Table A-3 Environmental Specifications

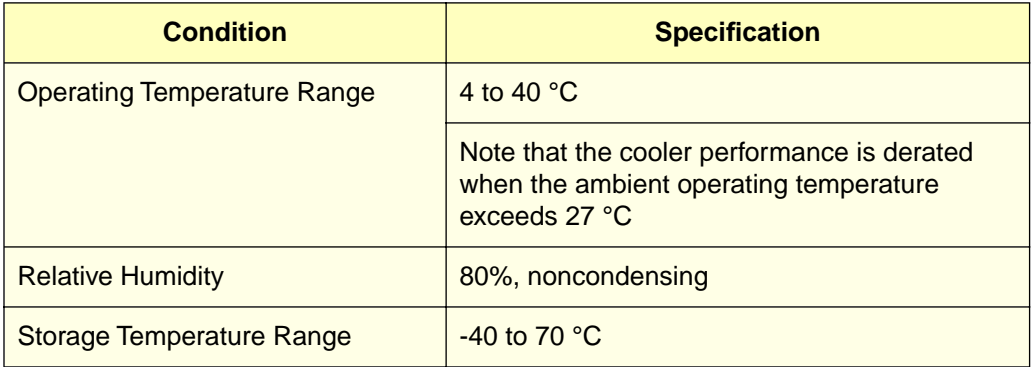

#### Table A-4 Power Requirements

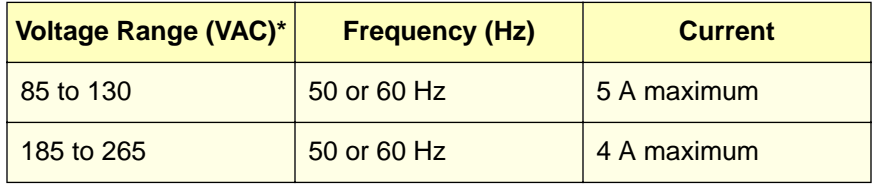

\*The range is selected via the power entry module on the rear panel (see Section 2.3.2, Changing Voltage Configuration).

Table A-5 Communications

| <b>Condition</b>                                        | <b>Specification</b>                                                                               |
|---------------------------------------------------------|----------------------------------------------------------------------------------------------------|
| <b>IEEE-488</b>                                         | 24-pin female connector                                                                            |
| <b>RS-232</b>                                           | Modified modular phone connector                                                                   |
| Event Inputs (2)<br>Hold injection (2)                  | Each input has an internal pull-up resistor<br>connected to $+5$ V and is protected to $\pm$ 30 V. |
|                                                         | A logic low is defined as an input voltage of between<br>$-30V$ and 1.8 V.                         |
|                                                         | A logic high is defined as an input voltage of<br>between 3.0 V and 30 V                           |
|                                                         | The minimum pulse width detectable is<br>30 milliseconds.                                          |
| Event Output (1)<br>Inject Start (2)<br>Inject Stop (1) | Each output is a separate relay contact closure.                                                   |
|                                                         | Contact rating (permanent damage will result if<br>exceeded):                                      |
|                                                         | Maximum resistive load:10 VA                                                                       |
|                                                         | Maximum switching voltage: 40 Vdc                                                                  |
|                                                         | Maximum switching current: 0.25 A                                                                  |
|                                                         | Maximum carry current: 1.0 A                                                                       |

# Appendix B Spare Parts

The following spare parts are approved for customer installation. Any parts not listed in this section may require installation by a trained service representative.

#### Table B-1 Spare Parts

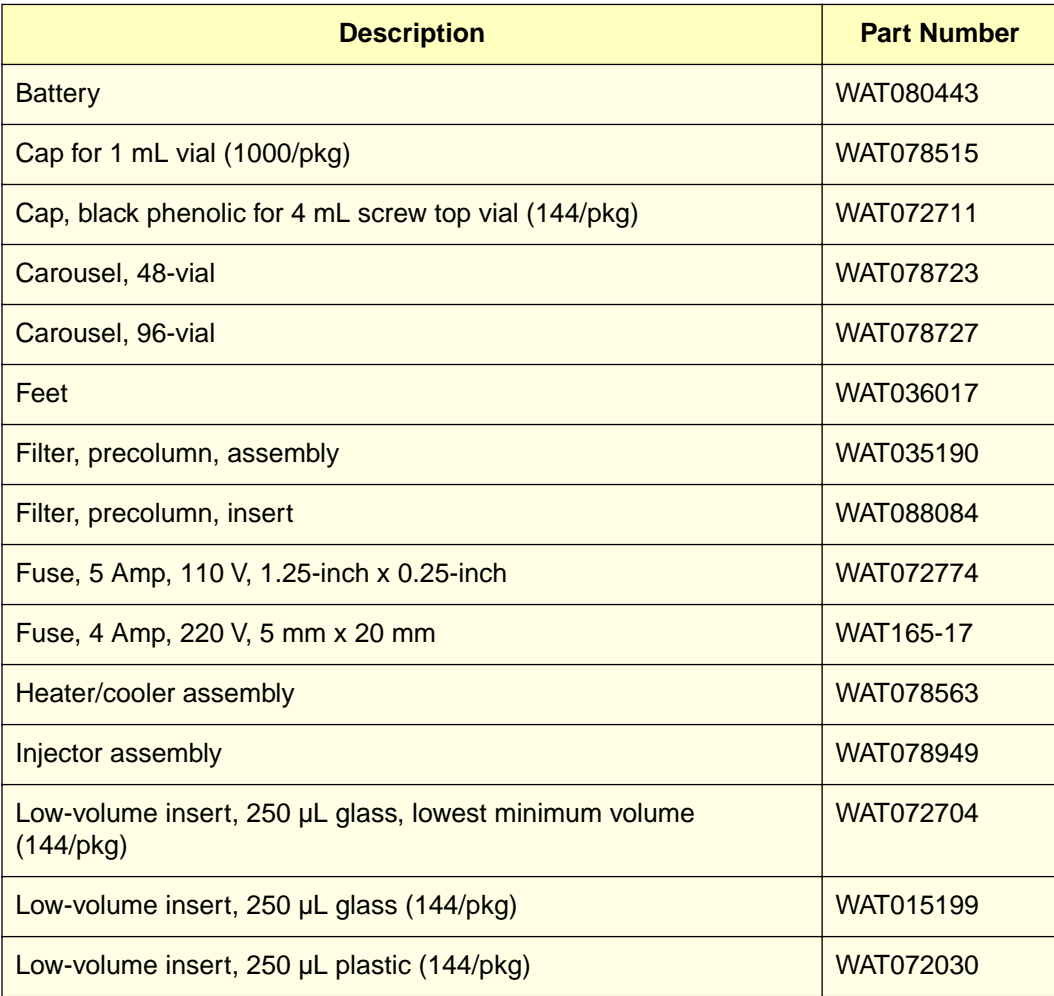

#### Table B-1 Spare Parts (Continued)

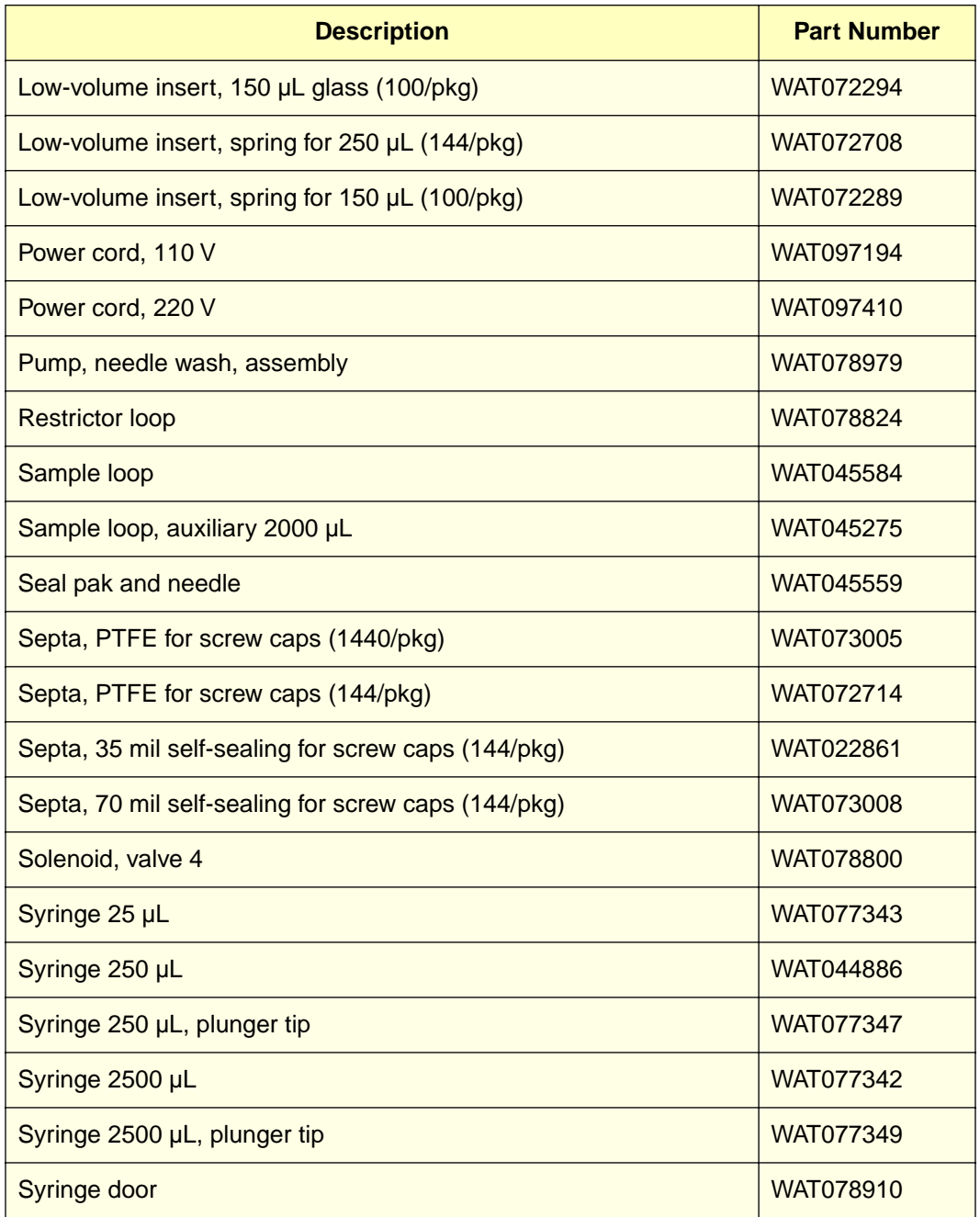

#### Table B-1 Spare Parts (Continued)

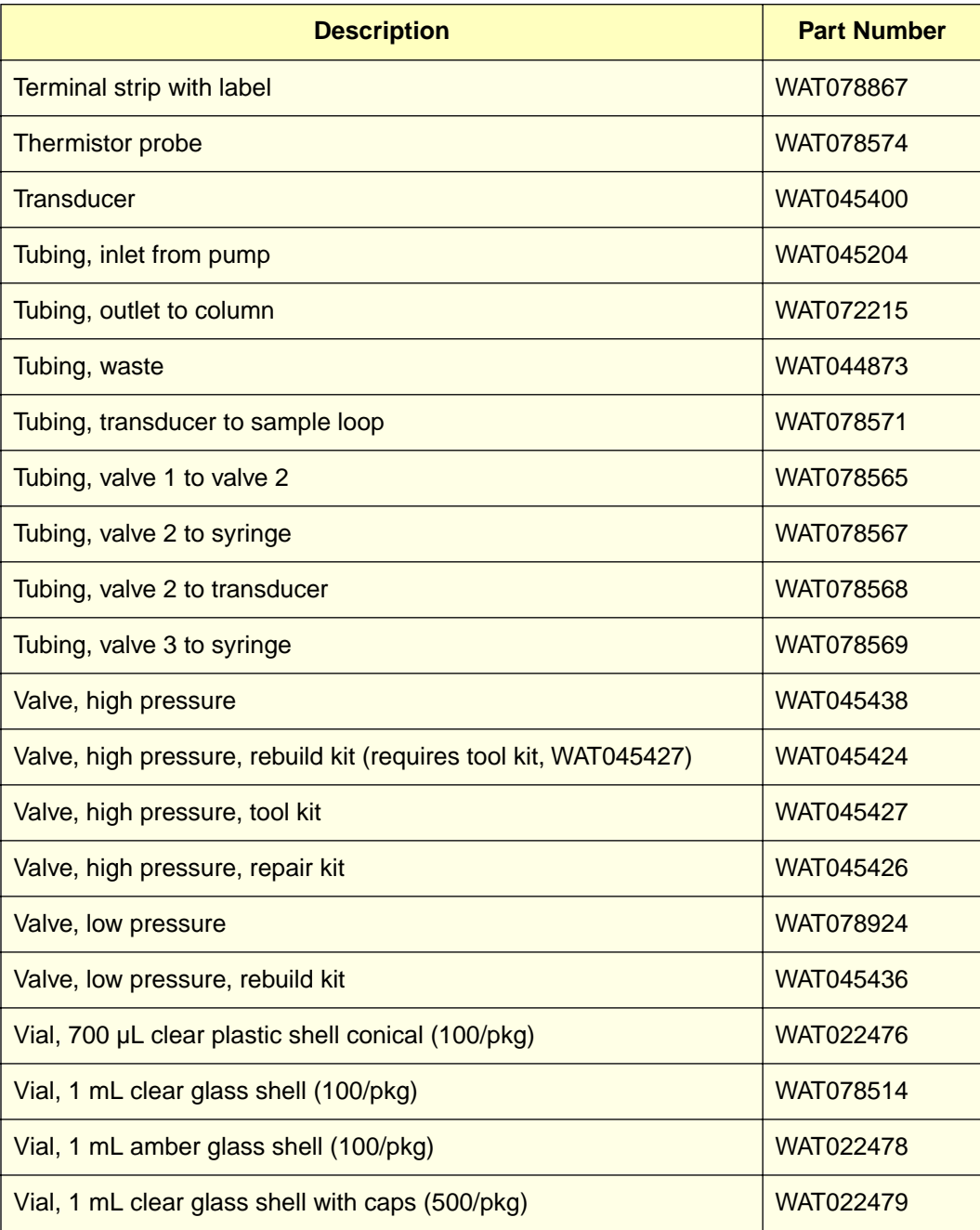

#### Table B-1 Spare Parts (Continued)

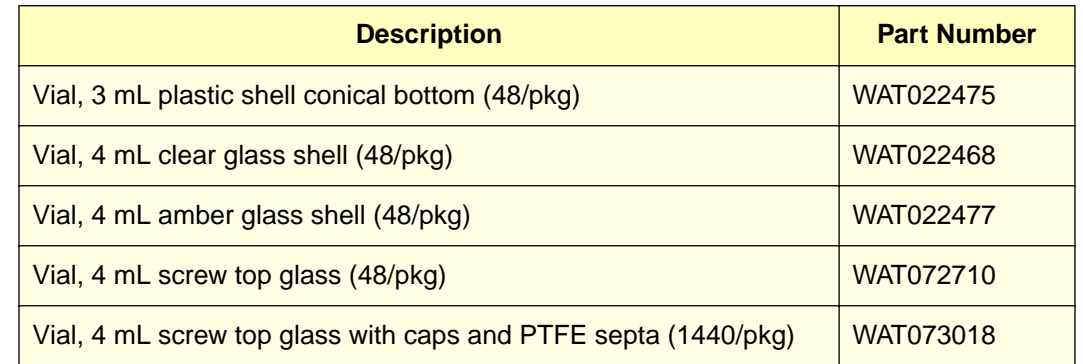

# Appendix C Warranty Information

This appendix includes information on:

- Limited Product Warranty
- Shipments, Damages, Claims, and Returns

# C.1 Limited Product Warranty

Waters Corporation provides this limited warranty (the Warranty) to protect customers from non-conformity in the product workmanship or materials. The Warranty covers all new products manufactured by Waters and its subsidiaries.

The Warranty is as follows:

Waters warrants that all products sold by them are of good quality and workmanship. The products are fit for their intended purpose(s) when used strictly in accordance with Waters instructions for use during the applicable warranty period.

The foregoing warranty is exclusive and in lieu of all other express and implied warranties, including but not limited to fitness for any other purpose(s). In no event is Waters liable for consequential, economic or incidental damages of any nature. Waters reserves the right not to honor this warranty if the products are abused by the customer. The Warranty is not deemed to have failed of its essential purpose so long as Waters is able and willing to repair or replace any non-conforming part or product.

#### Warranty Service

Warranty service is performed at no charge and at Waters's option in one of three ways:

- A service representative is dispatched to the customer facility.
- The product is repaired at a Waters repair facility.
- Replacement parts with appropriate installation instructions are sent to the customer.

Non-conforming products or parts are repaired, replaced with new or like-new parts, or refunded in the amount of the purchase price, when the product is returned. Warranty service is performed only if the customer notified Waters during the applicable warranty period.

Unless otherwise agreed at the time of sale, warranty service is not provided by dispatching a service representative when the equipment has been removed from the initial installation location to a new location outside the home country of the selling company.

Warranty service is provided during business hours (8 AM to 5 PM, Monday through Friday). Service is not available when Waters offices are closed in observance of legal holidays.

#### Warranty Service Exceptions

Warranty service is not performed on:

- Any product or part which has been repaired by others, improperly installed, altered, or damaged in any way.
- Products or parts identified prior to sale as not manufactured by Waters. In such cases, the warranty of the original manufacturer applies.
- Products that malfunction because the customer has failed to perform maintenance, calibration checks, or observe good operating procedures.
- Products that malfunction due to the use of unapproved parts and supplies.

Repair or replacement is not made:

- For expendable items such as filament devices, panel lights, fuses, batteries, and seals, if such items were operable at the time of initial use.
- Because of decomposition due to chemical action.
- For used equipment.
- Because of poor facilities, operating conditions, or utilities.

#### Warranty Period

The warranty period begins when the product is installed or, in the case of a customer installation, 15 days after shipment from Waters.

In no case does the warranty period extend beyond 15 months from date of shipment. If an item is replaced during its warranty period, the replacement part is warranted for the balance of the original warranty period.

The warranty period for the autosampler is divided as shown in Table C-1.

Table C-1 Autosampler Warranty Periods

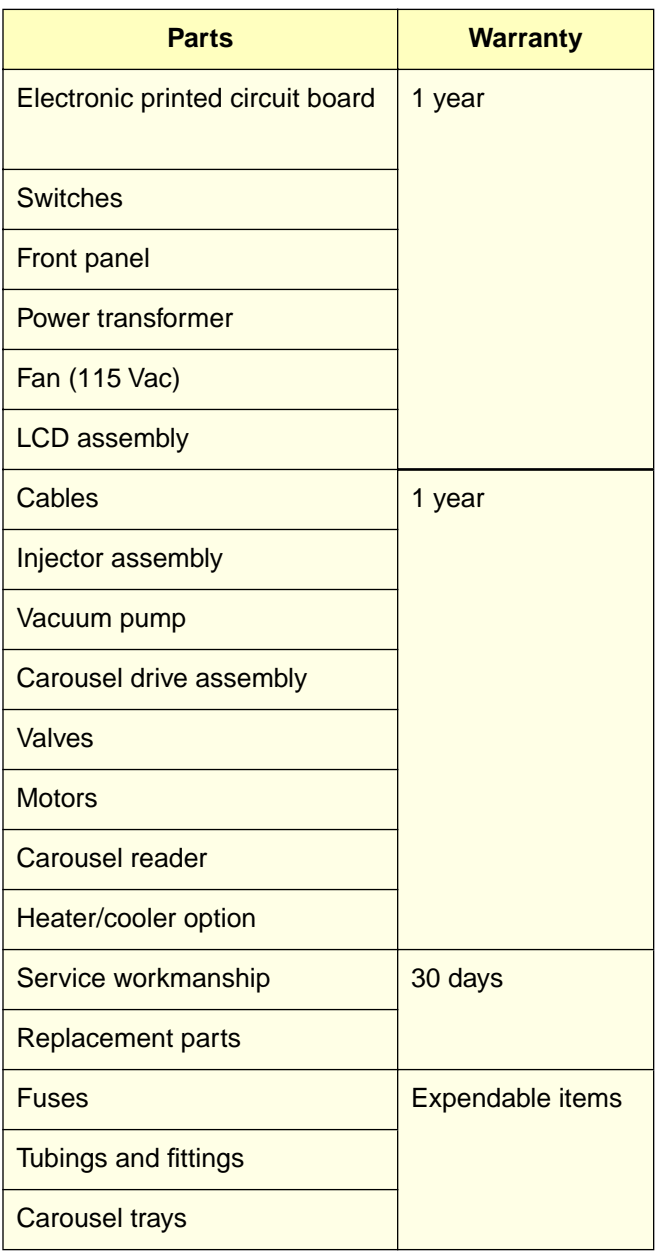

Table C-1 Autosampler Warranty Periods (Continued)

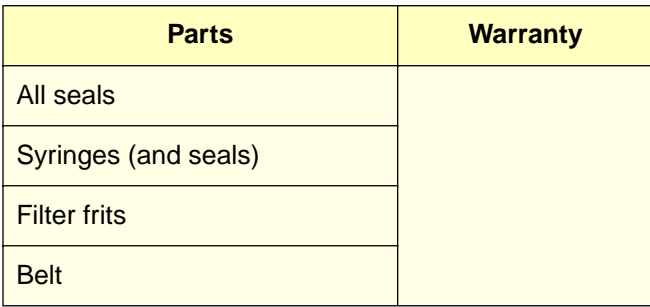

# C.2 Shipments, Damages, Claims, Returns

#### **Shipments**

As all shipments are made FOB shipping point, we suggest insurance be authorized on all shipments. Instruments and major components are packed and shipped via surface, unless otherwise required. Supplies and/or replacement parts are packed and shipped via UPS, UPS Blue, air parcel post, or parcel post unless otherwise requested.

#### **Damages**

The Interstate Commerce Commission has held that carriers are as responsible for concealed damage as for visible damage in transit. Unpack shipment promptly after receipt as there may be concealed damage even though no evidence of it is apparent. When concealed damage is discovered, cease further unpacking of the unit involved and request immediate inspection by local agent or carrier and secure written report of his findings to support claim. This request must be made within 15 days of receipt. Otherwise, the claim will not be honored by the carrier. Do not return damaged goods to factory without first securing an inspection report and contacting Waters for a return merchandise authorization number (RMA).

#### Claims

After a damage inspection report is secured, Waters cooperates fully in supplying replacements and handling of a claim which may be initiated by either party.

#### **Returns**

No returns may be made without prior notification and authorization. If for any reason it is necessary to return material to us, please contact our Technical Service Department or your nearest Waters subsidiary or representative for a return merchandise authorization (RMA) number and forwarding address.

# Appendix D Reproducibility and Solvent **Degassing**

This appendix covers:

- Factors affecting reproducibility
- Solvent degassing

# D.1 Factors Affecting Reproducibility

During sample withdrawal, the Waters autosampler creates a closed loop between the metering syringe and the sample vial. The behavior of the sample and solvent within this loop determines the performance and reproducibility of the injection.

Factors that affect the behavior of the solvent in the loop include:

Chemical Factors

- Intrinsic compressibility
- Dissolved gas
- Viscosity

Instrument Factors

- Integrity of sample loop
- Volume of sample loop

### D.1.1 Chemical Factors Affecting Reproducibility

If the mobile phase acts like a perfect hydraulic fluid, the volume of sample withdrawn is the same as the volume of solvent pulled into the syringe. The autosampler measures the hydraulic property of a solvent by compressing it within the sample loop (compression check). The true injection volume is less than the programmed injection volume by the compressibility factor. If the compressibility increases, the actual injected volume decreases.

**D**

The compressibility of a solvent depends on two factors:

- Intrinsic properties
- Dissolved gas

#### Intrinsic Compressibility

The intrinsic compressibility varies between solvents. Water, with its low compressibility, accurately couples syringe displacement with sample withdrawal. Methylene chloride exhibits the most compressibility.

Intrinsic compressibility of a solvent does not vary from injection to injection, and therefore does not affect the reproducibility of an injection. However, always consider intrinsic compressibility when you perform compression checks and set the compression limit (see [Section 4.5.3, Performing a Compression Check\)](#page-83-0).

**Note:** Always perform a compression check when changing solvents or switching to a new bottle of solvent.

#### Dissolved Gas

The dissolved gas in the mobile phase affects its compressibility. Dissolved gas can be highly variable, and it is the largest factor affecting reproducibility in chromatography.

#### **Viscosity**

**D**

If the sample is viscous, its response to syringe displacement is slower. When the syringe is withdrawn, the mobile phase forms a partial pressure and fails to withdraw the programmed amount of sample. The Waters 717plus autosampler allows you to adjust syringe speed for viscous samples (see [Section 4.8.3, Injecting Viscous Samples\)](#page-119-0).

## D.1.2 Instrument Factors Affecting Reproducibility

Fluid system factors that affect reproducibility are:

- Integrity of sample loop
- Volume of sample loop

#### Integrity of the Sample Loop

The sample loop must be sealed from the sample vial to the syringe and the vial should be at atmospheric pressure. If there is leakage, air can displace some of the sample.

Test sample loop integrity by running the compression test at pressures greater than 30 psi (see [Section 4.5.3, Performing a Compression Check\)](#page-83-0).

#### Volume of the Sample Loop

The drag from the tubing, viscosity, and the elasticity of the fluids (sample and mobile phase) affect the ability of the sample to follow the syringe withdrawal. If you use the auxiliary loop with injections of less than 200 µL, you increase the effects of drag and elasticity, and decrease the reproducibility of the injection.

**Note:** Always use the smallest sample loop that can contain the injection volume.

# D.2 Solvent Degassing

Degassed solvents improve reproducibility in chromatography by providing:

- Accurate sample volume injections
- Stable baselines and enhanced sensitivity
- Reproducible retention times for eluting peaks
- Stable pump operation

This section presents the theory involved in solvent degassing, solvent degassing methods, and solvent degassing considerations.

### D.2.1 Theory of Solvent Degassing

Only a finite amount of gas can be dissolved in a given volume of liquid under specific conditions. This amount depends on the temperature of the liquid, the pressure applied to the liquid, and the chemical affinity of the gas for the liquid.

#### Effects of Intermolecular Forces

Generally, a gas is most soluble in a solvent where the intermolecular attractive forces between the molecules of the solvent are similar to those of the gas ("like dissolves like"). If the main attractive forces are Van der Waals forces, the gas is more soluble in this solvent than in one with dipole forces or hydrogen bonding. Thus, a larger amount of hydrogen (H<sub>2</sub>), nitrogen (N<sub>2</sub>), oxygen (O<sub>2</sub>), or helium (He) dissolves in alkanes and alcohol than in water.

#### Effects of Temperature

Temperature affects the solubility of gases in two ways:

- The higher the boiling point of the solvent, the more soluble the gas is in a given solvent.
- Increasing the temperature of the gas/liquid solution affects the percentage of gas in the solution.

**D**

If the heat of solution results in an exothermic reaction, the percentage of gas in solution is reduced. If the reaction is endothermic, the percentage increases. For example, the solubility of He in H<sub>2</sub>O decreases with an increase in temperature, but the solubility of He in benzene increases with an increase in temperature.

#### Effects of Partial Pressure

The mass of gas dissolved in a given volume of solvent is proportional to the partial pressure of the gas in the vapor phase of the solvent. If the pressure of the gas decreases, the amount of that gas in solution also decreases.

#### Effects of Dissolved Oxygen

Dissolved oxygen affects detector performance in several ways. Oxygen dissolved in solvents may form a UV-absorbing complex. The amount of complex formed varies with the solvent. The effect is particularly evident in the solvents methanol and THF. Dissolved  $\mathsf{O}_2$  has a minimal effect on the absolute responsivity of a UV detector, but can cause:

- Increased noise because less light reaches the detector
- Increased temperature response
- Baseline drift
- Reduced dynamic range (range of absorbance)

Changes in the characteristics of a solvent may adversely affect the precision and accuracy of the solvent delivery pump. This may cause variations in retention time and peak height or area.

## D.2.2 Solvent Degassing Methods

There are four main methods used to degas solvents:

- Sparging with a less-soluble gas
- Heating

**D**

- Reducing pressure by vacuum
- Sonication

These methods may be used individually or in combinations.

### Sparging

Sparging, or bubbling helium through solvent, removes the other gases from solution by saturating the solvent with helium. Lower concentrations of unwanted gases decrease background absorbance of UV detectors. Well-sparged solvent also improves pump performance. Gas sparging brings the solvent to a state of equilibrium, which may be maintained by keeping a blanket of helium over the solvent.

#### **Heat**

Heat raises the vapor pressure of the solvent at its surface. As the partial pressure of the solvent is raised, the partial pressure of the gas decreases proportionally. This prevents any further absorption of the gas into solution. This is true for most gases in water, but not necessarily true with organic solvents.

#### Vacuum

A vacuum reduces the pressure on the surface of the solvent. Since the mass of gas in solution is proportional to the partial pressure of the gas at the surface of the solvent, the mass of gas in solution decreases as the pressure decreases.

#### **Sonication**

Sonication with high energy sound waves drives energy into the solvent and causes the submicron size "bubbles" of gas to aggregate. As the gas aggregates, the bubbles become large enough to float out of the solvent and dissipate. Sonication alone degases a gallon of solvent in approximately 20 minutes. However, sonication does not remove as much oxygen as the helium sparge method.

## D.2.3 Solvent Degassing Considerations

Select the most efficient degassing operation for your application. To remove the gas in as short a time as possible, consider the following:

- Helium sparging gives stable baselines and better sensitivity in a detector, and prevents reabsorption of atmospheric gases.
- To degas a solvent by heat, you must boil the solvent. This is not practical for mixed solvents. However, low levels of heat reduce the rate of reabsorption of the gas.

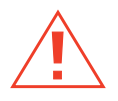

**Caution:** Do not apply vacuum to the brown gallon bottles in which solvent is shipped. There is a high risk of implosion under these conditions.

**D**

- Vacuum alone is too slow to be an acceptable means of degassing solvent. However, a 0.5 micron sintered glass vacuum filter, with 300 mm of vacuum, can filter and degas a gallon of solvent in approximately eight minutes. Vacuum degassing may change the composition of mixed solvents.
- Sonication plus vacuum degases a liter of solvent very quickly. This technique is less likely to change the composition of mixed solvents because the mixed solvents are not held under vacuum as long.

**D**

# <span id="page-179-0"></span>Appendix E Selecting Sample Vials

Use this appendix as a guide for selecting sample vials. Select a sample vial based on chemistry, volume of sample and injection.

#### Sample Chemistry

Based on the chemistry of the sample, select:

- **Glass vial** General purpose
- **Polypropylene vial** Recommended for ion chromatography
- **Amber glass vial** Recommended for light-sensitive samples
- **Polymethylpentene vial** Recommended for low volume ion chromatography

#### Volume of Sample and Injection

To determine the best sample vial size, refer to Table E-1 an[d Table E-2](#page-180-0).

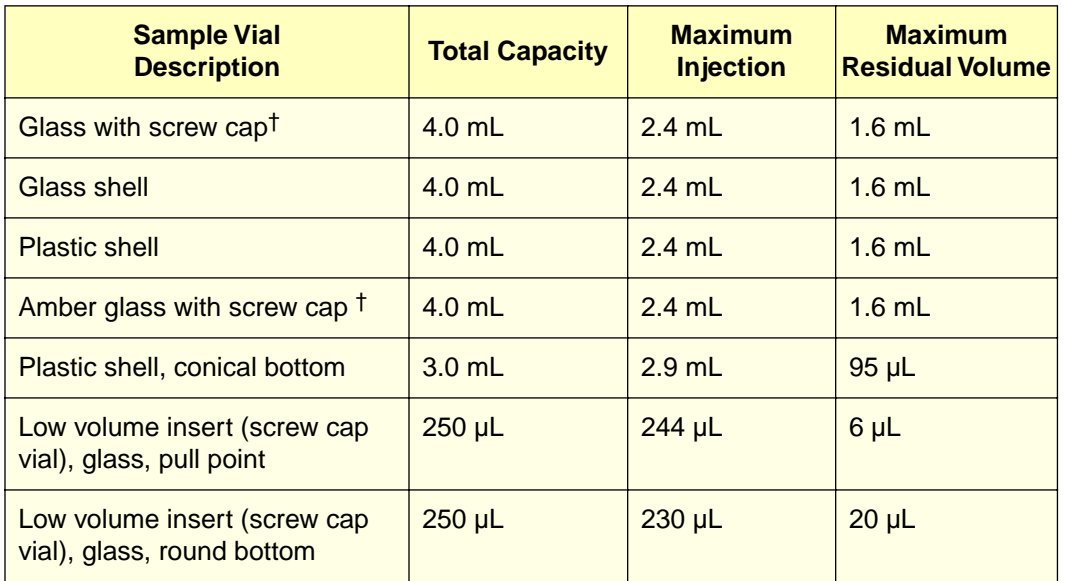

Table E-1 Sample Vials for 48-Vial Carousel

**E**
Table E-1 Sample Vials for 48-Vial Carousel (Continued)

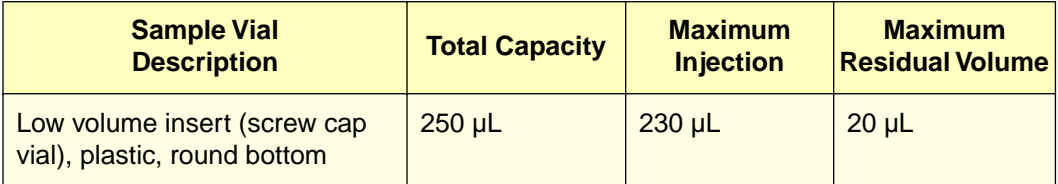

<sup>†</sup> Screw cap available with either Teflon<sup>®</sup> or self-sealing septa

Table E-2 Sample Vials for 96-Vial Carousel

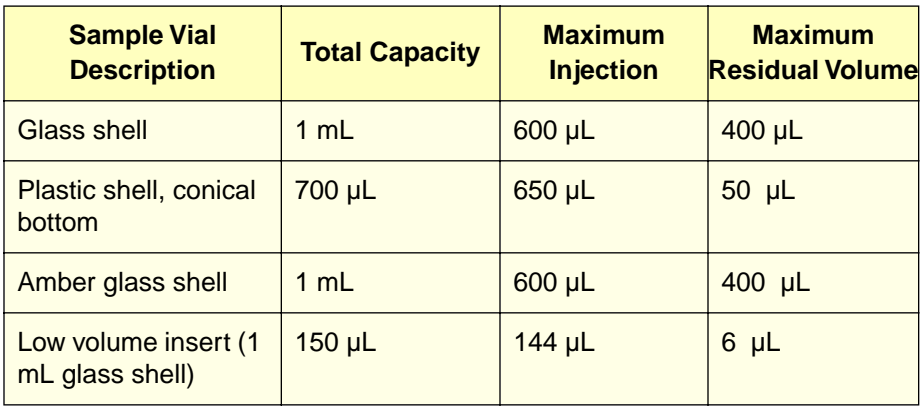

# Index

### A

Auto Addition common vials [99](#page-98-0) example run [102](#page-101-0) overview [99](#page-98-0) programming and running [100](#page-99-0) turning off [102](#page-101-0) using [99](#page-98-0)–[103](#page-102-0) Auto Addition Page [100](#page-99-0) Auto Page [52](#page-51-0) Auto Run [Auto Addition, see Auto Addition](#page-98-0) [Auto Standards, see Auto Standards](#page-93-0) [Auto Transfer, see Auto Transfer](#page-102-0) entering step parameters [91](#page-90-0) features [87](#page-86-0) moving in the table  $89$ number of steps [89](#page-88-0) overview [87](#page-86-0), [91](#page-90-0) programming step functions [92](#page-91-0) purging during [121](#page-120-0) starting and stopping [111](#page-110-0) status [112](#page-111-0) using the Auto Run screen [89](#page-88-0) Auto Run Status Page [112](#page-111-0) Auto Standards determining when standards run [98](#page-97-0) example run [98](#page-97-0) overview [95](#page-94-0) parameters [97](#page-96-0) programming and running [95](#page-94-0) standard vials [95](#page-94-0) turning off [97](#page-96-0) using [94](#page-93-0)–[99](#page-98-0) Auto Transfer example run [107](#page-106-0) overview [103](#page-102-0)

parameters [101](#page-100-0), [106](#page-105-0) programming and running [104](#page-103-0) transfer before injection [109](#page-108-0) transfer before step [107](#page-106-0) transfer before vial [108](#page-107-0) transfer sequence [105](#page-104-0) turning off [107](#page-106-0) using [103](#page-102-0)–[110](#page-109-0) Auto Transfer Page [105](#page-104-0) **Autoiniector** setup parameters, modifying [130](#page-129-0) [syringe, see Syringe](#page-125-0) Automated programming [Auto Addition, see Auto Addition](#page-98-0) [Auto Standards, see Auto Standards](#page-93-0) [Auto Transfer, see Auto Transfer](#page-102-0) enabling purge [121](#page-120-0) entering step parameters [91](#page-90-0) features [87](#page-86-0) flowchart [73](#page-72-0) moving in the table [89](#page-88-0) number of steps [89](#page-88-0) overview [72](#page-71-0), [87](#page-86-0), [91](#page-90-0) programming step functions [92](#page-91-0) starting and stopping [111](#page-110-0) using the Auto Run screen [89](#page-88-0) Autosampling flowchart [73](#page-72-0) overview [72](#page-71-0) running [87](#page-86-0)–[113](#page-112-0) Autozero connections [38](#page-37-0) [Auxiliary loop, see Sample loop](#page-46-0)

#### B

Baseline drift [177](#page-176-0) Bench space [23](#page-22-0) Buffered mobile phase

recommendations when using [122](#page-121-0) removing before shutdown [70](#page-69-0) selecting needle wash solvent for [77](#page-76-0)

#### $\Gamma$

Carousel, loading [79](#page-78-0) Chart mark connection [38](#page-37-0) Clear key [54](#page-53-0) Common vials, Auto Addition [99](#page-98-0) Compressibility [174](#page-173-0) Compressible Volume [84](#page-83-0) Compression check halting after failure [122](#page-121-0) performing [84](#page-83-0)–[86](#page-85-0) required sample loop and syringe size [84](#page-83-0) when to run [81](#page-80-0) Compression limit, setting [85](#page-84-0) Compression Pressure [84](#page-83-0) Config Page [53](#page-52-0) Configuring the 717 plus [60](#page-59-0)–[68](#page-67-0) overview [60](#page-59-0) parameter descriptions [62](#page-61-0) setting parameters [63](#page-62-0) syringe [130](#page-129-0) Connections [39](#page-38-0) Autozero [38](#page-37-0) Chart Mark [38](#page-37-0) communication [32](#page-31-0) detector [37](#page-36-0) Event out [39](#page-38-0) ExpertEase [37](#page-36-0) fluid [29](#page-28-0) IEEE-488 [39](#page-38-0) LAC/E [37](#page-36-0) Maxima [37](#page-36-0), [39](#page-38-0) Millennium [37](#page-36-0), [39](#page-38-0) RS-232 [40](#page-39-0) SAT/IN [37](#page-36-0)

SIM [37](#page-36-0) system controller [36](#page-35-0) terminal strip [33](#page-32-0)–[39](#page-38-0) Contrast, adjusting [51](#page-50-0)

#### D

#### E

Error messages calibration [143](#page-142-0) carousel [144](#page-143-0) clearing [143](#page-142-0) heater/cooler [146](#page-145-0) informational [143](#page-142-0) injector [146](#page-145-0) syringe [147](#page-146-0) types [142](#page-141-0)

Event output connection [39](#page-38-0) programming [92](#page-91-0), [110](#page-109-0) terminal strip [34](#page-33-0) Event Time [111](#page-110-0) ExpertEase connection [37](#page-36-0), [39](#page-38-0)

#### F

Filter replacement [138](#page-137-0) solvent [179](#page-178-0) Filtering samples [76](#page-75-0) Flowchart 717 plus screens [53](#page-52-0) Auto Run programming [88](#page-87-0) Autosampling [73](#page-72-0) autozeroing [55](#page-54-0) calibration [58](#page-57-0) configuration [61](#page-60-0) defrost [125](#page-124-0) priming the needlwash [59](#page-58-0) sample preparation [75](#page-74-0) setting sample draw rate [121](#page-120-0) Front panel [51](#page-50-0) Function keys [51](#page-50-0), [53](#page-52-0) Fuse, changing [26](#page-25-0)

### $H$

Halt Bad Comp Check [62](#page-61-0) Hardware changes [67](#page-66-0) Heat [177](#page-176-0) Heater/cooler compartment temperature [21](#page-20-0) defrosting [124](#page-123-0) equilibration time [117](#page-116-0) installing [44](#page-43-0) sampling considerations [116](#page-115-0) temp control parameter [63](#page-62-0)

Helium [178](#page-177-0) Hold Contact Sense [65](#page-64-0) Hold signal connection [34](#page-33-0) enabling [65](#page-64-0) purpose [20](#page-19-0), [62](#page-61-0)

### I

IEEE-488 address range [66](#page-65-0) connection [39](#page-38-0) default address [66](#page-65-0) displaying current address [63](#page-62-0) setting addresses [40](#page-39-0) Inject start connection [34](#page-33-0) definition [19](#page-18-0) setting pulse width [66](#page-65-0) Inject Start Pulse [62](#page-61-0) Inject Stop Pulse definition [20](#page-19-0) setting pulse width [66](#page-65-0) Injection volume less than  $1 \mu L$  [36](#page-35-0) theory [174](#page-173-0) Injector, removing [133](#page-132-0) Inspection [25](#page-24-0)

## K

Keypad [51](#page-50-0)

### L

LAC/E connection [37](#page-36-0) logic [65](#page-64-0) Loop Volume [63](#page-62-0) [Loop, see Sample loop](#page-67-0)

### M

Main menu description [51](#page-50-0) function keys [53](#page-52-0) Maintenance [124](#page-123-0)–[140](#page-139-0) Maxima connection [37](#page-36-0), [39](#page-38-0) Menus, overview [53](#page-52-0) Microbore injections hardware [67](#page-66-0) making injections [118](#page-117-0) syringe and vials [21](#page-20-0) with system controller [36](#page-35-0) Millennium connection [37](#page-36-0), [39](#page-38-0) Mobile phase and compression limit [85](#page-84-0) buffer salt [70](#page-69-0) compressibility [174](#page-173-0) dissolved gas [175](#page-174-0) hydraulic properties [174](#page-173-0) intrinsic compressibility [175](#page-174-0) recommendations when using buffers [122](#page-121-0) selecting needle wash solvent for [77](#page-76-0)

## $\boldsymbol{N}$

Needle leak test [156](#page-155-0) replacement [132](#page-131-0) Needle Position (needle depth) for Auto Transfer [105](#page-104-0), 105 for step functions [92](#page-91-0), [93](#page-92-0) Needle wash connection [29](#page-28-0) priming [59](#page-58-0) solvent [77](#page-76-0) solvent location [78](#page-77-0)

#### $\boldsymbol{O}$

Options [92](#page-91-0), [94](#page-93-0) Oxygen, dissolved [177](#page-176-0)

#### P

Parameters descriptions [62](#page-61-0) entering [54](#page-53-0) setting [63](#page-62-0) Partial pressure [177](#page-176-0) Power requirements [164](#page-163-0) Power switch [50](#page-49-0) Powering down [70](#page-69-0), 70, [71](#page-70-0) Powering up [50](#page-49-0) PowerLine [39](#page-38-0) Preparing samples [74](#page-73-0) Pressure Decay Time [84](#page-83-0) Priming the needle wash [59](#page-58-0) PROG EVENT terminal [34](#page-33-0) Programmable event output connection [39](#page-38-0) programming [92](#page-91-0), [110](#page-109-0) terminal strip [34](#page-33-0) Pump [177](#page-176-0) Pump connection [39](#page-38-0) Purge after step [92](#page-91-0), [94](#page-93-0) after unattended runs [123](#page-122-0) during auto run [121](#page-120-0) in idle [123](#page-122-0) purge time [82](#page-81-0) sample loop [84](#page-83-0) when run stops  $112$ when using buffered mobile phase [123](#page-122-0) Purge and Compressibility Page [82](#page-81-0) [Purge and compression check](#page-67-0)

```
performing 81–86
 81
62
52
```
### R

```
Rear panel 33
Report Delay
  definition 20, 62
  63
Reproducibility
  degassing 176
  177
  ensuring 81–86
  factors 174
   overview 81
  partial pressure 177
   176
Returning damaged shipments 172
RS-232 connection 40
Running samples
  routine 111
  113
```
### S

```
Safety and handling 141
Sample loop
  83
  67
  installing 47–49
  82
  recommended size for compression 
       check 84
  testing 69
  volume of 68, 176
74
Sample vials
  part numbers 167
```
selecting and assembling [76](#page-75-0), [180](#page-179-0) [Sampling considerations](#page-115-0) microbore injections [118](#page-117-0) semiprep injections [119](#page-118-0) temperature control [116](#page-115-0) viscous samples [120](#page-119-0) withdrawal rate [120](#page-119-0) SAT/IN connection [37](#page-36-0) Screen contrast, adjusting [51](#page-50-0) Seal pak replacement [132](#page-131-0) Semiprep chromatography hardware [67](#page-66-0) making injections [119](#page-118-0) sample loop and syringe [21](#page-20-0) Septa, in sample vials [77](#page-76-0) Shipping carton contents [25](#page-24-0) Shutdown [70](#page-69-0), [70](#page-69-0), [71](#page-70-0) SIM connection [37](#page-36-0) Site requirements [23](#page-22-0) Solvent degassing considerations [178](#page-177-0) methods [177](#page-176-0) theory [176](#page-175-0) **Solvents** buffer salts [70](#page-69-0), [122](#page-121-0) compressibility [175](#page-174-0) needle wash [77](#page-76-0) selecting [76](#page-75-0) Sonication [178](#page-177-0) Sparging [178](#page-177-0) **Specifications** communications [164](#page-163-0) environmental [163](#page-162-0) mechanical [163](#page-162-0) performance [162](#page-161-0) power requirements [164](#page-163-0) Standards Page [96](#page-95-0) [Standards, see Auto Standards](#page-93-0)

Starting a run routine [111](#page-110-0) stat [114](#page-113-0) Stat Page [52](#page-51-0) Stat run monitoring [115](#page-114-0) programming [114](#page-113-0) starting [113](#page-112-0), [114](#page-113-0) stopping [115](#page-114-0) **Status** of auto run [112](#page-111-0) of stat run [115](#page-114-0) Step Function screen [93](#page-92-0) Step programming [Auto Addition, see Auto Addition](#page-98-0) [Auto Standards, see Auto Standards](#page-93-0) [Auto Transfer, see Auto Transfer](#page-102-0) enabling purge [121](#page-120-0) entering step parameters [91](#page-90-0) moving in the table [89](#page-88-0) number of steps [89](#page-88-0) programming step functions [92](#page-91-0) Stopping a run routine [111](#page-110-0) stat [115](#page-114-0) Storage [70](#page-69-0), [70](#page-69-0), [71](#page-70-0) Syringe configuring [130](#page-129-0) displacement [175](#page-174-0) installation [129](#page-128-0) manual purge [155](#page-154-0) purging [132](#page-131-0) replacement [126](#page-125-0) safety standards [126](#page-125-0) speed [120](#page-119-0) Syringe Volume changing [67](#page-66-0), [68](#page-67-0) definition [63](#page-62-0) recommended for compression check [84](#page-83-0) System configuration, setting [63](#page-62-0)

System controller connection [36](#page-35-0) System verification [69](#page-68-0)

#### $\bm{T}$

**Tables** inserting and deleting lines [90](#page-89-0) moving through [89](#page-88-0) Temp Control [63](#page-62-0) Temp Setpoint [63](#page-62-0) Temperature range for operation [116](#page-115-0) Terminal strip connections [33](#page-32-0)–[39](#page-38-0) diagram [35](#page-34-0) enabling in software [64](#page-63-0) inject pulse width [66](#page-65-0) signals [34](#page-33-0) Transducer, manual adjustment [159](#page-158-0) **Troubleshooting** auto zeroing failure [159](#page-158-0) compression test failure [156](#page-155-0) tables [148](#page-147-0)

### $\boldsymbol{U}$

Unpacking [25](#page-24-0)

#### V

Vacuum degassing [178](#page-177-0) Valves, leak test [156](#page-155-0) Vapor pressure [177](#page-176-0) Vials common [99](#page-98-0) standard [95](#page-94-0) Vials Between Purges [62](#page-61-0) Vials, sample part numbers [167](#page-166-0) [selecting and assembling](#page-93-0) [76](#page-75-0), [180](#page-179-0) Viscosity [175](#page-174-0) Viscosity, syringe speed [21](#page-20-0) Viscous samples, injecting [120](#page-119-0) Voltage changing selector card [28](#page-27-0) Voltage, changing selector card [26](#page-25-0) Volume compressible [85](#page-84-0) of autosampler [83](#page-82-0) sample loop [63](#page-62-0), [67](#page-66-0), [68](#page-67-0), [176](#page-175-0) syringe [63](#page-62-0), [68](#page-67-0)

#### W

Warranty information [169](#page-168-0) Waters 717plus description [18](#page-17-0) features [19](#page-18-0) Waters 746 connection [40](#page-39-0) Waters subsystems [21](#page-20-0) Withdrawal rate [120](#page-119-0)